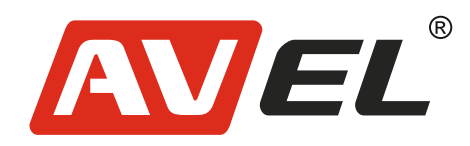

# Четырёхканальный AHD видеорегистратор AVS310DVR / AVS320DVR / AVS350DVR / AVS510DVR

**Страна-производитель**: Китай **Изготовитель**: AVIS ELECTRONICS OVERSEAS LIMITED **Юридический адрес изготовителя:** 506-507A, HuiGu ChuangXin Technology park, JingBei road, Shiyan town ,Baoan district, Shenzhen, Guangdong, China, 518108 **Импортер:** ООО «Авис электроникс» **Юридический адрес импортера:** 125167, г. Москва, Планетная ул., д. 11, пом. 12/11 РМ-2

EAC

# **ОСНОВНЫЕ ФУНКЦИИ**

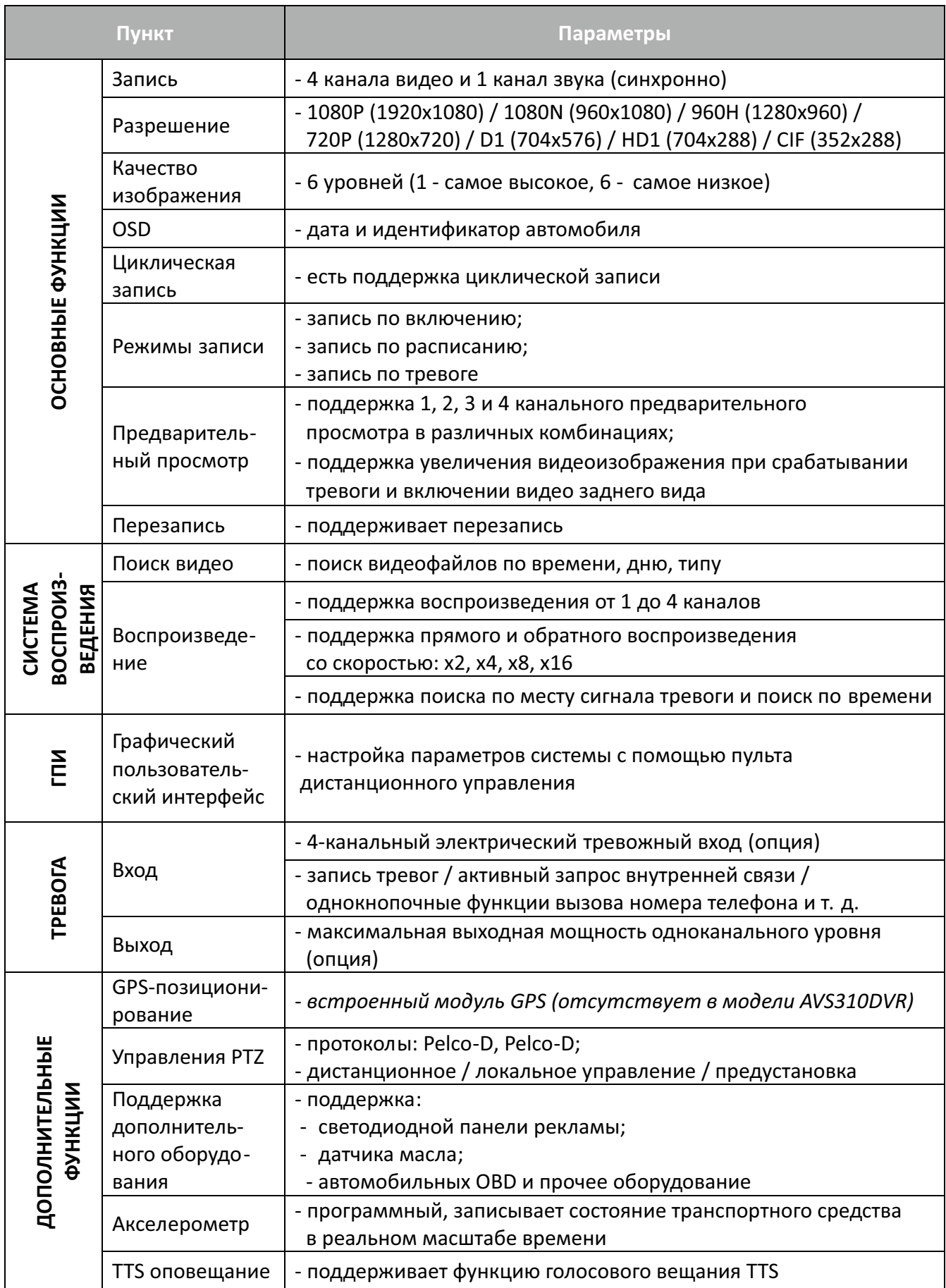

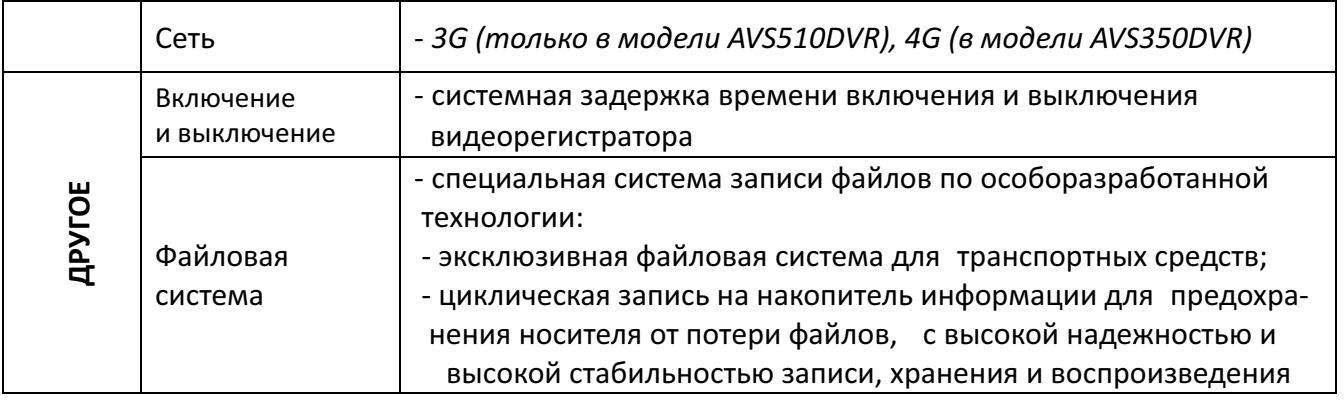

# **ТЕХНИЧЕСКИЕ ХАРАКТЕРИСТИКИ**

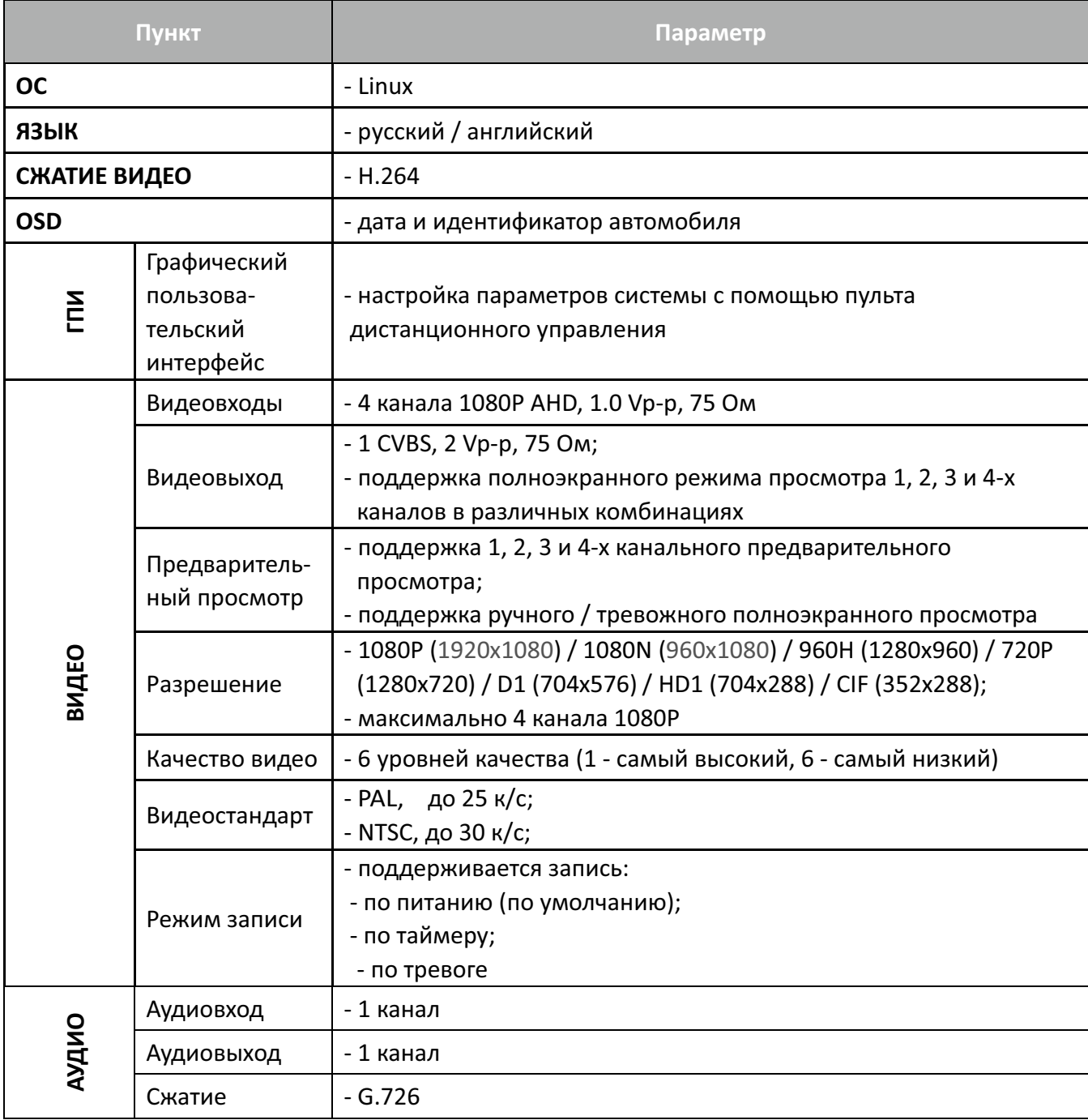

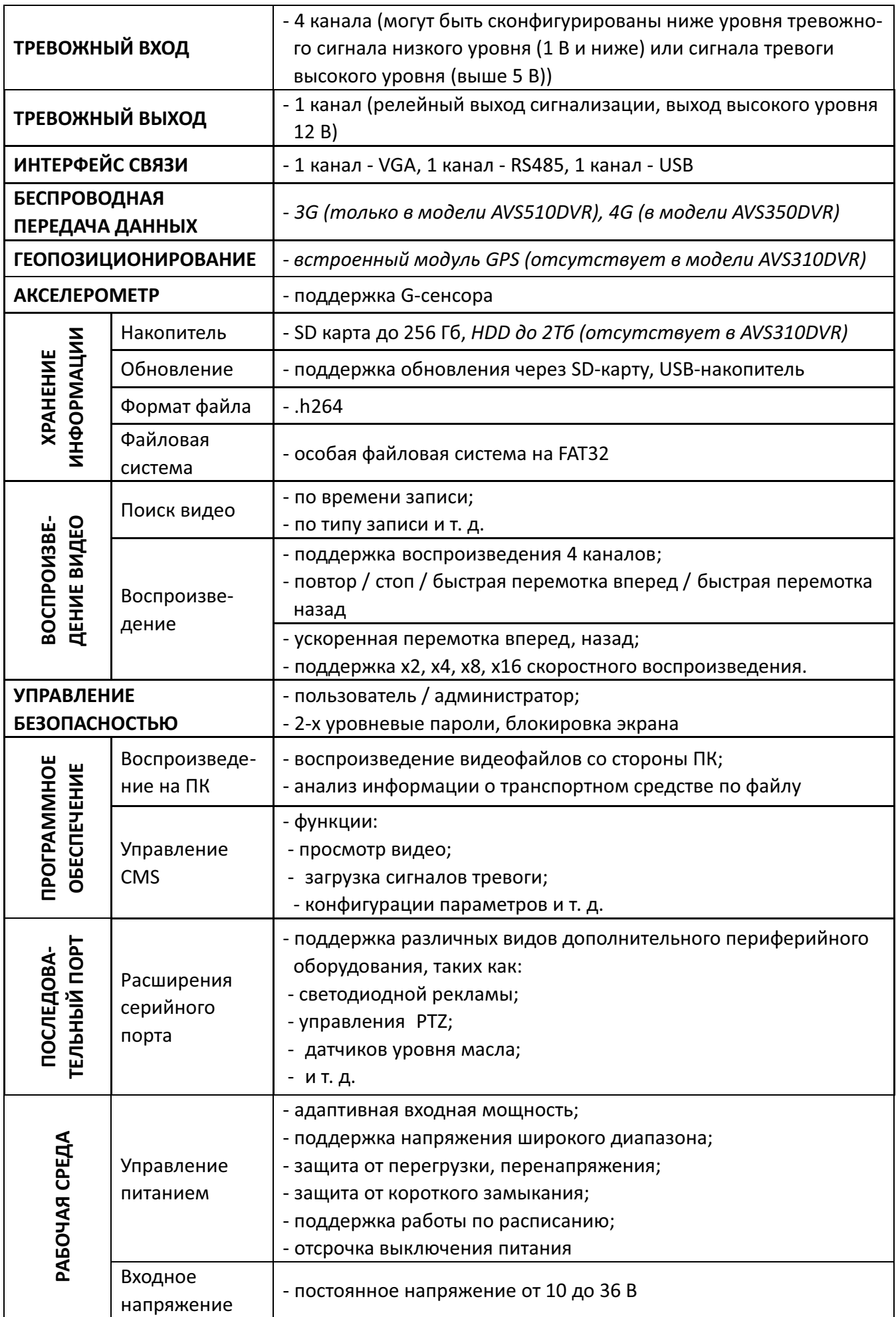

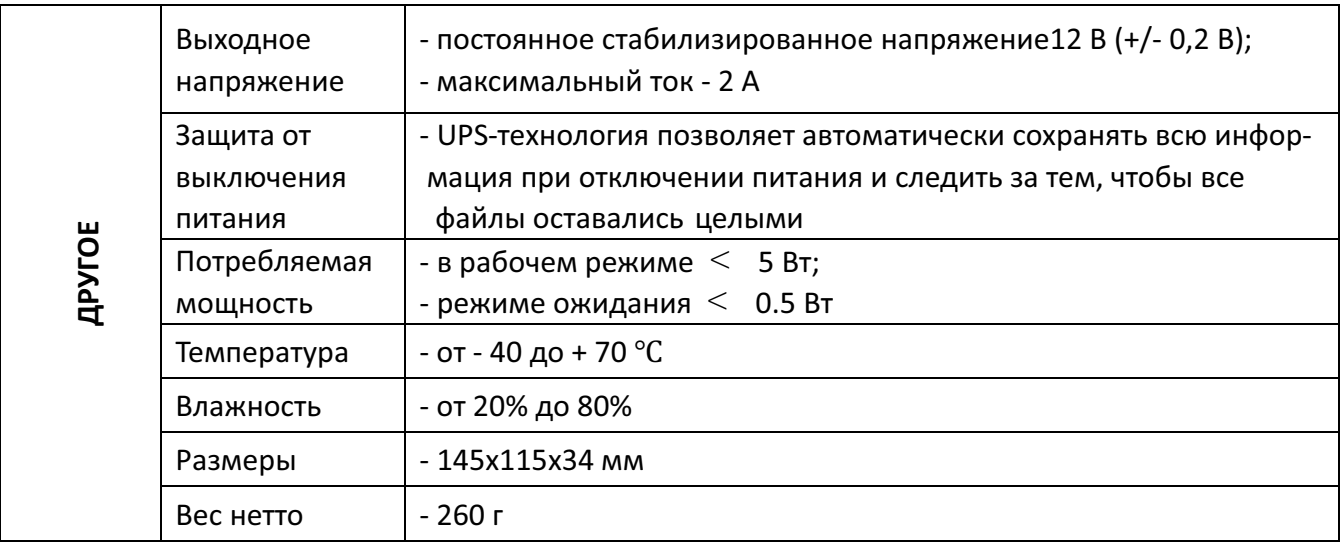

\* Изготовитель оставляет за собой право вносить в изделие изменения, не ухудшающие характеристики изделия.

# **ОПИСАНИЕ УСТРОЙСТВА**

# **ВНЕШНИЙ ВИД AVS310DVR**

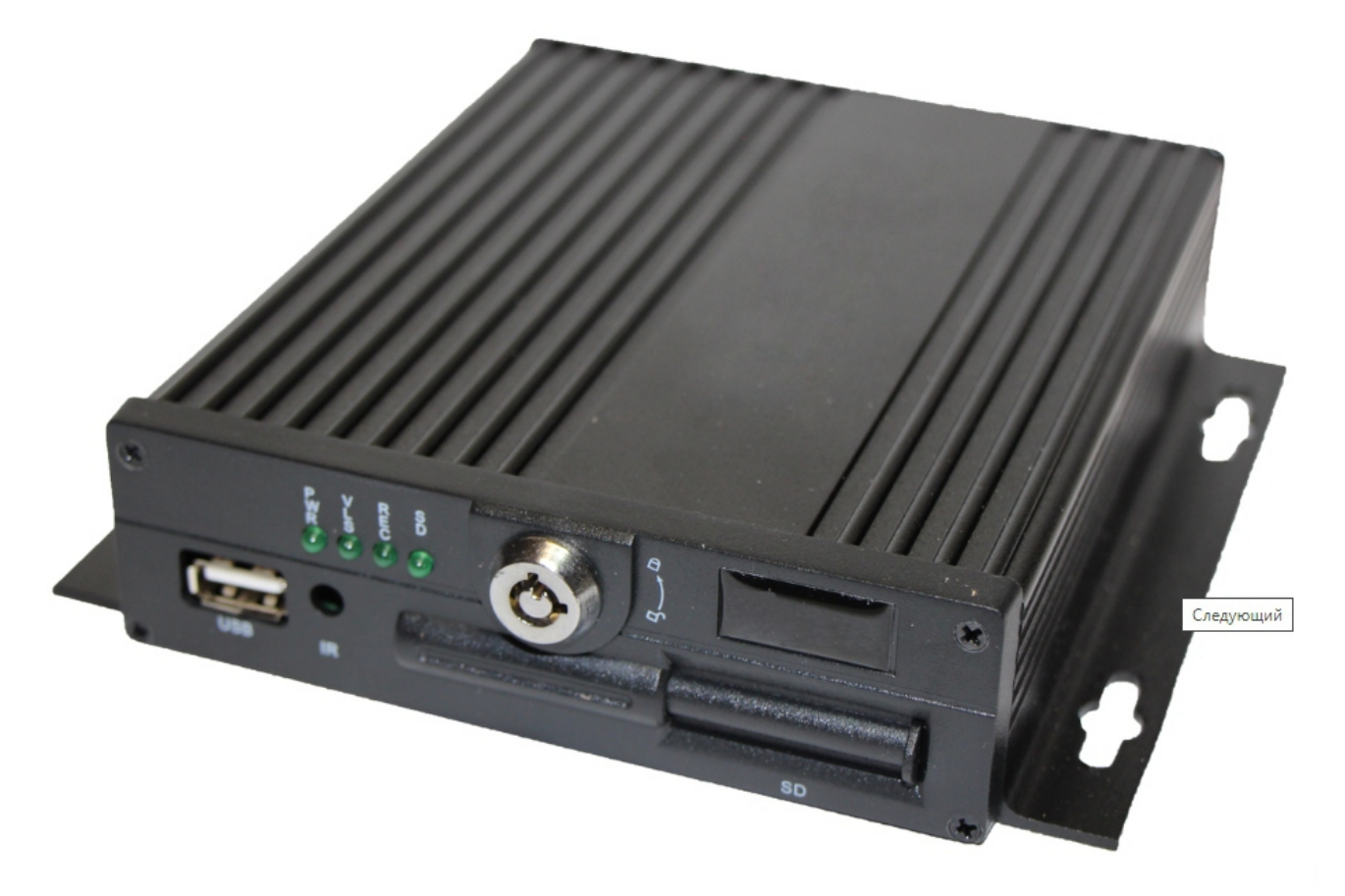

# **ПЕРЕДНЯЯ ПАНЕЛЬ A VS310DVR**

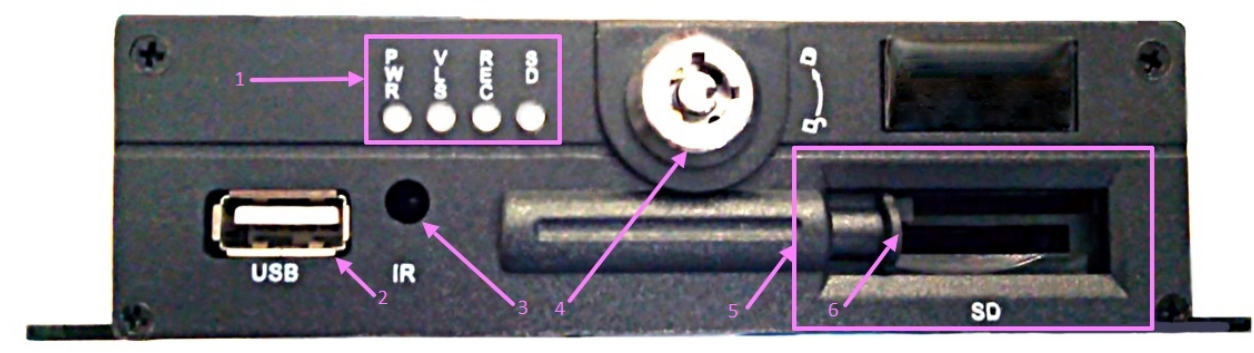

- 1 светодиодные индикаторы; --
- 2 -- USB-порт;
- 3 -- датчик приема инфракрасного сигнала;
- 4 -- замок защиты от несанкционированного доступа к SD-карте;
- 5 -- гнездо SD-карты памяти;
- 6 -- защитная шторка гнезда SD-карты памяти.

# **Интерфейс передней панели**

- светодиодные индикаторы (поз. 1); --
- -- USB-порт (поз. 2);
- -- датчик приема инфракрасного сигнала (поз. 3);
- -- замок включения видеорегистратора и блокировки защитной шторки гнезда SD-карты памяти (поз. 4);
- -- гнездо SD-карты памяти (поз. 5);
- защитная шторка гнезда SD-карты памяти (поз. 6).

Светодиодные индикаторы отображают режимы работывидеорегистратора, SD -карты памяти. Подробнее о каждом из светодиодных индика-торов смотрите далее в данном Руководстве пользователя

**USB–порт** (**"USB"**) предназначен для копирования информации и обновления программного обеспечения видеорегистратора.

**Датчик приема инфракрасного сигнала (" IR")** предназначен для приема инфракрасных сигналов от пульта дистанционного управления.

 **Замок включения видеорегистратора и блокировки защитной шторки гнезда SD-карты памяти** включает (выключает) видеорегистратор и блокирует (разблокирует) возможность смещение защитной шторки гнезда SD-карты памяти.

Гнездо SD-карты памяти ("SD") предназначено для установки накопителя информации формата SD.

**Защитная шторка гнезда SD-карты памяти** блокирует возможность несанкционированного доступа к SD-карте памяти.

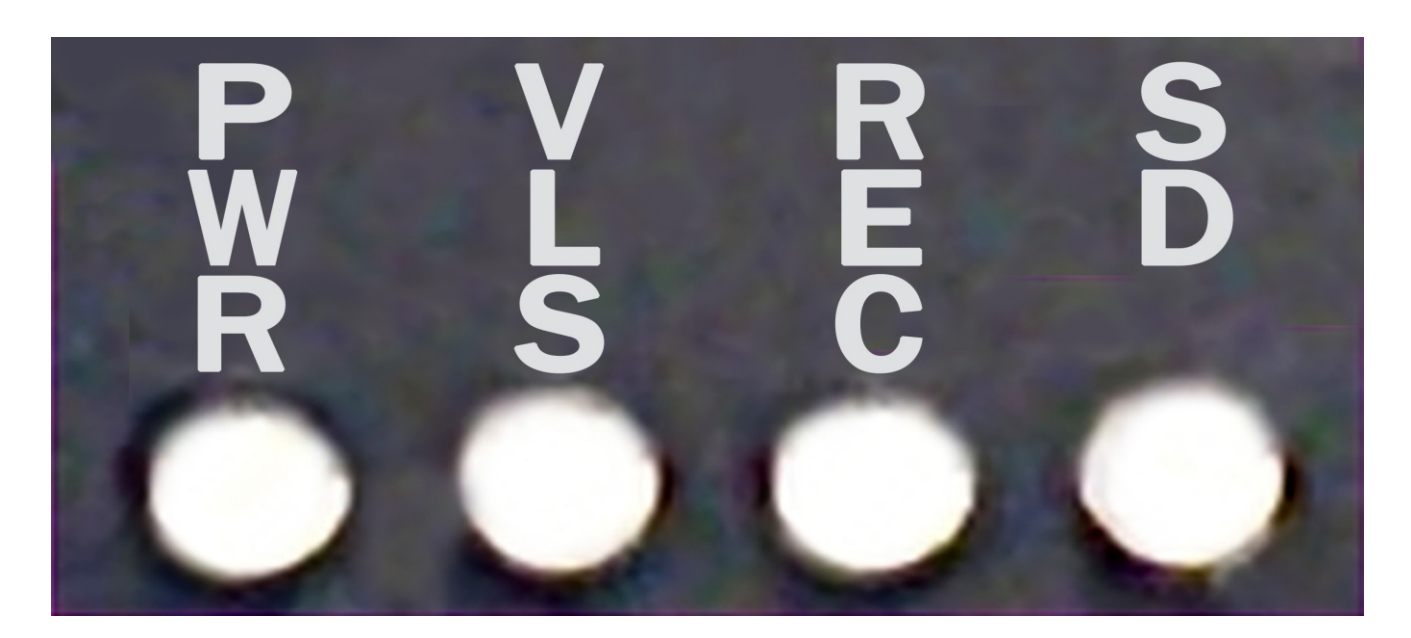

#### **Светодиодные индикаторы** -

- PWR -- индикатор питания (светится при наличии питания);
- VLS -- индикатор потери входного видеосигнала (свечение указывает потерю видеосигнала даже с одной камеры);
- REC -- индикатор записи видео (свечение указывает о ведении видеозаписи);
- SD -- индикатор SD-карты памяти (свечение указывает на наличие и штатную работу. SD-карты памяти).

### **ЗАДНЯЯ ПАНЕЛЬ AVS310DVR**

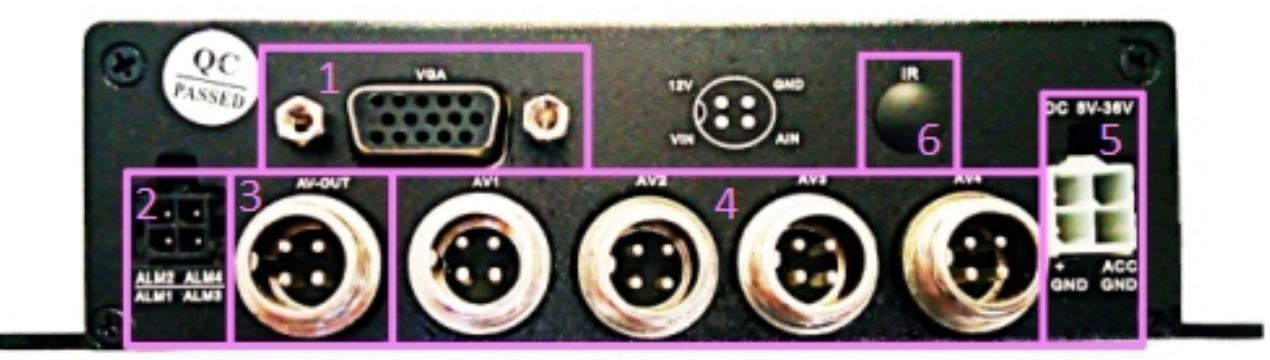

- 1 порт VGA ("VGA"); --
- 2 -- порт кабеля переходника датчиков и оповещателей тревоги ("ALM1-ALM4");
- 3 -- выходной интерфейс видео, аудио сигнала и питания постоянного напряжения 12 В ("AV-OUT");
- 4 -- входные интерфейсы 1-4 каналов видео и аудио (интерфейсы содержат выходы пи тания постоянного напряжения 12 В) ("AV1-AV4");
- 5 -- порт питания видеорегистратора ("DC 8V-36V");
- 6 -- заглушка гнезда заднего датчика инфракрасного сигнала (" IR").

**Порт VGA ("VGA")** предназначен для подключения к видеорегистратору контрольного монитора.

**Порт кабеля -переходника датчиков и оповещателей тревоги (" ALM1-ALM4")** предназначен для подключения кабеля-переходника соединяющего датчики и оповещатели тревоги к видеорегистратору.

**Выходной и нтерфейс видео, аудио сигнала и питания постоянного напряжения 12В (" AV-OUT")** предназначен для подключения к видеорегистратору контрольных видео и аудио мониторов, а так же подачи постоянного питания в 12 вольт на внешние устройства.

# **Входные интерфейсы 1-4 каналов видео и аудио ("AV1-AV4")**

предназначены для подключения к видеорегистратору видеокамер и микрофонов, а так же подачи питания в 12 вольт постоянного напряжения на внешние устройства.

# **Порт питания видеорегистратора (" DC 8V-36V")** предназначен

для подачи питания к видеорегистратору.

#### **ПЕРЕДНЯЯ ПАНЕЛЬ AVS320DVR / AVS350DVR / AVS510DVR**

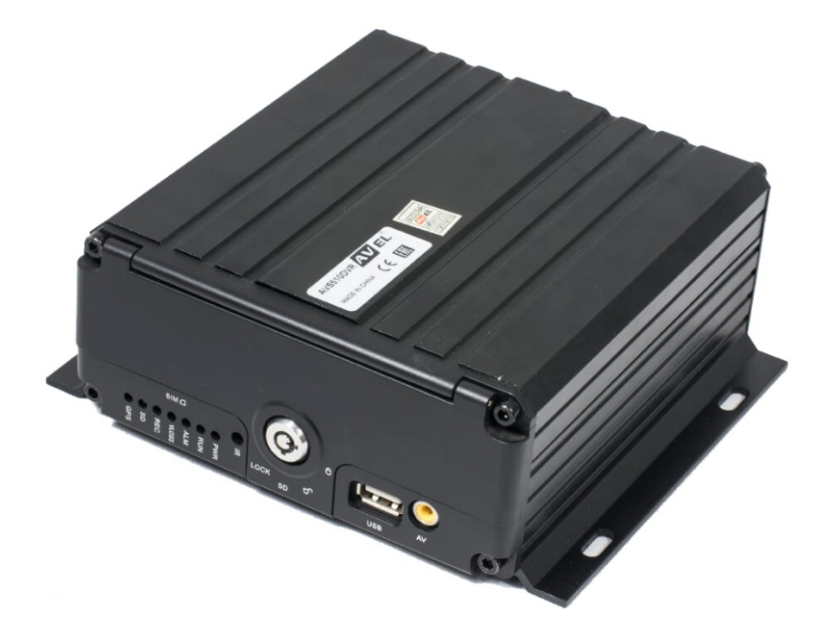

- **[PWR]** Индикатор состояния питания. Подсветка указывает, что источник питания системы работает нормально;
- **[SD]** Индикатор SD-карты. Подсветка указывает, что SD-карта работает нормально. Слот для SD-карты используется для записи видеоданных и обновления файлов конфигурации ;
- -- 【**ALM**】Сигнал тревоги. Когда срабатывает аварийный сигнал, загорается индикатор;
- **[VLOSS]** Когда возникает потеря видеосигнала, этот индикатор загорается ;
- **[GPS]** Индикатор включен, когда подключен и исправно работает GPS-модуль. Индикатор выключается, когда GPS не подключен или не работает;
- **[REC]** Индикатор записи видео. Светодиодный индикатор указывает, что идет видеозапись;
- -- 【**LOCK**】Замок для защиты доступа к жесткому диску и карте памяти.
- **[SIM]** Разъем для SIM-карты 3G;
- -- 【**USB**】Используется для копирования видео или обновления ;
- **(AV)** Порт вывода видео;
- -- 【**IR**】Вход для приема сигнала дистанционного управления .

# **ЗАДНЯЯ ПАНЕЛЬ AVS320DVR / AVS350DVR / AVS510DVR**

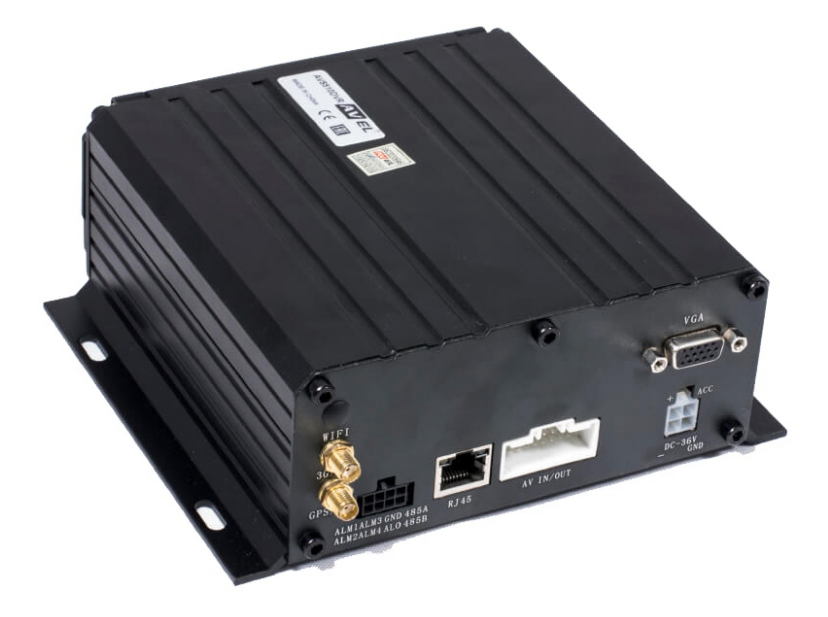

- -- 【**DC8-36V**】Разъем питания, красный провод подключается к источнику питания автомобиля; черный провод соеди няется с отрицательным полюсом источника питания, а желтый провод - к замку зажигания автомобиля, либо через переключатель ;
- -- 【**Rj45**】Сетевой интерфейс R J45;
- -- 【**I/O**】Интерфейс подключения 8 PIN : 4 тревожных входа , 1 тревожный выход, 1 выход заземление1 интерфейс RS485;
- -- 【**AV IN/OUT**】Аудио и видео входы;
- **Разъем VGA;**
- -- 【**3G/4G**】Разъем 3G/4G антенны (*отсутствует в AVS320DVR)*;
- -- 【**GPS**】 Разъем GPS антенны

# **ПУЛЬТ ДИСТАНЦИОННОГО УПРАВЛЕНИЯ**

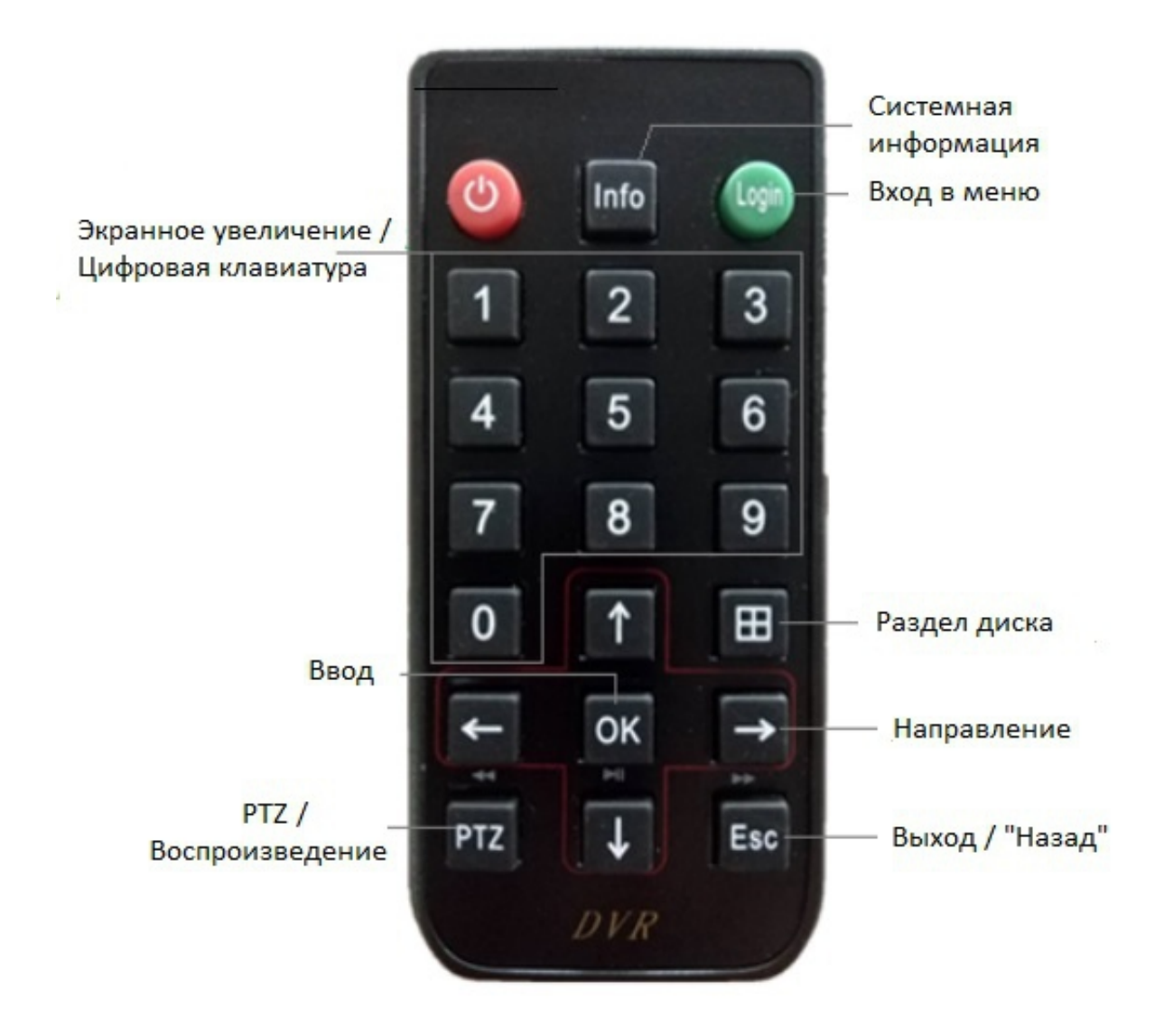

# **ПОДКЛЮЧЕНИЕ ВИДЕОРЕГИСТРАТОРА И ПЕРИФЕРИЙНЫХ УСТРОЙСТВ**

 **Внимание! Все подключения к видеорегистратору производите при отключенном внешнем питании.**

#### **ПОДКЛЮЧЕНИЕ ПИТАНИЯ И ДАТЧИКОВ**

Схема подключения электропитания к видеорегистратору представлена на рискнке. Питание видеорегистратора возможно постоянным током рабочим напряжен ием от 10 до 36 В. Красный каб ель подключите к положительной клем ме аккумулятора ТС. Черный провод подключите к отрицательной клем ме аккумулятора . Желтый провод подключите к замку зажигания или независимому выключателю (положительной клем ме).

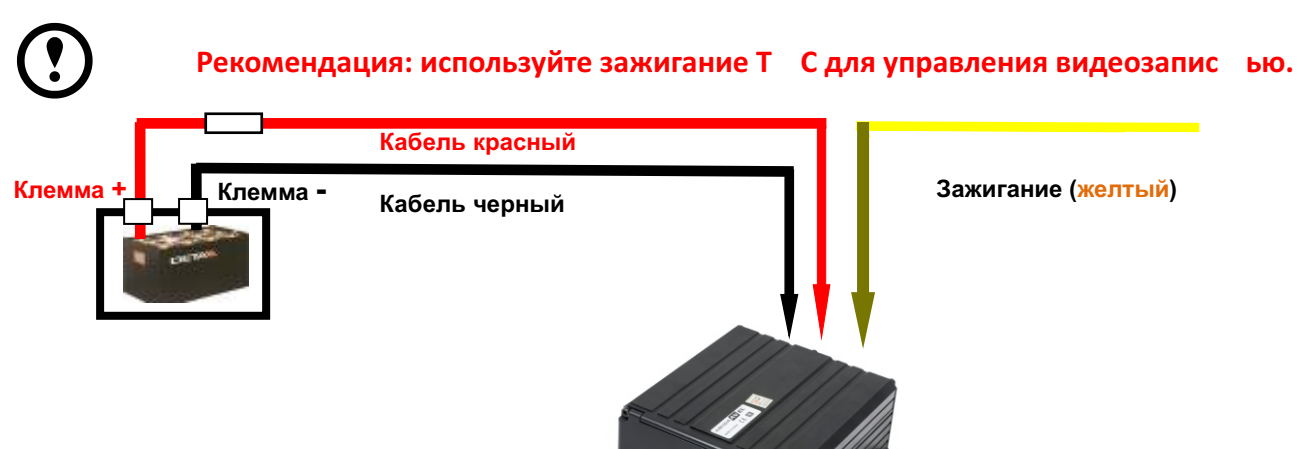

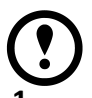

# **ВНИМАНИЕ!**

- **1 Видеорегистратор питается от источника постоянного тока. Обратите внимание на соблюдение полярности при подключении видеорегистратора. 2 Рабочее входное напряжение питания видеорегистратора 10 - 36 В.**
- **3 Пожалуйста, убедитесь, что видеорегистратор подключается напрямую к аккуму лятору. Не подключайте видеорегистратор к генератору, мгновенное напряжение наносит вред видеорегистратору.**
- **4 Потребляемая мощность видеорегистратора при включении может превышать 30 Вт. Когда видеорегистратор включится, потребление электроэнергии снизится.**
- **5 Силовые кабели питания видеорегистратора должны выдерживать более 60 Вт нагрузки (например, когда напряжение бортовой сети ТС составляет 12 В, силовые кабели должны выдерживать ток не менее 5 А).**
- **6 Кабели питания должны быть защищены от воздействия внешних факторов.**

#### **ПОДКЛЮЧЕНИЕ СИГНАЛЬНЫХ ВХОДОВ И ВЫХОДОВ ОПОВЕЩЕНИЯ**

Тревожный вход обычно включается при высоком уровне входного сигнала, а ктивируется кнопкой SOS или различными режимами работы ТС, такими как: торможение поворот, открывание двери и т. д.

Выход тревоги - это выход релейного переключателя видеорегистратора, к ко - то рому можно подключить звукооптическое устройство тревоги (например, сирену, маячок).

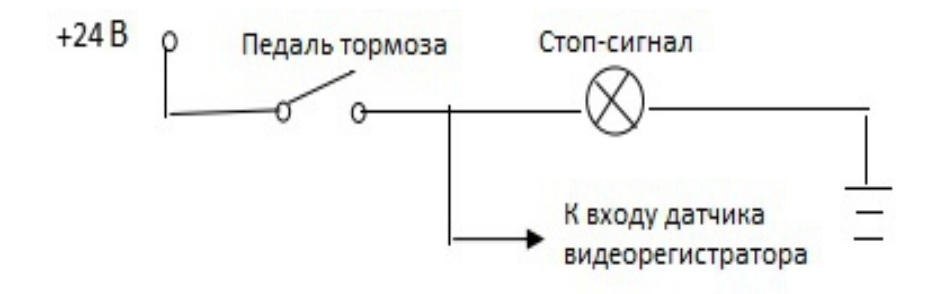

#### **Схема подключения входного сигнала торможения к видеорегистратору**

или дистанционное управление гидроприводом, электропитанием и т. д.. Для устройств с высокой потребляемой мощностью необходимо подключить внешний переключатель (нап ример, реле). Схема включения выходного сигнала тревоги показана на рис. 8. 3.

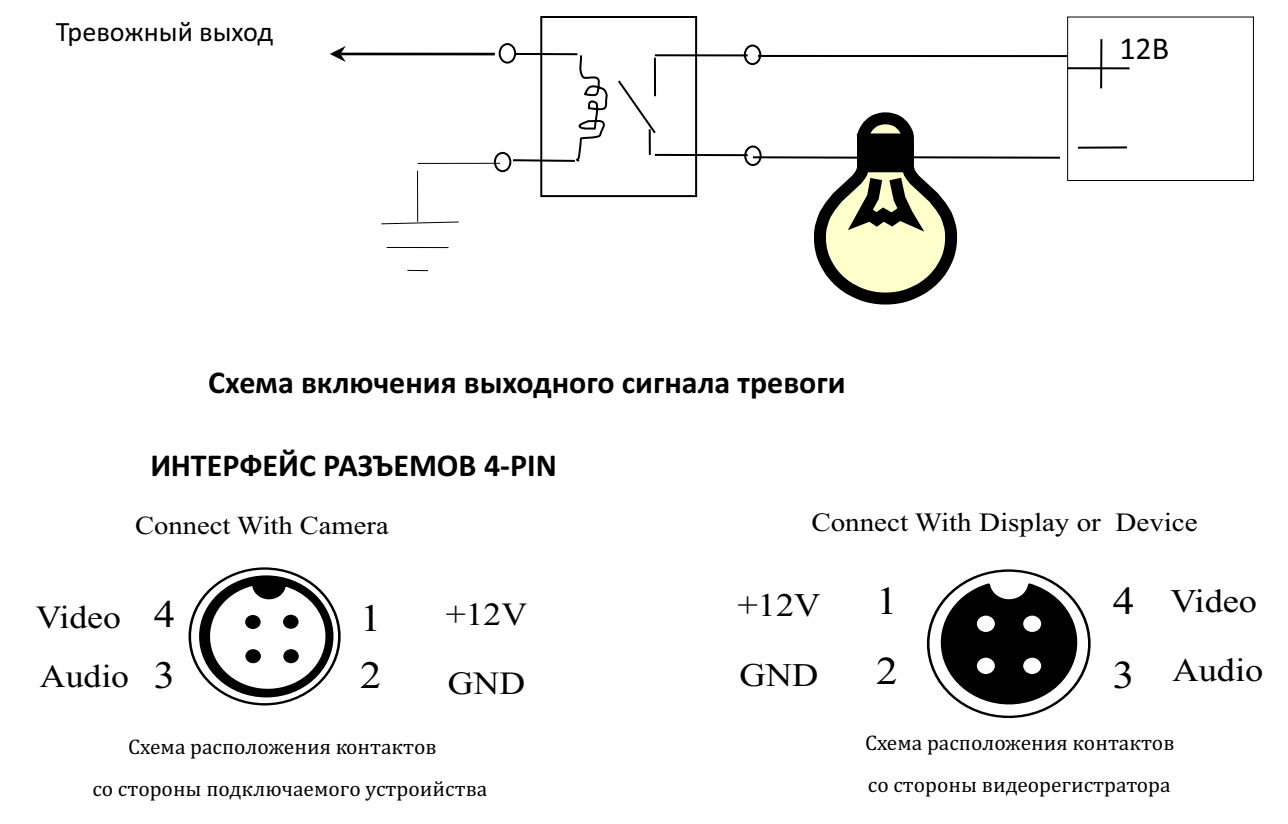

**Схемы расположения контактов со стороны подключаемого устройства и видео регистратора в разъемах типа 4-PIN**

# **ОПИСАНИЕ ПРОГРАММНОГО ОБЕСПЕЧЕНИЯ**

#### **ИНТЕРФЕЙС ПРЕДВАРИТЕЛЬНОГО ПРОСМОТРА**

После включения и загрузки программного обеспечения видеорегистратор показывает интерфейс предварительного просмотра. И нтерфейс показывает состояние устройства и информацию о состоянии всех каналов, где:

- $[2017 02 2009 : 54 : 34]$  текущее системное время на видеорегистраторе; 【 CH№ 】 - наименование канала;
- 
- 【● REC】 производится запись;
- 
- 【 NO REC】 запись не производится;

- 
- 【 NO DISK】 отсутствует накопитель информации, запись не ведется;
- 【 HDD ERR】 ошибка накопителя информации.

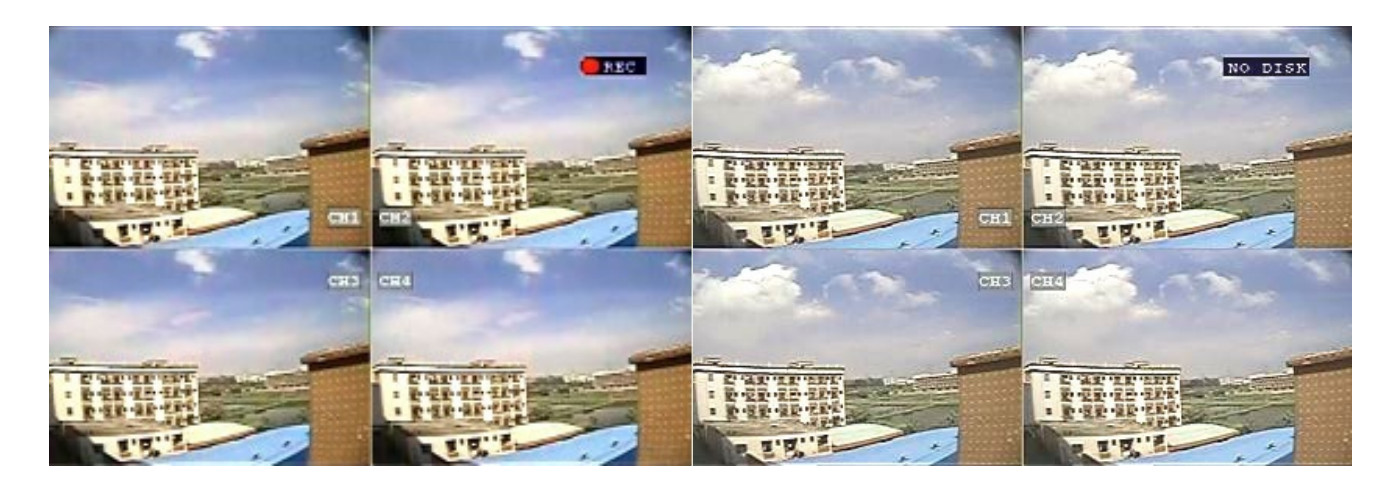

**Вид интерфейса предварительного просмотра с режиме записи и просмотра**

#### **ВВОД С ВИРТУАЛЬНОЙ КЛАВИАТУРЫ**

В некоторых окнах меню возм ожен ввод информации посредством экранной (виртуальной) клавиатуры. Можно ввести арабские цифры и буквы латинской (английской) раскладки заглавных и строчных. Для этого необходимо, используя кнопки направлений ("Вверх", "Вниз", "Влево", "Вправо") на ПДУ встать на требуемое поле для заполнения и нажать на кнопку подтверждения ("ОК"), На открывшейся виртуальной клавиатуре при помощи клавиш направ лений и кнопки "ОК" наберите необходимую комбинацию цифр и/или букв. Для переключения между цифровой раскладкой и раскладками заглавных и строчных букв переместитесь вправо в верхнем ряду виртуальной клавиатуры до выделении группы цыфр или букв белым фоном как показано на рисунке и нажмите кнопку подтверждения "ОК". После завершения ввода нажмите на кнопку "Esc". Для сохранения введенной информации кнопками направл-е ний переместитесь на поле "Увер" и нажмите на кнопку "ОК" . Для отказа от изменений нажмите повторно на кнопку "Esc".

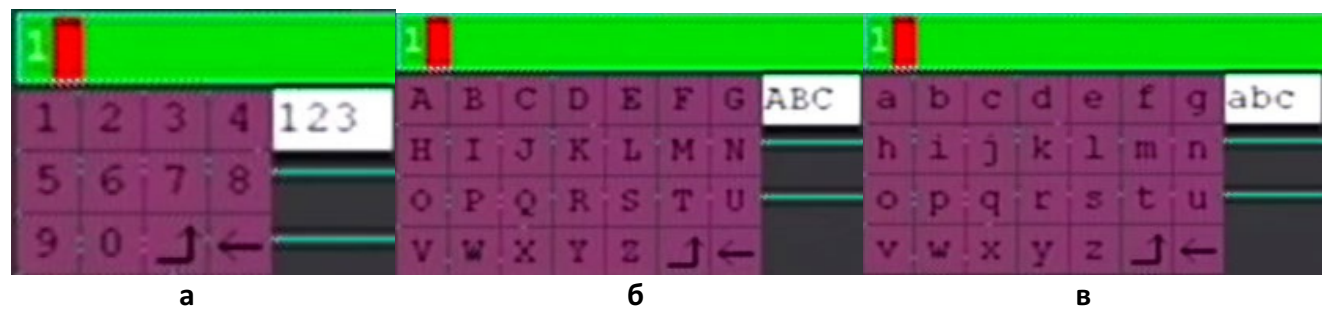

**Вид раскладки виртуальной клавиатуры для ввода цифр (а), латинских заглав ных букв (б), латинских строчных букв (в)** 

# **ОПИСАНИЕ МЕНЮ**

# **ГЛАВНОЕ МЕНЮ**

**Вход в Главное меню** . Для входа в Главное меню видеорегистратора направьте излучающий светодиод пульта дистанционного управления (далее пульта ДУ) на датчик приема инфракрасного сигнала на передней панели видеорегистратора и нажмите на кнопку "Login" на пульте.

### **Описание Главного меню.** Главное меню включает в себя окна:

- Поиск записей ("Поиск"/"Поиск"/"SEARCH");
- Настройка видеозаписи ("Запись"/"Режим записи"/"RECORD");
- Основные настройки ("Настройки"/"Настройки"/"BASIC");
- Системная информация ("Информация"/"Информация"/"INFO");
- Информация о транспортном средстве ("Авто"/"Транспорт"/"VEHICLE");
- Настройка отображения на контрольном мониторе ("Просмотр"/"Экран"/"DISPLAY");
- Настройка паролей ("Пароль"/"Пароль"/"PASSWORD");
- Выход ("Выход"/"Выход"/"EXIT").

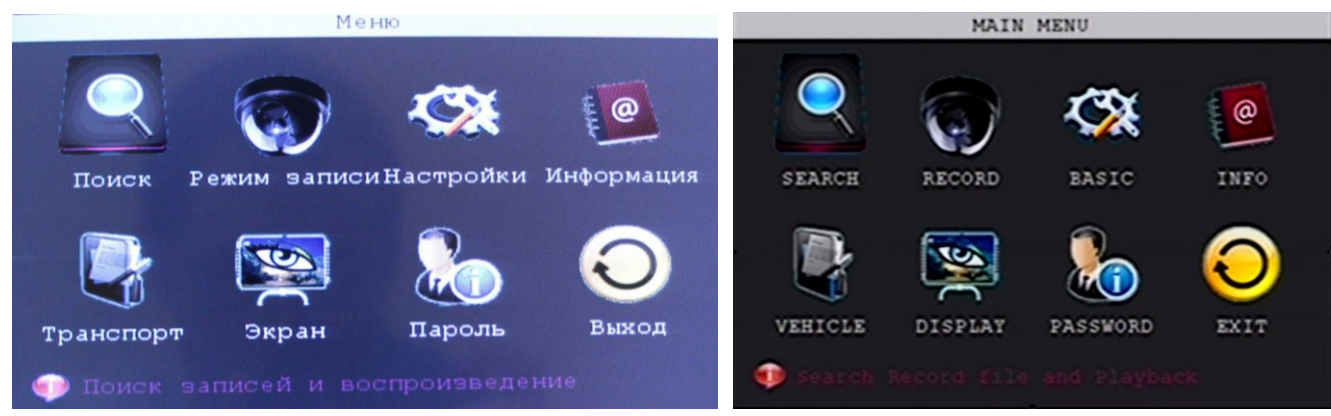

# **Окно " Поиск записей" ("Поиск"/"Поиск"/"SEARCH").** Данное окно

Главного меню обеспечивает сортировку и поиск, воспроизведение и резервное копирование файлов, хранящихся на жестком диске. Подменю "Поиск" включает в себя поля:

- Канал поиска видео ("Канал"/"Канал"/"CHN");
- Дата и время поиска события ("Дата"/"Дата"/"DATE");
- Воспроизведение ("Просмотр"/"Воспроизведение"/"PLAY BACK");
- Поиск ("Поиск"/"Поиск"/"SEARCH");
- Число (по дням);
- Время (по часам);
- Список файлов ("Список файлов"/"Список файлов"/"FILE LIST");
- Выход ("Выход"/"Выход"/"EXIT").

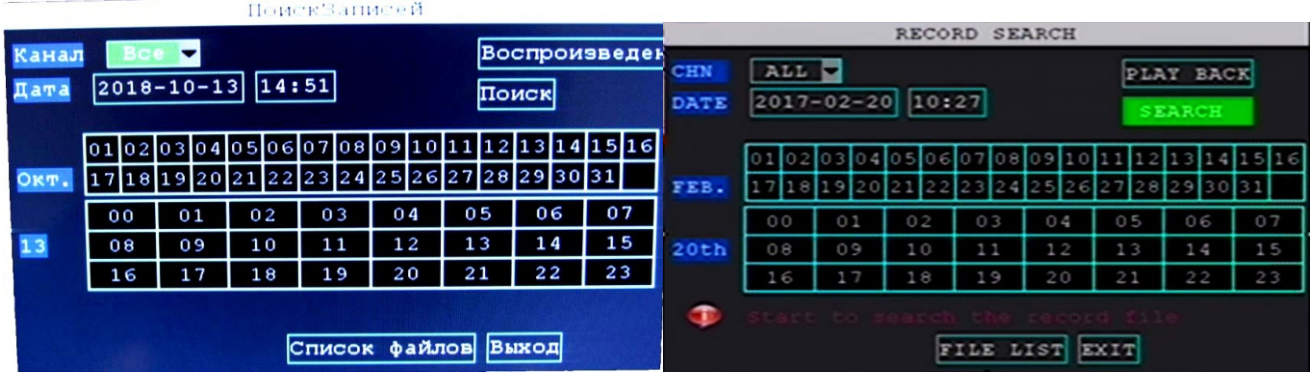

**Канал поиска видео ("Канал"/"Канал"/"CHN").** Данное поле позволяет выбрать все каналы или конкретный канал для поиска и сортировки записей. Возможные значения в поле:

- Все ("Все"/"Все"/"ALL");
- 1й канал ("1канал"/"Канал-1"/"Cannel-1");
- 2й канал ("2канал"/"Ка- нал-2"/"Cannel-2");
- 3й канал ("3канал"/"Канал-3"/"Cannel-3");
- 4й канал ("4канал"/ "Канал-4"/ "Cannel-4".

По умолчанию поиск производится по всем каналам.

**Дата и время поиска события ("Дата"/"Дата"/" DATE").** Данное поле позволяет установить дату и время завершения события при поиске события за указанный день. После установки даты и врем ени необходимо перейти на п оле "Поиск" ("Поиск"/"Поиск"/ "SEARCH").

# **Воспроизведение ("Просмотр"/"Воспроизведение"/" PLAY BACK").**

Данное поле позволяет просмотреть видео на выбранном канале в указанный период времени. При этом на экране отобразится номер воспроизводимого канала ("СН№"), данные GPS-координат транспортного средства, дату и время момента записи. Для ускоренного воспроизведения вперед нажмите кнопку навигации н а пульте ДУ "Вправо". Для ускоренного воспроизведения назад нажмите кнопку навигации на пульте ДУ "Влево". Для увеличения громкости записанного звука нажмите кнопку навигации на пуль те ДУ "Вверх". Для уменьшения громкости записанного звука нажмите кнопку навигации на пульте ДУ "Вниз".

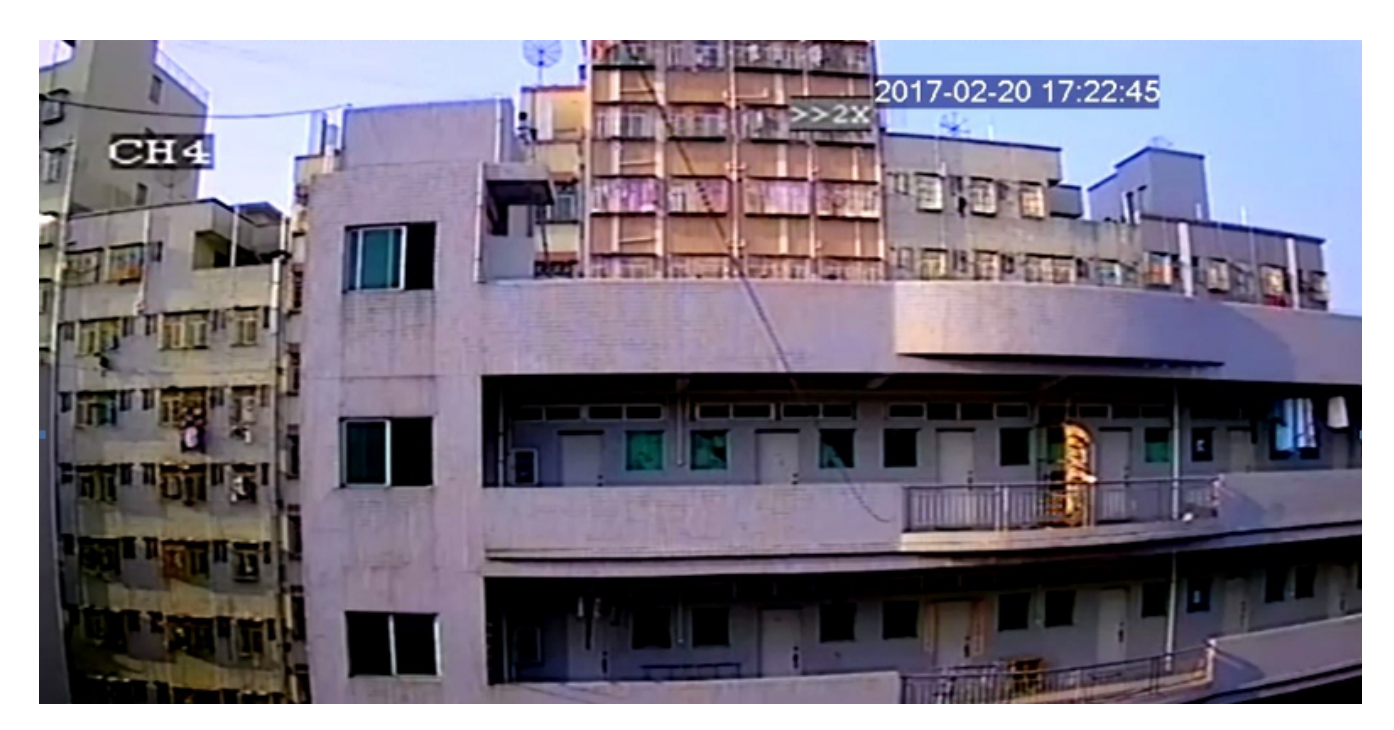

**Поиск ("Поиск"/"Поиск"/" SEARCH").** Данное поле позволяет произвести поиск и отобразить на полях "Число (по дням) и Время (по часам)"наличие записей событий на накопителях информации. При этом тип видео обозначается цветом: красным - есть записи тревог, зеленым - наличие запис ей без тревог , без выделения цветом интервалы времени без записи.

**Число (по дням)**. В данном поле отображается наличие записи за указанный в поле "Дата и время поиска события" месяц по дням после сканирования накопи т елей информации на наличие записей. При этом наличие и тип видео обозначается цветом: красным - есть записи тревог, зеленым наличие запис ей без тревог, без выделения цветом - записи отсутствуют.

**Время (по часам).** В данном поле отображается наличие записи за указанный в поле "Дата и время поиска события" день по часам с точностью до получаса после сканирования накопителей информации на наличие записей . При этом

наличие и тип видео обозначается цветом : красным - есть запис и тревог, зелены м наличие записей без тревог, без выделения цветом - записи отсутствуют.

**Список файлов ("Список файлов"/"Список файлов"/" FILE LIST")**. Данное поле поз воляет перейти в окно списка файлов записи, в котором возможно: -отсортировать файлы записи по типу:

- \* Все ("Все"/"Все"/"ALL");
- \* Обычная ("Нормал."/"Нормал."/"NORMAL");
- \* Тревожная ("Тревога")/"Тревога"/"ALARM"),
- просмотреть по-канально;
- выделить необходимые;
- произвести копирование на накопитель информации.

**Выход ("Выход"/"Выход"/"EXIT")**. Данное поле позволяет вернуться в окно Главного меню.

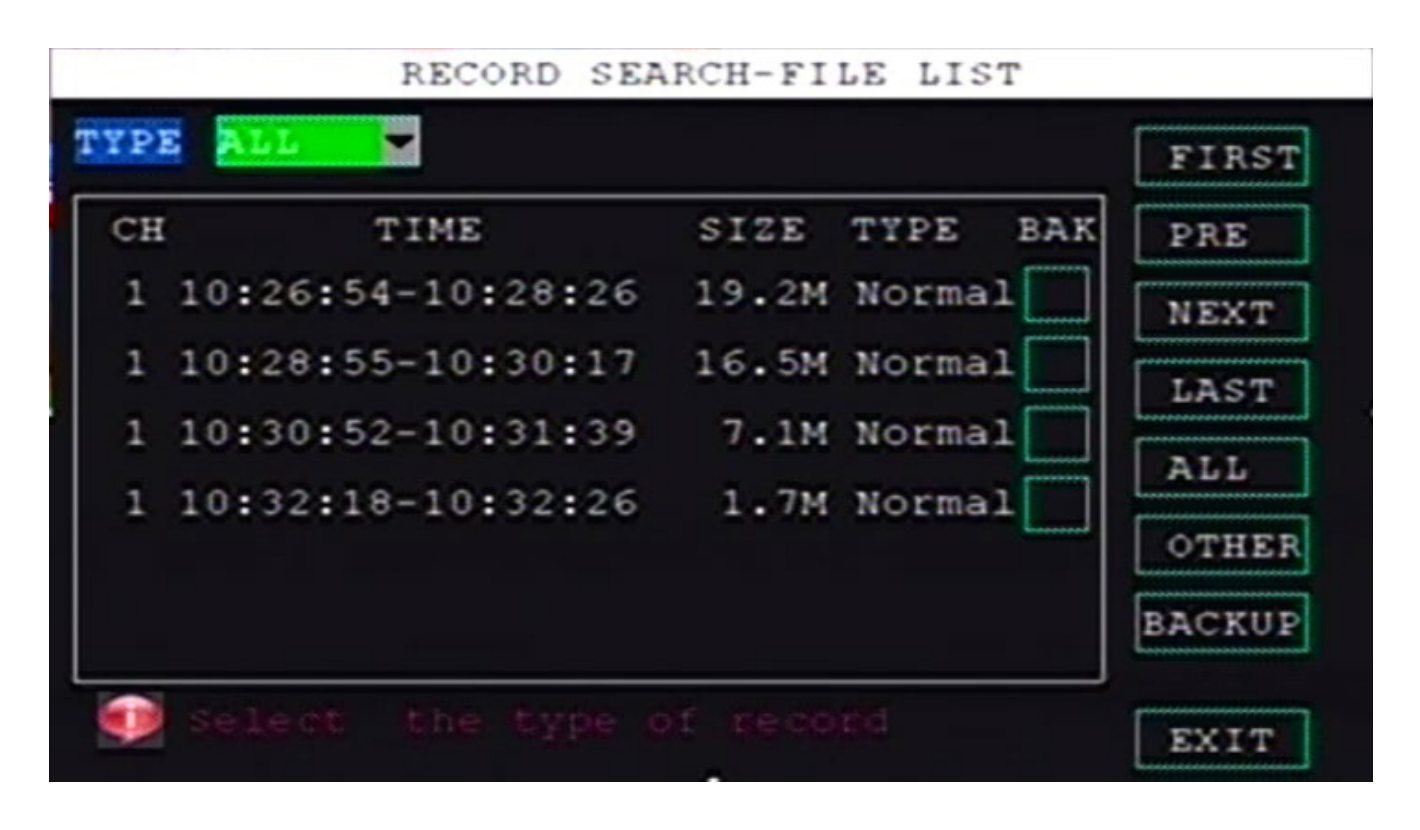

#### **Окно "Настройка видеозаписи" ("Запись"/"Режим записи"/" RECORD")**

В окне настраиваются: разрешение видеозаписи, режимы работы видеокамер, задаются качество и битрейт сохраняемых записей, иные параметры сохранения данных . Подменю содержит следующие пункты:

- Канал ("Канал"/"Канал"/"CANNEL");
- Запись видео ("Запись"/"Запись"/"RECORD");
- Разрешение видео ("Разрешение"/"Разрешение"/"RESOLUTION")**;**
- Частота формирования кадров ("Число кадров"/"Кадр./сек."/"FRAMERATE");
- Битрейт ("Битрейт"/"Битрейт"/"BITRATE");
- Качество видео ("Качество"/"Качество"/"QUALITY");
- Запись звука ("Аудио"/"Аудио"/"AUDIO");
- Запись всех данных ("Зап. все "/"Запись все"/"REC. ALL");
- Размер записи ("Размер"/"Размзапис"/"REC. SIZE");
- Способ включения записи ("Режим зап."/"Типзаписи "/"REC. MODE");
- Разрешение изображений ("Снимок"/"Разрфото"/"SNAP RES");
- Настройка cубпотока ("Настр. доп. потока"/"Субпоток"/"LOW STREAM CONFIG");
- По умолчанию ("Сброс"/"Поумолчанию"/"DEFAULT");
- Применить ("Ок"/"Применить"/"APPLY");
- Выход ("Выход"/"Выход"/"EXIT").

**Канал ("Канал"/"Канал"/"CANNEL")**. Поле определяет для каких каналов будут з-а даны настройки в полях ниже- для всех каналов или для отдельно выбранного канала. Воз можно выбрать следующие значения в поле:

Все ("Все"/"Все"/"ALL");

- 1й канал ("1канал"/"Канал-1"/"Cannel-1");
- 2й канал ("2канал"/"Канал-2"/"Cannel-2");
- 3й канал ("3ка- нал"/"Канал-3"/"Cannel-3");
- 4й канал ("4канал"/"Канал-4"/"Cannel-4").

После произведенных изменений необходимо сохранить изменения, активировав поле Применить ("Ок"/ "Применить"/"APPLY").

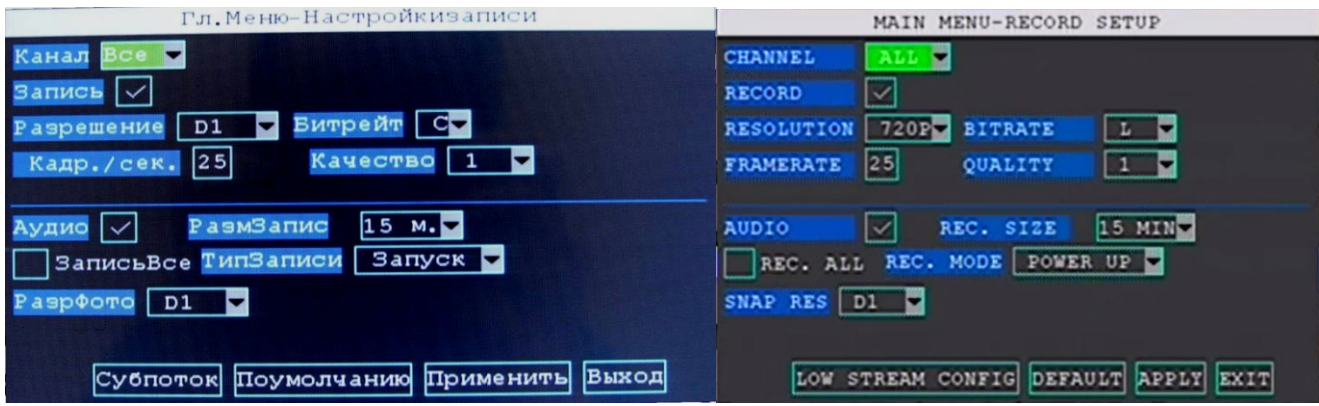

**Запись видео ("Запись"/"Запись"/"RECORD")**. Поле позволяет разрешить запись на всех или выбранных каналах если в поле уст ановлена "галочка", либо запре тить, если "галочка" отсутствует.

**Разрешение видео ("Разрешение"/"Разрешение"/"RESOLUTION")**. Поле позволяет задать разрешение записываемых видеокадров для всех видеоканалов или выбранного. Возможно выбрать следующие значения разрешения видео:

- CIF (352х288);
- HD1 (704х288);
- D1 (704х576);
- 960Н (1280х960);
- 720P (1280х720);
- 1080N (960х1080);
- 1080P (1920х1080).

**Частота формирования кадров ("Число кадров"/"Кадр./сек."/"FRAMERATE")**. В поле задается частота формирования видеокадров для всех каналов или выбранного. Возможно задать любую частоту формирования кадров в диапазоне от 1 до 25 кадров в секунду . При задании высокой частоты кадров видеозапись будет восп роизводиться более плавно, однако потребуется больше дискового пространства на единицу времени видеозаписи.

**Битрейт ("Битрейт"/"Битрейт"/"BITRATE")**. В поле выбирается объем записи видеоданных на накопитель информации. Для выбора доступны три уровня записи битрейта:

- Высокий ("H"/"H"/"H");

- Средний ("M"/"M"/"M");

- Низкий ("L"/"L"/"L").

После выбора необходимого уровня битрейта подтвердите свой выбор нажатием кнопки "ОК".

**Качество видео ("Качество"/"Качество"/" QUALITY")**. В по ле выбирается уровень качества записываемых видео кадров для всех или выбранного видеоканала.

Можно выбрать один из 6-ти уровней качества записываемых изображений в диапазоне от 1 до 6 включительно , п ри этом 1 самый высокий уровень качеств а записи видео кадров, а 6 самый низкий. Нажатием кнопки "ОК" подтвердите свой выбор.

**Запись звука ("Аудио"/"Аудио"/" AUDIO")**. Поле позволяет разрешить запись на всех или выбранных каналах в п. 10.1.2.2.1, если в поле установлена "галочка", л ибо запретить, если "галочка" отсутствует.

**Запись всех данных ("Зап. все "/"Запись все"/"REC. ALL")**. Поле стоит активировать, если при записи видео имеются проблемы. Е сли в поле установлена "галочка" функция включена, если "галочка" отсутствует, то функция выключена.

**Размер записи ("Размер"/"Размзапис"/" REC. SIZE")**. Поле позволяет выбрать длительность записи в создаваемый файл. Можно выбрать одно из следующих значений длитель ности записи в файл:

- 3 минуты (" 3 мин"/"03 м."/"03 MIN");

- 5 минут (" 5 мин"/"05 м."/"05 MIN");
- 15 минут ("15 мин"/"15 м."/"15 MIN");
- 30 минут ("30 мин"/"30 м."/"30 MIN");
- 45 минут ("45 мин"/"45 м."/"45 MIN");
- 60 минут ("60 мин"/"60 м."/"60 MIN");
- 90 минут ("90 мин"/"90 м."/"90 MIN");

- 120 минут ("120мин"/"120 м."/"120 MIN").

Для подтверждения выбора нажмите кнопку "ОК".

**Способ включения записи ("Режим зап."/"Типзаписи "/" REC. MODE")**. Поле позволяет выбрать способ начала записи:

- По включению питания видеорегистратора ("Питание"/"запуска"/"POWER UP")

или

- По расписанию ("Таймер"/"таймер"/"TIMER").

По умолчанию запись активируется по включению питания видеорегистратора ("Питание "/"запуска"/"POWER UP").

**Разрешение изображений ("Снимок"/"Разрфото"/"SNAP RES")**. Поле позволяет задать разрешение записываемых изображений для всех видеоканалов или выбранного. Можно выбрать одно из следующих значений разрешения сохраняемого изображения:

- CIF (352х288);
- HD1 (704х288);
- D1 (704х576);
- 960Н (1280х960);
- 720P (1280х720) .

**Настройка cубпотока ("Настр. доп. потока"/"Субпоток"/" LOW STREAM CONFIG")** В окне настраиваются параметры видео доступного для просмотра по сети. По умолчанию:

- запись и просмотр всех четырех видеоканалов;
- разрешение видео  **GIF (352x288)**;
- битрейт средний;

- скорость записи -12 к/сек.;

- качество записи - 1.

После установки необходимых параметров клавишами навигации на пульте ДУ активируйте поле Применить (" Ок"/"Уверен"/"APPLY") для сохранения настроек или поле Выход ("Выход"/ "Выход"/"EXIT") для выхода из подменю " Конфигурация низкого потока " без сохранения изме нений.

# **По умолчанию ("Сброс"/"Поумолчанию"/" DEFAULT")**

При активации данного поля будет производиться запись:

- выбранного или всех 4х видеоканалов;

- с разрешением D1 (704х576);

- частотой формирования видеокадров 25 к/сек.;
- средним битрейтом;

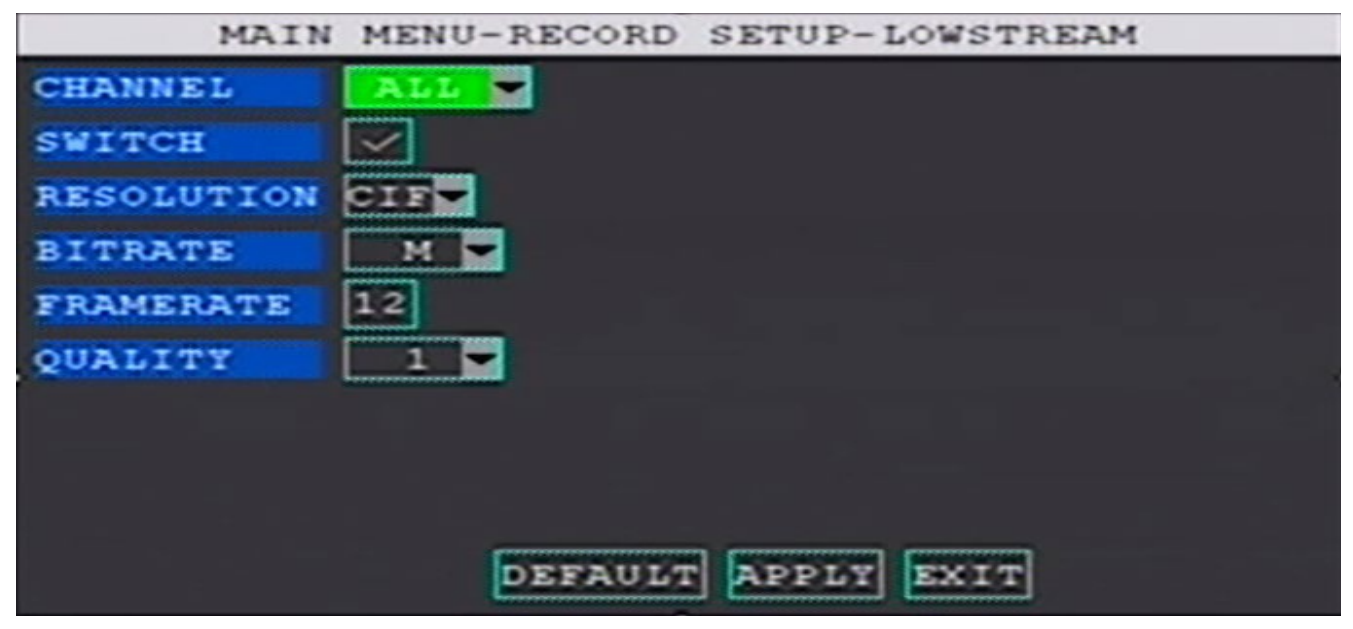

**Вид окна "Конфигурация низкого потока" ("Низкий"/"Субпоток"/"LOW STREAM**

# **CONFIG")**

- качеством 1;
- длительность записи видеороликов составит 15 минут;
- запись будет стартовать по включению питания видеорегистратора;
- записываться будут все события;
- фотоснимки будут сохраняться разрешением D1 (704х576).

**Применить ("Ок"/"Применить"/"APPLY") и Выход (" Выход"/"Выход"/"EXIT")** (см. рис. 10.5). После установки необходимых параметров кнопками навигации на пульте ДУ выд-е лите поле Применить ("Ок"/"Применить"/"APPLY") для сохранения выставленных нас троек и (или) поле Выход ("Выход"/"Выход"/"EXIT") для выхода из окна "Настройка видеозаписи" ("Запись"/"Режим записи"/"RECORD") и возврата к прежним настройкам.

 **Окно "Основные настройки" (" Настройки"/"Настройки"/"BASIC")** (см. рис. 10.7). В окне настраиваются формирование извещений о возникновении тревожных событий, параметры работы камер с поддержкой функции удаленного управления, системные дата и время и прочие базовые настройки работы видеорегистратора и некоторой периферии . Подменю содержит следующие окна:

- Настройка оповещений о возникновении тревожных событий ("Тревога"/"Тревога"/"ALARM");

**-** Настройка параметров дистанционного управления камерами с функцией PTZ ("PTZ"/"PTZ"/

" PTZ");

- Настройка системных даты и времени ("Дата/время"/"Дата/Врем"/"DATE/TIME");
- Настройка работы накопителей информации ("Диск"/"Диск"/"DISK");
- Настройка обновления системы ("Обновление"/"Система"/"MAINTAIN");
- Настройка параметров локальной сети ("Сеть"/"Сеть"/"NETWORK");
- Настройка параметров видеосистемы ("Система"/"Система"/"SYSTEM");
- Выход ("Выход"/"Выход"/"EXIT").

# **Настройка оповещений о возникновении тревожных событий ("Тревога"/"Тре вога"/"ALARM")** Окно позволяет настроить оповещен ия о возникновении тре -

вожных событий. Окно содержит следующие поля:

- Порт тревоги ("IO"/"IO"/"IO");
- Уровень сигнала тревоги ("Триггер"/"Запуск"/"TRIGGER");
- Порт деактивации сигнала тревоги ("Переключение"/"кан. выкл"/"CHN Switch");
- Ведение отчета о тревожных событиях ("Запись"/"Рекорд"/"RECORD");

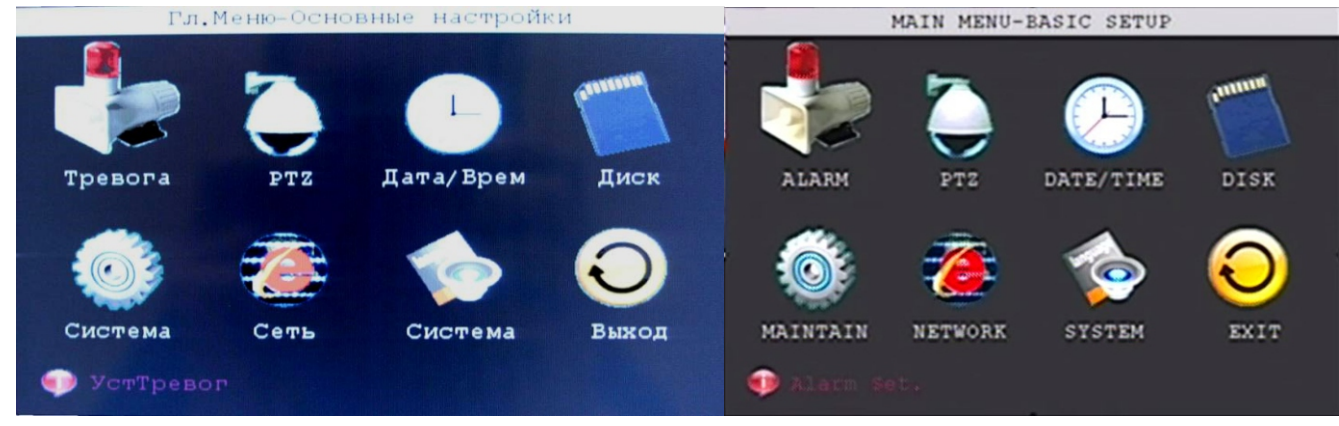

- Оповещение о сбое накопителя информации ("Ошибка диска"/"Ошибка диск"/"DISK FAILURE");
- Оповещение о недостатке места на накопителе информации ("Недост. места"/"Место на диске"/"DISK SPACE");
- Оповещение о потере входного видеосигнала ("Video kaybl"/"Потеря видео"/"VIDEO LOSS");
- Настройка оповещений ("Оповещение"/"Установкатревоги"/"ALARM SET"):
- Настройка длительности в ывода сигнала оповещения ("Выход"/"Выход"/"OUTPUT"); На**-** стройка длительности з вукового сигнала ("Зуммер"/"Зуммер"/"BUZZER");
	- Настройка задержки записи ("Задержка"/"Задержка"/"DELAY");
- Настройка длительности предварительн ой записи видео ("Пред. зап"/"Видео Заранее"/ " ADVANCE");
- Настройка параметров электронной почты ("Почта"/"EMAIL"/"EMAIL");
- Настройка датчиков движения ("Детекц. двидения");
- По умолчанию ("Сброс"/"Поумолчанию"/"DEFAULT");
- Применить ("Ок"/"Применить"/"APPLY");
- Выход ("Выход"/"Выход"/"EXIT").

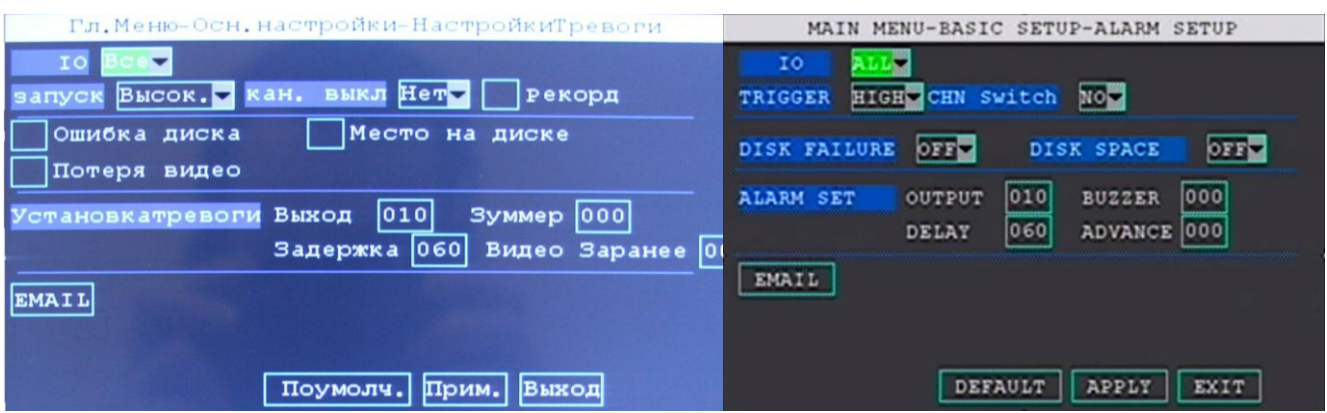

 **Порт тревоги ("IO "/"IO"/"IO")**. Поле определяет для каких портов тревоги ("IO"/"IO"/"IO") будут настроены оповещения - для всех портов или для отдельно выбранного порта. Можно выбрать одно из следующих значений в поле:

- в се ("Все"/"Все"/"ALL");

- 1й порт тревоги ("IO1"/"IO1"/"IO1");

- 2й порт тревоги ("IO2"/"IO2"/"IO2");

- 3й порт тревоги ("IO3"/"IO3"/"IO3");

- 4й порт тревоги ("IO4"/"IO4"/"IO4").

После выбора порта тревоги для изменений необходимо сохранить изменения, активировав поле Применить ("Ок"/"Применить"/"APPLY ").

**Уровень сигнала тревоги ("Триггер"/"Запуск"/" TRIGGER")**. В поле выбирается уровень входного сигнала тревоги:

- высокий ("Высок"/"Высок."/"HICH");

- низкий ("Низк"/"Низк."/"LOW");

- выключено ("Выкл"/"Закр."/"OFF").

Для подтверждения своего выбора нажмите клавишу "ОК". Для отказа от изменений нажмите клавишу "Esc".

 **Порт деактивации сигнала тревоги ("Переключение"/"кан. выкл"/"CHN Switch")**. В поле выбирается порт деактивации тревоги. Можно выбрать од ин из следующих портов:

- Ни один ("Нет"/"Нет"/"No");

- 1й ("1"/"1"/"1");

- 2й ("2"/"2"/"2");

- 3й ("3"/"3"/"3");

- 4й ("4"/"4"/"4").

Для подтверждения своего выбора нажмите клавишу "ОК". Для отказа от изменений нажмите клавишу "Esc".

 **Ведение отчета о тревожных событиях (" Запись"/"Рекорд"/"RECORD")**. Поле позволяет запустить либо остановить ведение отчета о тревожных событиях. Для ведения отче та в поле установите "галочку" либо уберите "галочку", если отчет не нужен.

 **Оповещение о сбое накопителя информации ("Ошибка диска"/"Ошибка диск"/"DISK FAILURE")**. Поле позволяет разрешить либо запретить оповещения об ошибках н-а копителей информации. Для получения оповещений при сбое в работе накопителя инфор мации установите "галочку" в поле либо снимите "галочку" для запрета оповещения.

**Оповещение о недостатке м еста на накопителе информации ("Недост.** 

**места"/"Место на диске"/"DISK SPACE")**. Поле позволяет разрешить либо запретить оповещения при заполнении накопителей информации. Для получения оповещений при заполнении накопителей информации установите "галочку" в поле снимит е "галочку" для запрета оповещения.

 **Оповещение о потере входного видеосигнала ("Video kaybl"/"Потеря видео"/ "VIDEO LOSS")**. Поле разрешает либо запрещает оповещения при потере входного видеосигнала на всех или выбранном в п. 10.1.2.3.1.1 видеоканале. Для получения оповещений при потере видеосигнала установите "галочку" в поле или снимите "галочку" для запрета оповещения.

 **Настройка оповещений ("Оповещение"/"Установкатревоги"/"ALARM SET")**. В поле настраиваются следующие оповещения:

**Настройка длительности вывода сигнала оповещения ("Выход"/"Выход"/ "OUTPUT")**. Поле задает длительность сигнала оповещения о тревожном событии. Кнопками навигации и цифровыми кнопками на пульте ДУ задайте длительность сигнала оповещения интервале от 0 до 60 сек. Для подтверждения введенного значения нажмите клавишу "ОК". Для выхода из режима редактирования нажмите клавишу "Esc".

**Настройка длительности звукового сигнала ("Зуммер"/"Зуммер"/"BUZZER")**. Поле задает длительность з вукового сигнала оповещения . Цифровыми кнопками и кнопками навигации пульта ДУ задайте длительность звукового сигнала оповещения в интервале от 0 до 60 сек.. Для подтверждения введенного значения нажмите клавишу "ОК" на пкльте ДУ . Для выхода из режима редактирования нажмите клавишу "Esc".

**Настройка з адержки записи (" Задержка"/"Задержка"/"DELAY")**. В поле задается продолжительность видеозаписи по сигналу оповещения (тревоги). Цифровыми к нопками и кнопками навигации пульта ДУ задайте длительность видеозаписи при тревожном оповеще нии (от 15 до 300 сек.). Для подтверждения своего выбора нажмите клавишу "ОК" на пульте ДУ. Для выхода из режима редактирования нажмите клавишу "Esc".

**Настройка длительности предварительной записи видео ("Пред. зап"/"Видео Заранее"/"ADVANCE")**. В поле задается длительность предварительной видеозаписи. Цифровыми кнопками и к нопками навигации пульта ДУ задайте длительность предварительной виде-о записи в интервале от 0 до 15 сек.. Для подтверждения своего выбора нажмите клавишу "ОК" на пульте ДУ. Для выхода из режима редактирования нажмите клавишу "Esc".

**Настройка параметров э лектронной почты ("Почта"/" EMAIL"/"EMAIL")**. Поле открывает дополнительное окно "Настройка электронной почты" для отправки снимков и сообщений о событиях. Для получения доступа к настройкам электронной почты необходимо в поле Настройка параметров электронной почты ("Почта"/"EMAIL"/"EMAIL") выбрать режим Включено ("Вкл"/"откр"/"ON"). При этом становятся доступны поля (см. рис. 10.9):

- SSL-шифрование ("SSL"/"SSL"/"SSL");

- Порт обмена почтовыми сообщениями ("Порт SMTP"/"SMTP порт"/"SMTP PORT");
- Протокол обмена почтовыми сообщениями ("SMTP"/"SMTP"/"SMTP");
- Адрес электронной почты отправителя ("Почта отпр-ля"/"Почту "/"SEND EMAIL");
- Пароль отправителя ("Пароль отпр-ля"/"Отправители пароль"/"SEND PW");
- Адрес электронной почты адресата ("Почта получ-ля"/"Адрес адресат"/"RECV EMAIL");
- По умолчанию ("Сброс"/"умолчани"/"DEFAULT");
- Применить ("Ок"/"Увер"/"APPLY");
- Выход ("Выход"/"назад"/"EXIT").

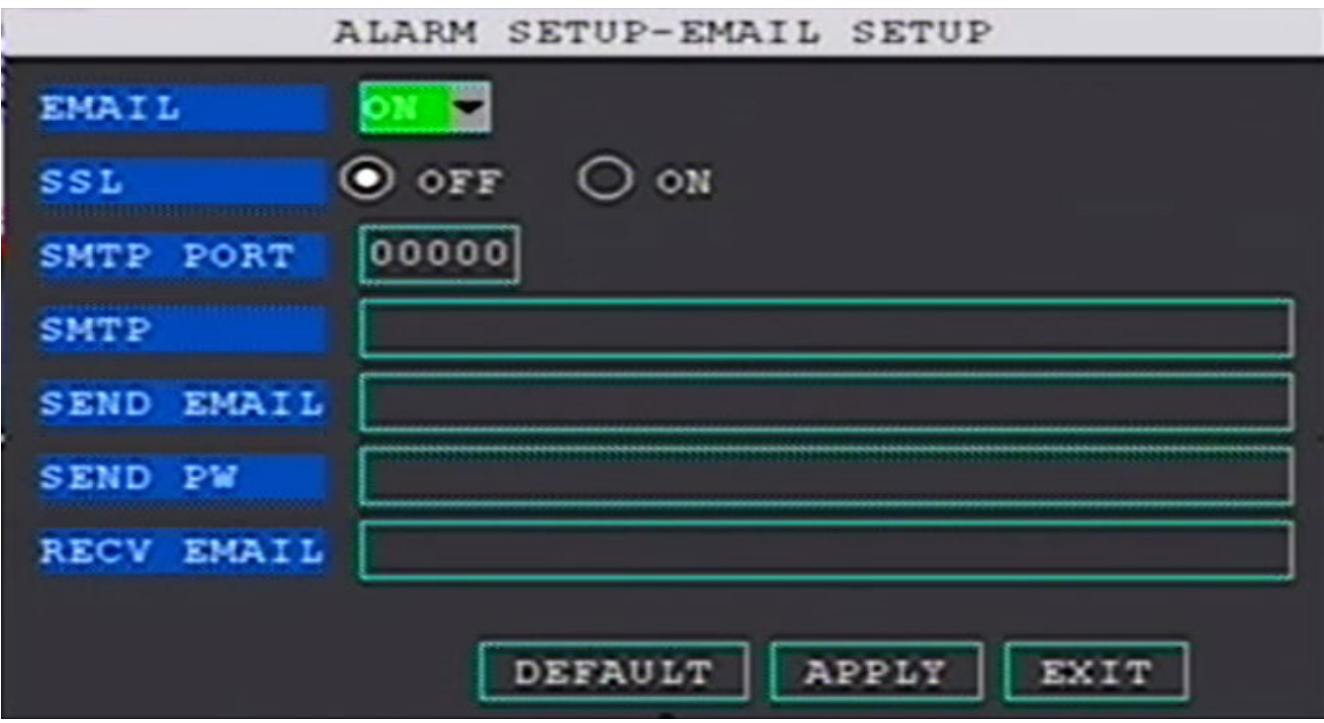

**Настройка датчиков движения ("Детекц. двидения").** Поле открывает допол нительное окно настроек датчиков движения. Окно содержит следующие поля:

- Канал слежения ("Канал");
- Режим работы ("Статус");
- Настройка чувствительности датчика ("Чувств-ть");
- Настройка зон определения движения ("Настройка");
- Настройки параметров полей окна по умолчанию ("Сброс");
- Применить ("Ок");
- Выход ("назад").

**Канал слежения ("Канал")** . В поле выбирается канал для настройки д- ат чика движения. Одномоментно можно выбрать один из 4х каналов для индивидуальной настройки:

- 1 канал ("1 канал");
- 2 канал ("2 канал");
- 3 канал ("3 канал");
- 4 канал ("4 канал").

**Режим работы ("Статус")** . В поле включается либо выключается работа датчика движения на выбранном канале. Возможные состояния поля:

- Выключено ("Выкл");
- Включено ("Вкл").

**Настройка чувствительности датчика ("Чувств-ть")**. В поле выбирается один из четырех уровней чувствительности датчика движения на выбранном канале:

- Высокая ("4");
- Средневысокая ("3");
- Средненизкая ("2");
- Низкая ("1").

# **Настройка зон определения движения ("Настройка")** . Поле позволяет

настроить зоны датчика движения чувствительных к движению и задать зоны игнорирования

движения (например, попадающие в поле зрения датчика кусты и деревья).

# **Настройки параметров полей окна по умолчанию ("Сброс")** . При актива-

ции данного поля на выбранном канале поля в окне примут следущие значения:

- режим работы ("Статус") выключено ("Выкл");
- настройка чувствительности датчика ("Чувств-ть") средненизкая ("2");
- настройка зон определения движения ("Настройка") зоны чувствительности будут обнуле-
- 
- - ны по всему полю.

**Применить ("Ок") и Выход ("назад")** . После установки необходимых параметров кнопками навигации на пульте ДУ выделите поле Применить ("Ок") для сохранения выбранных настроек и (или) окно "Выход" ("назад") для выхода из окна Настройка датчиков движения ("Детекц. двидения") и возврата в окно Настройка оповещений о возник новении тревожных событий ("Тревога"/"Тревога"/"ALARM").

# **По умолчанию (" Сброс"/"Поумолчанию"/"DEFAULT")**

При активации данного поля параметры окна примут следующие значения:

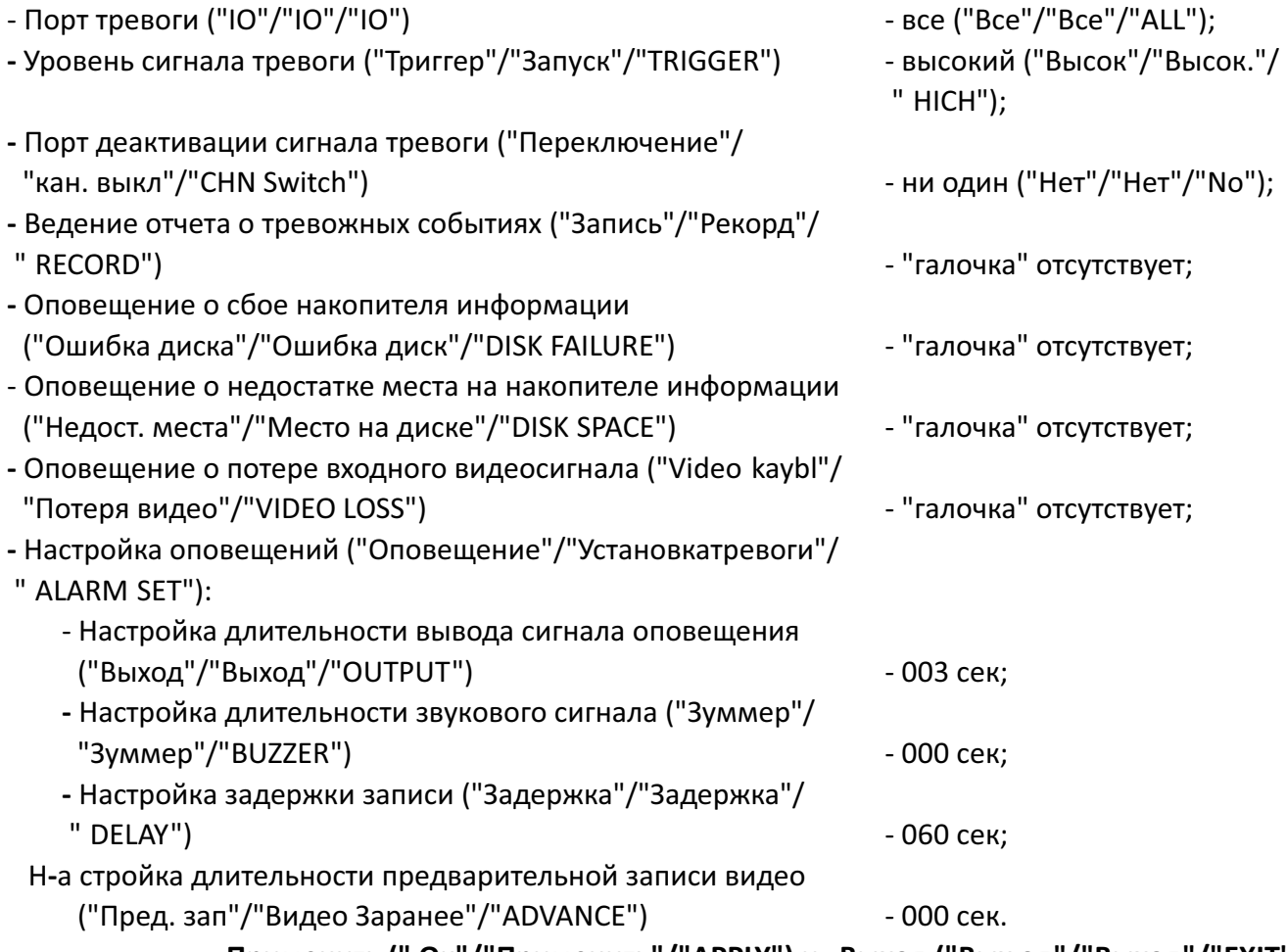

**Применить (" Ок"/"Применить"/"APPLY") и Выход ("Вых од"/"Выход"/"EXIT")** После установки необходимых параметров кнопками навигации на пульте ДУ выделите поле Применить ("Ок"/"Применить"/"APPLY") для сохранения выставленных настроек или поле Выход ("Выход"/"Выход"/"EXIT") для выхода из окна Настройка оповещений о во-з никновении тревожных событий ("Тревога"/"Тревога"/ " ALARM") и возврата к прежним настройкам.

**Настройка параметров дистанционного управления камерами с функцией PTZ ("PTZ"/"PTZ"/"PTZ")** В окне произв одятся настройки параметров дистан ционного управления камерами с функцией PTZ (Pan-Tilt-Zoom (панорамирование, наклон, зуммирование)). Окно содержит поля:

- Канал ("Канал"/"Канал"/"CANNEL");

- Протокол ("Протокол"/"Протокол"/"PROTOCOL");
- Скорость передачи данных ("Битрейт"/"Скоростьпередачи"/"BAUD RATE");
- Бит передачи данных ("Бит. данных"/"Битданн"/"DATA BIT");
- Проверка ("Чётность"/"Провер"/"VERIFY");
- Прерывание ("Стоп. бит"/"Стоп"/"STOP BIT")**;**
- Код адреса ("Адрес"/"Адрес"/"ADDRESS");
- По умолчанию ("Сброс"/"Поумолч."/"DEFAULT");
- Применить ("Ок"/"Прим"/"APPLY");
- Выход ("Выход"/"Выход"/"EXIT").

**Канал ("Канал"/"Канал"/"CANNEL")**. В поле выбираются каналы для настройки функции PTZ. Возможно выбрать одно из следующих состояний поля для дальнейшей настройки функции PTZ:

- Все ("все"/"Все"/"ALL");

- 1й канал ("1канал"/"Кан-1"/"CH1");
- 2й канал ("2 канал "/"Кан-2"/"CH2");
- 3й канал ("3 канал "/"Кан-3"/"CH3");
- 4й канал ("4 канал "/"Кан-4"/"CH4").

Подтвердите свой выбор нажатием кнопки "ОК" на пульте ДУ. Для отказа от изменений и выхода из поля нажмите кнопку "Esc" на пульте ДУ.

 **Протокол ("Протокол"/"Протокол"/" PROTOCOL")**. В поле выбирается про- то кол управления дистанционного управления камерами с функцией PTZ. Можно выбрать о дин из двух протоколов:

- Pelco-D ("Pelco-D"/"Pelco-D"/"Pelco-D");

- Pelco-P ("Pelco-P"/"Pelco-P"/"Pelco-P").

Подтвердите свой выбор нажатием кнопки "ОК". Для отказа от изменений и выхода из поля нажмите кнопку "Esc" на пульте ДУ.

**Скорость передачи данных ("Битрейт"/"Скоростьпередачи"/" BAUD RATE")**. В поле выбирается скорость передачи данных для дистанционного управления видеокамерами. Выберите одну из возможных скоростей передачи данных в Бод (Бит/сек.); - 1200;

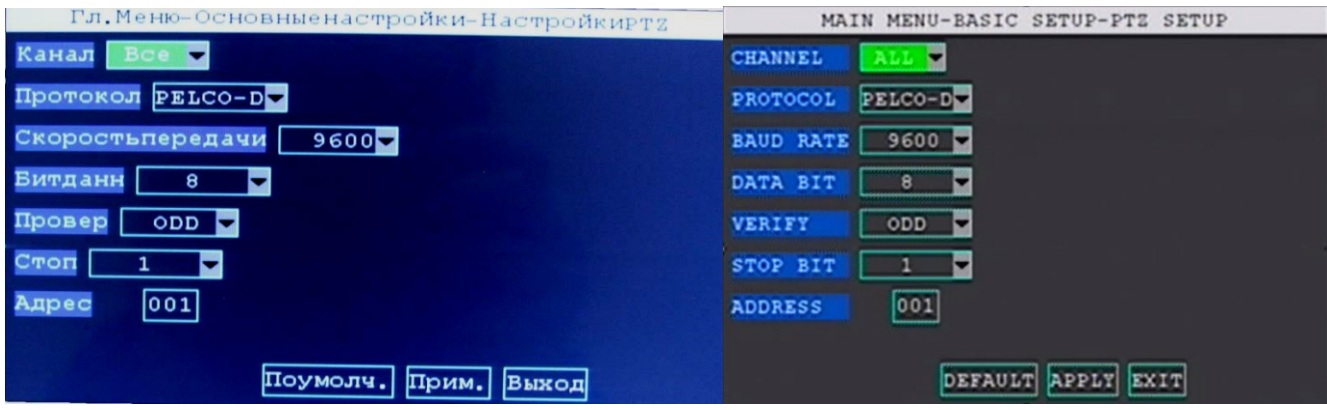

- 2400;
- 4800;

- 9600.

Подтвердите свой выбор нажатием кнопки "ОК". Для отказа от изменений и выхода из поля нажмите кнопку "Esc" на пульте ДУ.

# **Бит передачи данных ("Бит. данных"/"Битданн"/" DATA BIT")**. В поле выбира -

ется необходимое значение бит передачи данных из перечисленного ряда:

- 5;

- 6;

- 7;

- 8.

Подтвердите свой выбор нажатием кнопки "ОК" на пульте ДУ . Для отказа от изменений и выхода из поля нажмите кнопку "Esc" на пульте ДУ.

**Проверка ("Чётность"/"Провер"/"VERIFY")**. В поле выбирается режим проверки данных. В раскрывающемся списке выберите один из доступных режимов проверки:

- Без проверки ("Нет"/"Отсутств."/"NONE");

- Нечетные ("Нечетн"/"Нечетн."/"ODD");

- Четные ("Ченный"/ "Четные"/"EVEN");

- По меткам ("Уровень"/"По меткам"/"MARK");

- Сплошной ("Интервал"/""/"SPASE").

Подтвердите свой выбор нажатием кнопки "ОК" , для отказа от изменений и выхода из поля нажмите кнопку "Esc" на пульте ДУ.

 **Прерывание ("Стоп. бит"/"Стоп"/"STOP BIT")**. В поле выбирается число бит для остановки работы функции PTZ. В открывающемся списке поля выберите одно значение из ряда числа бит:

- 1;

- 1,5;

 $-2.$ 

Подтвердите свой выбор нажатием кнопки "ОК". Для отказа от изменений нажмите кнопку "Esc".

 **Код адреса ("Адрес"/"Адрес"/" ADDRESS")**. В поле вводится цифровой адрес для передачи команд управления функциями PTZ. Доступно введение цифрового адреса в диапазоне от 001 до 255. Подтвердите свой выбор нажатием кнопки "Esc".

 **По умолчанию ("Сброс"/"Поумолч."/"DEFAULT")**. Поле позволяет вернуть з-а водские настройки окна Настройка параметров дистанционного управления камерами с функцией PTZ При этом поля окна будут иметь следующим значения:

- Канал Все;
- Протокол  **Pelco-D**;
- Скорость передачи 9600;
- Бит данных 8;
- Проверка  **ODD**;
- $-$  Стоп  $-1;$
- Адрес 001.

 **Применить ("Ок"/"Прим"/"APPLY") и Выход ("Выход"/"Выход"/"EXIT")**. После установки необходимых параметров кнопками навигации на пульте ДУ выделите поле Прим - е нить ("Ок"/"Прим."/"APPLY") для сохранения выбранных настроек либо поле Выход ("Выход"/ "Выход"/"EXIT") для выхода из окна "Настройка параметров дистанционного управления камеерами с функцией PTZ ("PTZ"/"PTZ"/"PTZ") и возврата к прежним настройкам.

# **Настройка системных даты и времени (" Дата/время"/"Дата/Врем"/"DATE/**

**TIME")** В окне настраивается системное время видеорегис тратора. Окно содержит следующие поля:

- Настройка системной даты ("Дата"/"Дата"/"DATE");

**-** Настройка системного времени ("Время"/"Время"/"TIME");

**-** Настройка формата системной даты ("Формат даты"/"Форматдаты"/"DATE FORMAT");

- Настройка формата системного времени ("Формат время"/"Форматвреме"/"TIME FORMAT");
- Настройка часового пояса ("часовой пояс"/"Зона Времени");
- Автокоррекция времени ("Авто"/"Авто-время");
- Синхронизация времени по GPS-сигналам ("Время GPS"/"GPS точность"/"GPS TIMING");
- Подтверждение изменения даты и времени ("Изменить"/"Изменитьдату"/"AutoTiming");
- Автоперевод на летнее и зимнее время ("DST"/"DST"/"DST");
- По умолчанию ("Сброс"/"Поумолчанию"/"DEFAULT")**;**
- Применить ("Ок"/"Прим."/"APPLY");

- Выход ("Выход"/"Выход"/"EXIT").

 **Настройка системной даты \* ("Дата"/"Дата"/"DATE")**. В поле задается систем ная дата. Посредством цифровых кнопок и кнопок навигации пульта ДУ установите системную дату. Подтвердите введение текущей даты нажатием кнопки "ОК". Для отказа стменений нажмите клавишу "Esc".

 **Настройка системного времени \* ("Время"/"Время"/"TIME")**. В поле задается системное время видеорегистратора. Посредством цифровых кнопок и кнопок навигации пуль та ДУ установите системное время. Подтвердите введ ение текущего времени нажатием кнопки "ОК". Для отказа от изменений нажмите клавишу "Esc".

# **\* ВНИМАНИЕ! После введения необходимых значений системных даты и времени тре буется активировать поле " Подтверждение изменения даты и времени ("Изменить "/ "Изменитьдату"/"AutoTiming")".**

 **Настройка формата системной даты ("Формат даты"/"Форматдаты"/" DATE FORMAT")**. В поле выбирается формат отображения системной даты видеорегистратора:

- "MM/DD/YY"/"ММ/ДД/ГГ"/"MM/DD/YY";

- "YY-MM-DD"/"ГГ-ММ-ДД"/"YY-MM-DD";

- "DD/MM/YY"/"ДД/ММ/ГГ"/"DD/MM/YY".

Подтвердите свой выбор нажатием кнопки "ОК" на пульте ДУ для отказа от изменений нажмите клавишу "Esc".

#### **Настройка формата системного времени ("Формат время"/"Форматвреме"/**

**"TIME FORMAT")**. В поле выбирается формат отображения системного времени - 24-х или 12-ти часовой:

- "24HOURS"/"24 часа"/"24HOURS"

или

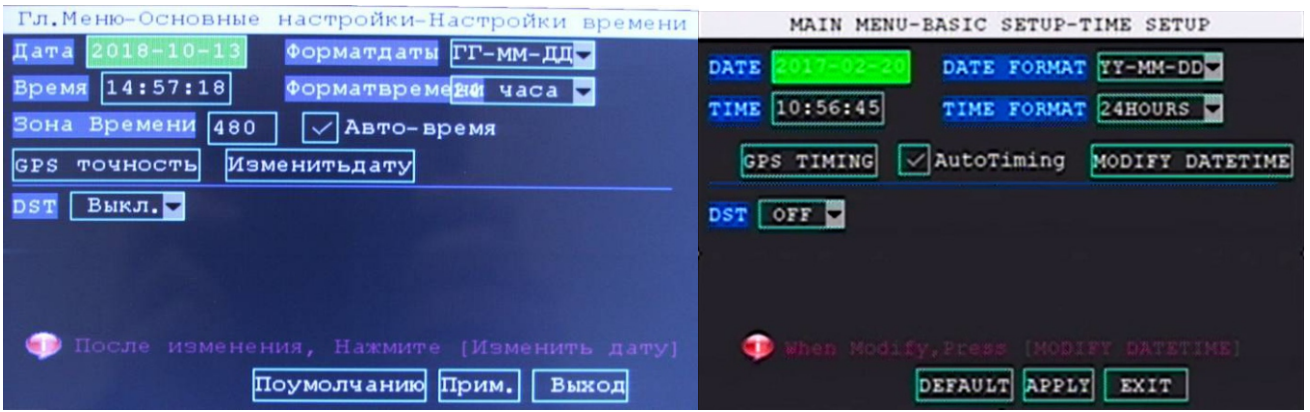

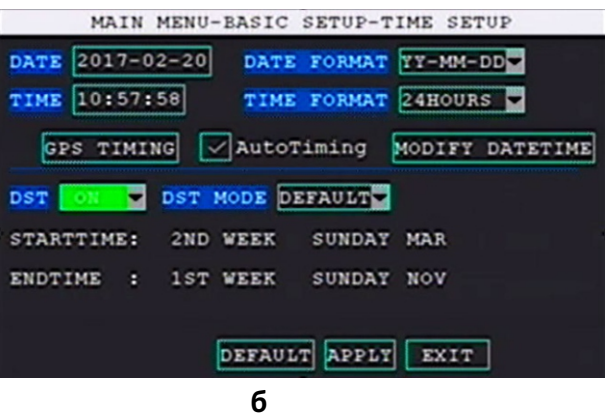

**Вид окна " Настройка системных даты и времени " ("Дата/врем"/"Дата/ Врем"/"DATE/TIME") с выключенной функцией перехода на летнее и зимнее время (а) и с включенной функцией перехода на летнее и зимнее время (б)**

#### - "12HOURS"/"12 часов"/"12HOURS".

Подтвердите свой выбор нажатием кнопки "ОК". Для отказа изменений нажмите клавишу "Esc". **Настройка часового пояса\* ("часовой пояс"/"Зона Времени")**. В поле задается смещение времени относительно 0- го меридиана (пояса Гринвича) в минутах в случае опреде ления cистемного времени по GPS-сигналам.

### **\*Для AVS310DVR/AVS320DVR функция не применима.**

 **Автокоррекция времени ("Авто"/"Авто -время")**. В поле активируется коррек ция системного времени по GPS-сигналам с учетом часового пояса.

**\*Для AVS310DVR/AVS320DVR функция не применима.** 

 **Синхронизация времени по GPS-сигналам\* ("Время GPS"/"GPS точность"/ "GPS TIMING")**. В поле активируется коррекция системного времени с учетом часового пояса. Установка "галочки" активирует функцию, снятие деактивирует.

#### **\*Для AVS310DVR/AVS320DVR функция не применима.**

**Подтверждение изменения даты и времени ("Изменить"/"Изменитьдату"/ "AutoTiming")**. Данное поле необходимо активировать каждый раз, когда пользователь меняет системное время или системную дату.

**Автоперевод на летнее и зимнее время (" DST"/"DST"/"DST")**. Поле задействует функцию автоматического перевода системного времени на летнее и зимнее время. Установ ка "галочки" активирует функцию, снятие деактивирует. Активация функции также позволяе т настроить в какие периоды видеорегистратор будет переводить время на летнее и зимнее вре мя.

**По умолчанию ("Сброс"/"Поумолчанию"/" DEFAULT")**. Поле позволяет вернуть заводские настройки окна Настройка системных даты и вр емени ("Дата/время"/"Дата/ Врем"/ "DATE/"TIME") активацией одного поля. При этом поля окна будут иметь следующим парам-е т ры:

- Настройка системной даты ("Дата"/"Дата"/"DATE") - текущая дата (ранее установленная);

- Настройка системного времени ("время"/"Время"/ " TIME") - текущее время (ранее установленное);
- Настройка формата системной даты ("формат даты"/"Форматдаты"/"DATE FORMAT") - "YY-MM-DD"/"ГГ-ММ-ДД"/"YY-MM-DD"; - Настройка формата системного времени ("формат

врем "/"Форматвреме"/"TIME FORMAT") - "24HOURS"/"24 часа"/"24HOURS";

- Настройка часового пояса ("Часовой пояс"/"Зона Времени") и на най-материалык колдонулган адабият. Автоном на 480;
- Автокоррекция времени ("Авто-"/"Авто-время") функция активирована ("галочка" уста-

новлена);

- Автоперевод на летнее и зимнее время ("DST"/

" DST"/"DST") - функция отключена.

**Применить ("Ок"/"Прим."/"APPLY") и Выход ("Выход"/"Выход"/"EXIT")**. После

установки необходимых параметров кнопками навигации на пульте ДУ выделите поле "Прим-е нить" ("Ок"/"Прим."/"APPLY") для сохранения выставленных настроек и/или поле "Выход" ("Выход"/"Выход"/"EXIT") для выхода из окна "Настройка системных даты и времени " ("Дата/ время"/"Дата/Врем"/"DATE/ TIME") и возврата к прежним настройкам.

# **Настройка работы накопителей информации ("Диск"/"Диск"/"DISK")**

Окно содержит информацию о состоянии накопителей информации и функции для их перезагрузки и форматирования. Окно содержит:

- столбцы:

- Номер накопителя ("N "/"NO."/"NO.");

- Текущее состояние накопителя (" Сост- е"/"Состояние"/"STATE");
- Доступный и свободный объем накопителя информации для записи ("Объем/Своб."/"Раз мер/ избыток"/"SIZE/AVALID");
- Оставшееся время для записи ("Время зап"/"Времязаписи"/"RECTIME");
- Метка накопителя информации для форматирования ("Формат"/---/"FORMAT"); - поля:
- Повторное обнаружение ("Повт. обнар"/"Повторное форматирование"/"Re-detect");
- Перезапись накопителя информации ("Перезапись"/"Перезаписать"/"OVERWRATTEN");
- Автоматическое форматирование накопителя информации ("Авто формат."/"Автофор мат"/"Auto Format");
- Принудительное форматирование накопителя информации ("Формат диска"/"Форматиро вать HDD"/"STORAGE FORMAT");
- Принудительное ф орматирование USB-носителя информации ("Формат USB"/"Форматиро вать U-Диск"/"U DISK FORMAT");
- По умолчанию ("Сброс"/"По умолчанию"/"DEFAULT");
- Применить (" Ок"/"Прим."/"APPLY");
- Выход ("Выход"/"Выход"/"EXIT").

 **Номер накопителя ("N"/"NO."/"NO.")**. В столбце отображается порядковый номер накопителя информации.

#### **Текущее состояние накопителя ("Сост - е"/"Состояние"/"STATE")**. В столбце отображается текущий статус накопителей информации:

- В работе ("Работа"/"В работе"/"Working");
- В работе ("В ожид"/"В ожидании"/"Waiting");
- Отсутствует ("Нет диска"/"Нет Устройства"/"No dev").

# **Доступный и свободный объем накопителя информации для записи ("Объ -**

**ем/Своб."/"Размер/ избыток"/" SIZE/AVALID")**. В столбце отображается доступный и свобод ный объем накопителя информации для записи в гигабайтах.

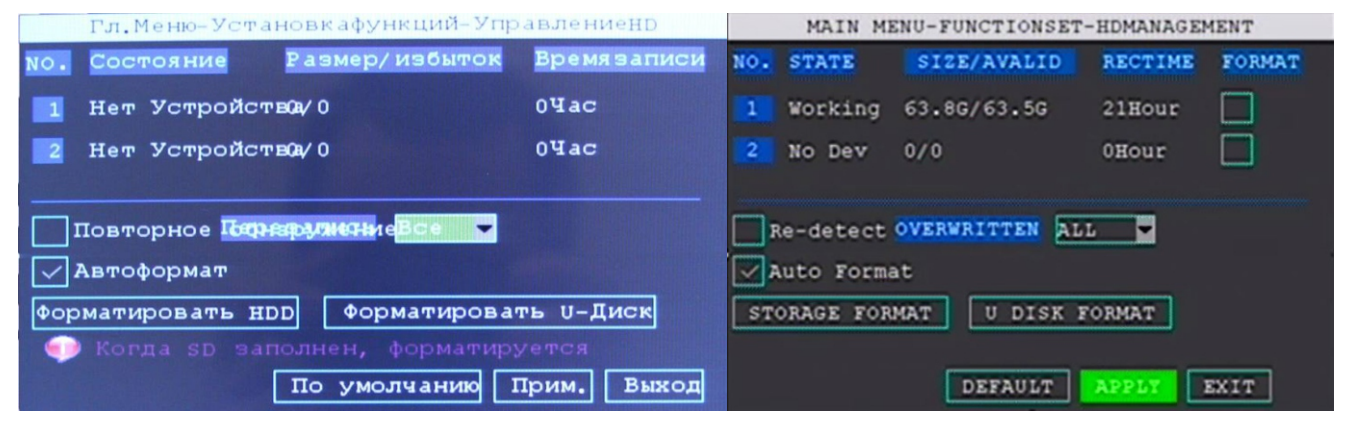

**Вид окна "Настройка работы накопителей информации" ("Диск"/"Диск"/**

# **Оставшееся время для записи ("Время зап"/"Времязаписи"/" RECTIME")**. В

столбце отображается примерное время записи на свободном пространстве накопителя информации в часах.

**Метка накопителя информации для форматирования ("Формат"/ ---/"FOR-MAT")**. В столбце ставится "галочка", если требуется отформатировать соответствующий номе ру строки нак опитель информации. Для проведения форматирования необходимо установить "галочку" в поле "Формат", выделить, используя кнопки навигации, поле Принудительное ф орматирование накопителя информации ("Форматирован памяти"/"Форматировать HDD"/"STO-RAGE FORMAT") и нажать кно пку "ОК" н а пульте ДУ. Послеерашения процесса форматирования "галочку" в окне "Формат" необходимо убрать.

 **Повторное обнаружение ("Повт. обнар"/"Повторное форматирование"/" Redetect")**. Поле разрешения (запрета) повторного обнаружения накопителя информации при его потере видеорегистратором. Кнопкой "ОК" установите "галочку" для разрешения повторного обнаружения, либо снимите "галочку" для запрета повторной инициализации накопителя при потере связи накопителя с видеорегистратором. При потере носителя и установленной "гало-ч ке" в окне повторного обнаружения видеорегистратор будет перезагружаться в попытке ини циализировать накопитель информации.

 **Перезапись накопителя информации ("Перезапись"/ "Перезаписать"/"OVER-WRATTEN")**. Поле позволяет выбрать режим перезаписи накопителей информации:

- Выключено ("Выкл"/"Откл."/"OFF");

- Полностью ("Все"/"Все"/"ALL");

- Стандартный ("Нормал."/ "Нормал."/"NORMAL").

Если выбран режим Полностью или С тандартый после заполнения накопителя информации видеорегистратор удалит наиболее старую запись и на ее место запишет новый файл. В режиме Стандартный можно задать количество циклов перезаписи ("Хранить дней").

 **Автоматическое форматирование накопителя информации ("Авто формат."/ "Автоформат"/"Auto Format")**. Поле позволяет разрешить ("галочка" установлена) либо запре тить ("галочка" отсутствует) автоматическое форматирования накопител я информации при ошибке накопителя информации.

 **Принудительное форматирование накопителя информации ("Формат диска"/ "Форматировать HDD"/"STORAGE FORMAT").** 

**Принудительное форматирование USB-носителя информации\* ("Формат USB"/"Форматировать U-Диск"/"U DISK FORMAT")**. Данное поле предназначено для формати рования USB-накопителя, например, перед тем как записать на USB-носитель информации файлы системных настроек видеорегистратора. Для форматирования USB-накопителя нажмите клавишу "ОК". Для отказа клавишами навигации перейдите на другое поле подменю.

**\*Для AVS310DVR функция не применима. При одновременном подключении SD -карты и USB-накопителя видеорегистратор распознает только один накопитель информации , форматирование накопителя производится активацией поля Принудительное форматирование накопителя информации ("Формат диска"/"Форматировать HDD"/"STORAGE FORMAT")**

#### **По умолчанию ("Сброс"/"По умолчанию"/" DEFAULT")**. При активации дан-

ного поля убираются "галочки" с полей:

- Повторное обнаружение ("Повт. обнар"/"Повторное форматирование"/"Re- detect");

- Перезапись накопителя информации ("Перезапись"/"Перезаписать"/"OVER- WRATTEN");

- Автоматическое форматирование накопителя информации ("Авто формат."/"Автоформат"/ " Auto Format").

**Применить ("Ок"/"Прим."/"APPLY") и Выход ("Выход"/"Выход"/"EXIT")**. После установки необходимых параметров кнопками навигации на пульте ДУ выделите поле Прим - е нить ("Ок"/"Прим."/"APPLY") для сохранения выставленных настроек и/или поле Выход ("Выход"/"Выход"/"EXIT") для выхода из окна Настройка работы накопителей информации ("Диск"/ "Диск"/"DISK") и возврата к прежним настройкам.

# **Настройка обновления системы (" Обновление"/"Система"/"MAINTAIN")**

Окно позволяет произвести обновление программного обеспечения видеорегистратора, а так же импорт, экспорт и сброс системных настроек устройства . Окно содержит следующие поля:

- Настройка автоматической перезагрузки ("Авто сброс"/"Автосброс"/"AUTO RESET");
- Обновление системы ("Обновления сист."/"Обновлениясистемы"/"SYSTEM UPDATE");
- Настройки по умолчанию ("Сброс настр."/"Поумолчанию"/"DEFAULT SETTINGS");
- Перезагрузка ("Перезагр."/"Перезагрузка"/"RESTART");
- Импорт параметров ("Импорт парам."/"Параметрыимпорта"/"PARAMETER IMPORT");
- Экспорт параметров ("Экспорт парам"/"Параметры экспорта"/"PARAMETER EXPORT");
- Режим ожидания ("Реж. ожид"/"Ожидание"/"STANDBY");
- Обновление прошивки микроконтроллера\* (---/"MCU Обновление"/"MCU UPDATE");
- Поиск по журналу событий ("Журнал"/"Поиск журнала"/"LOG SEARCH");
- По умолчанию ("Сброс"/"Поумолч."/"DEFAULT");
- Применить ("Ок"/"Прим."/"APPLY");
- Выход ("Выход"/"Выход"/"EXIT").

# **Настройка автоматической перезагрузки ("Авто сброс"/"Автосброс"/" AUTO**

**RESET")**. Поле позволяет активировать и настроить режим автоматической пе резагрузки видеорегистратора. Для перехода непосредственно в режим выбора нажмите клавишу "ОК". Используя клавиши навигации "Вверх" и "Вниз" выберите режим опции:

- Выключено ("Выкл"/ "Выкл."/"OFF")
- или

- Включено ("Вкл"/"Вкл."/"ON").

При выборе режи ма "Включено" рядом с полем выбора режима работы опции появятся еще два:

- Настройки ("Настройки"/"Настройки"/"SETTINGS")

и

- окно Установка времени.

В поле "Настройка" можно выбрать с каким периодом будет производиться автоматическая перезагрузка видеорегистратора:

- Каждый день ("Каждый день"/"Каждый день"/"EVERY DAY");

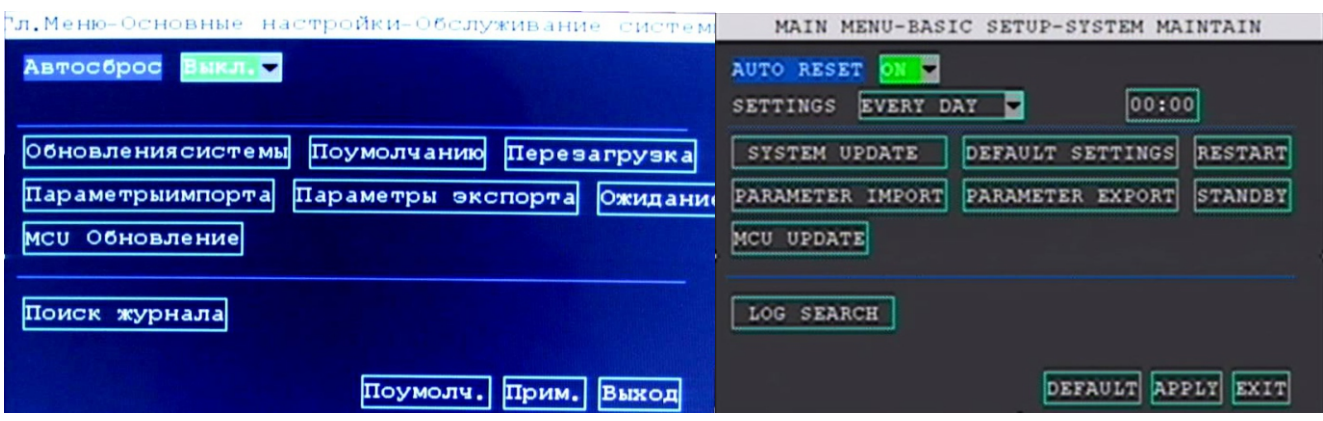

- Каждую неделю ("Каждый неделю"/"Каждую неделю"/"EVERY WEEK")

- Каждый месяц ("Каждый месяц"/"Каждый месяц"/"EVERY MONTH").

В поле "Установка времени" требуется задать время, в которое будет выполняться автоматическая перезагрузка видеорегистратора. После установки необходимых значений требуется сохранить заданные параметры, используя поле Применить ("Ок"/"Прим."/"APPLY"). Для отказа от изменений нажмите клавишу "Esc".

 **Обновление системы ("Обновления сист."/"Обновлениясистемы"/"SYSTEM UPDATE")**. Поле предназначено для обновления программного обеспечения видеоре гистратора.

- установить носитель информации (U SB-накопитель или SD- карту памяти) в ваш ПК или ноутбук;

- создать на USB-накопителе или SD-карте памяти каталог с именем updatedvr;

- скопировать файл обновления в созданный каталог updatedvr на USB-накопителе или SD-карте памяти;

извлечь накопитель информации из ПК или ноутбука, используя безопасное извлечение внешних устройств;

- в ставить USB-накопитель или SD-карту памяти в соответствующий порт передней панели видеорегистратора;

- активировать поле Перезагрузка ("оживлен"/"Перезагрузка"/"RESTART") в данном окне видеорегистратора ;

видеорегистратор перезагрузится и автоматически обновит ПО.

 **Настройки по умолчанию ("Сброс настр."/"Поумолчанию"/"DEFAULT SET-TINGS")**. Поле позволяет восстановить заводские настройки видеорегистратора.

 **Перезагрузка ("Перезагр."/"Перезагрузка"/" RESTART")**. Поле активирует принудительную перезагрузку видеорегистратора.

 **Импорт параметров ("Импорт парам."/"Параметрыимпорта"/"PARAMETER IMPORT").** Поле активирует считывание со съемного накопителя информации файлы системных настроек. После считывания видеорегистратор потребует подтвердить перезагрузку видеорегистратора для применения считанных системных настроек.

**Экспорт параметров ("Экспорт парам" /"Параметры экспорта"/" PARAMETER EXPORT")**. Поле активирует запись на съемный накопитель информации файлы текущих системных настроек.

**Режим ожидания ("Реж. ожид"/"Ожидание"/"STANDBY")**. Поле переводит ви-

деорегистратор в режим ожидания.

 **Обновление прошивки микроконтроллера (---/"MCU Обновление"/"MCU UPDATE")**. Поле позволяет производить обновление прошивки микроконтроллера видеорегистратора со съемного накопителя информации.

 **Поиск по журналу событий ("Журнал"/"Поиск журнала"/" LOG SEARCH")**. Поле позволяет произвести поиск, просмотр системных событий видеорегистратора. При необходимости информацию по сис темным событиям можно экспортировать на съемный накопитель информации.

**По умолчанию ("Сброс"/"Поумолч."/"DEFAULT")**. При активации данного поля поле Настройка автоматической перезагрузки перейдет в режим: - Выключено ("Выкл"/"Выкл."/"OFF").

**Применить ("Ок"/"Прим."/"APPLY") и Выход ("Выход"/"Выход"/"EXIT")**. После установки необходимых параметров кнопками навигации на пульте ДУ выделите поле Применить ("Ок"/"Прим."/"APPLY") для сохранения выставленных настроек либо поле Выход ("Выход"/"Выход"/"EXIT") для выхода из окна Настройка обновления системы ("обновл"/"Сис тема"/ "MAINTAIN") и возврата к прежним настройкам.

# **Настройка параметров локальной сети \* ("Сеть"/"Сеть"/"NETWORK")**

В окне настраивается тип подключения видеорегистратора к локальной сети и настроить подключение. Окно содержит следующие поля:

- Выбор типа подключения к сети провайдера ("Тип"/"Тип"/"TYPE");
- Ввод номера медиапорта ("Медиа порт"/"MEDIA порт"/"MEDIA PORT");
- Ввод номера Web-порта ("Веб порт"/"Web порт"/"WEB PORT");
- Статус подключения ("Состояние"/"Состояние"/"State");
- Авто-адрес видеорегистратора ("Авто DHCP"/"АвтоDHCP"/"AUTODHCP");
- DNS-адрес сервера ("DNS"/"DNS"/"DNS");
- По умолчанию ("Сброс"/"Поумолч."/"DEFAULT");
- Применить ("Ок"/"Прим."/"APPLY");
- Выход ("Выход"/"Выход"/"EXIT").
- **\*Внимание! Для AVS310D настройк VR а параметров данного окна не актуальна.**

**Выбор типа подключения к сети йровайдера** ("Тип"/"Тип"/"TYPE"). Поле позволяет выбрать тип подключения видеорегистратора к сети провайдера. В открывающемся списке типов подключения выберите необходимый тип:

- DHCP ("DHCP"/"DHCP"/ "DHCP");
- PPPOE ("PPPOE"/"PPPOE"/"PPPOE");
- Статический ("Статич."/"Статический"/"STATIC");
- Отключено ("Отключ."/"Отключить"/"DISABLE").

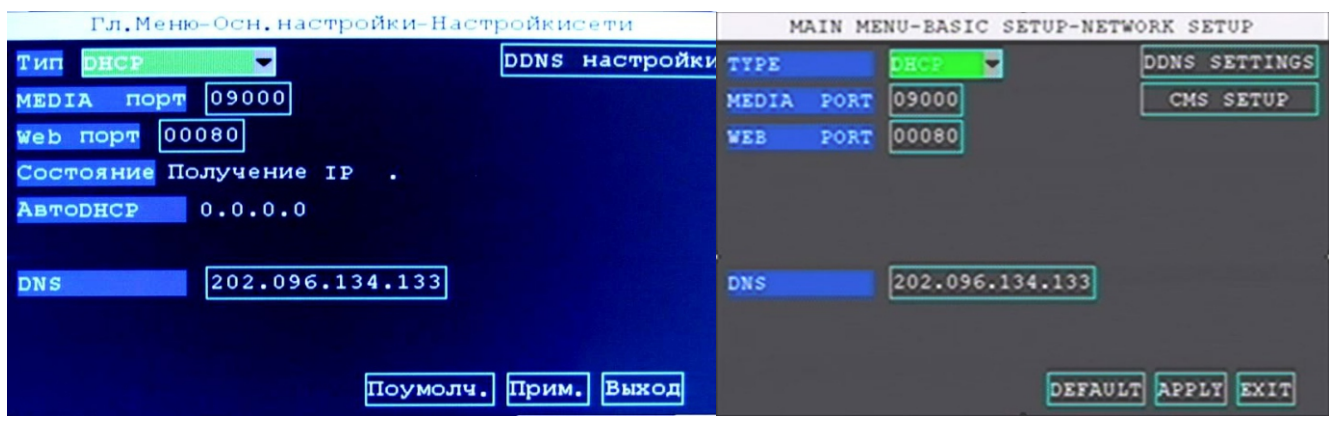

Подтвердите свой выбор нажатием кнопки "ОК" на пульте ДУ. Для отказа от изменений нажмите клавишу "Esc".

 **Ввод номера медиапорта \* ("Медиа порт"/M"EDIA порт"/"MEDIA PORT")**. В поле задается пятизначный номер Медиа-порта.

 **Ввод номера Web-порта\* ("Веб порт"/" Web порт"/"WEB PORT")**. В поле задается пятизначный номер Web-порта.

 **Статус подключения \* ("Состояние"/"Состояние"/"State")**. Поле позволяет отследить состояние подключения видеорегистратора к серверу.

# **Авто-адрес видеорегистратора\* ("Авто DHCP"/"АвтоDHCP"/"AUTODHCP")**.

Поле отображает автоматически присвоенный сервером провайдера IP-адрес устройства при DHCP подключении терминала к серверу провайдера.

 **DNS-адрес сервера\* ("DNS"/"DNS"/"DNS")**. В поле задается DNS-адрес сервера подключения.

**По умолчанию\* ("Сброс"/"Поумолч."/"DEFAULT")**. При активации данного поля все настройки в окне сбросятся на заводские, а именно:

- Тип самости DHCP;
- Медиа порт 09000;
- Веб порт 00080;
- DNS 202.096.134.133.

 **Применить\* ("Ок"/"Прим."/"APPLY") и Выход ("Выход"/"Выход"/"EXIT")**. После установки необходимых параметров кнопками навигации на пульте ДУ выделите поле Пр- и менить ("Ок"/"Прим."/"APPLY") для сохранения введенных нас троек и/или поле Выход ("Выход"/"Выход"/"EXIT") для выхода из окна Настройка параметров локальной сети ("С еть"/"Сеть"/ "NETWORK") и возврата к прежним настройкам.

**\* Внимание! Для AVS310D настройк VR а данного поля окна не актуальна.**

# **Настройка параметров видеосистемы (" Система"/"Система"/"SYSTEM")** (см.

рис. 10.15). В окне выбираются параметры видеосигнала передаваемого с видеокамер в видео регистратор и с видеорегистратора на контрольный монитор . Окно Настройка параметров ви део системы ("Система"/"Система"/"SYSTEM") содержит следующие поля:

- Стандарт видеозаписи ("Стандарт видео"/"Видеосистема"/"VIDEO SYSTEM");
- Размер контрольного изображения ("Разрешение VGA"/"Разреш. VGA"/"VGA RES");
- Время цикла ("Время цикла"/"loop time"/"LOOP TIME");
- Тип камеры ("Тип камер (CVBS аналог или AHD) :"/"Типкамеры"/"Camera Type");
- Системный язык видеорегистратора ("Системный язык"/"Системныйязык"/"SYSTEM LAN-GUAGE");
- Применить ("Ок"/"Применить"/"APPLY");
- Выход ("Выход"/"Выход"/"EXIT").

# **Стандарт видеозаписи ("Стандарт видео"/"Видеосистема"/" VIDEO SYSTEM")**.

В поле выбирается система цветности подключенных к видеорегистратору камер наблюдения: - европейская PAL

или

- американо-японская NTSC.

#### **ВНИМАНИЕ! Систему цветности (PAL или NTSC) следует выбирать в соответствии с сис темой цветности подключенных видеокамер.**

 **Размер контрольного изображения ("Разрешение VGA"/"Разреш. VGA"/"VGA RES")**. В поле выбирается разрешение контрольного изображения выводимого на подклю ченный к видеорегистратору монитор - 800\*600, 1024\*768 или 1280\*1024 пикселей.

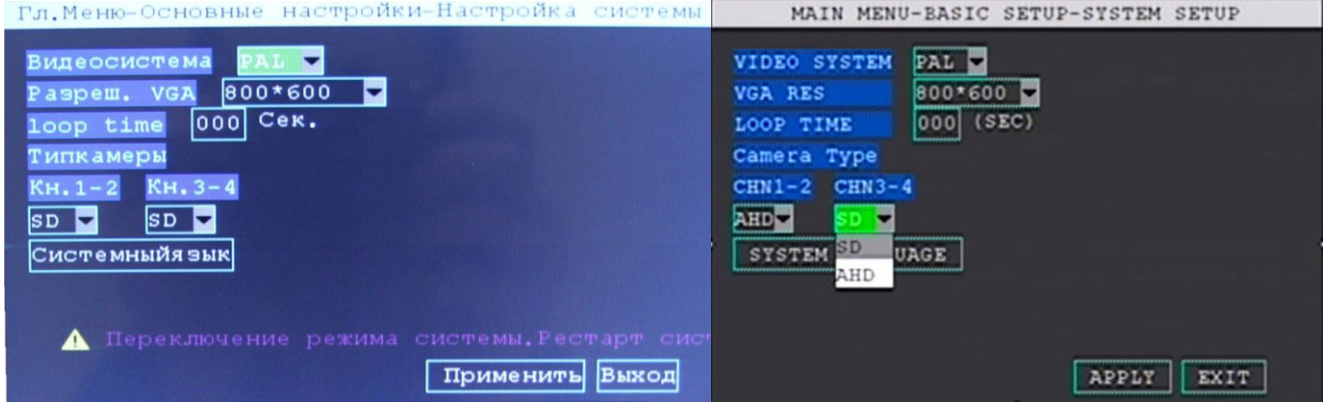

**Вид окна "Настройка параметров видеосистемы" ("Система"/"Система"/"SYS-**

**TEM")**

 **Время цикла ("Время цикла"/"loop me"/"LOOP TIME")**. В поле выбирае тся время отображения видео с каждой из подключенной видеокамер в секундах в однооконном режиме работы контрольного монитора.

 **Тип камеры ("Тип камер ( CVBS – аналог или AHD) :"/"Типкамеры"/" Camera Type")**. В нижерасположенных полях попарно (для 1-2 и 3-4 каналов) выбираются типы подключаемых камер к видеорегистратору:

- CVBS;
- 720P;
- 1080N;
- 1080P.

**Системный язык видеорегистратора ("Системный язык"/"Системныйязык"/**

**"SYSTEM LANGUAGE")**. В поле выбирается системный язык меню видеорегистратора. Доступны: - Английский (English)

- и
- Русский (Русский)

языки.

После смены системного языка необходимо подтвердить свой выбор активацией поля Применить ("Ок"/"Применить"/"APPLY"), при этом видеорегистратор предупредит о предстоящей перезагрузке и перезагрузится.

 **Применить ("Ок"/"Применить"/"APPLY") и Выход ("Выход"/"Выход"/" EXIT")**. После установки необходимых параметров кнопками навигации на пульте ДУ выделите поле Применить ("Ок"/"Прим."/"APPLY") для сохранения введенных настроек либо поле Выход ("Выход"/"Выход"/"EXIT") для выхода из окна Настройка параметров видеосистемы ("Система"/"Система"/"SYSTEM") и возврата к прежним настройкам.

# **Выход ("Выход"/"Выход"/"EXIT")** Окно позволяет выйти в окно

Главного меню настроек видеорегистратора.

# **Системная информация ("Информация"/"Информация"/" INFO")**

Окно содержит системную информацию о видеорег истраторе, состояниях сетевых моду лей, телекоммуникацион ных подключениях видеорегистратора. Окно содержит следующие поля:

- Номер разработки ("Серийный номер"/"СерийныйNO."/"SERIAL NO.");
- Версия программного обеспечения ("Версия ПО"/"ВерсияПО."/"SOFTWARE VERSION");
- Мас-адрес видеорегистратора ("Мас адрес"/"Мас- адрес"/"Mac ADDRESS");
- Статус сим-карты ("Сим- карта"/"Сим- карта"/"SIM CARD");
- Статус GPS-модуля ("Модуль GPS"/"GPS сигнал"/"GPS MODULE");
- Статус GPS-сигнала ("Сигнал GPS"/" GPS сигнал"/" GPS SIGNAL");
- Статус WI-FI-модуля ("Модуль Wifi"/" Wifi модульгруппа"/"WIFI MODULE");
- Статус WI-FI-соединения ("Соединение Wifi"/"Wifi соединение"/" WIFI CONNECT");
- Статус 3G/4G модуля ("Модуль 3G"/"Беспроводноймодуль"/"WIRELESS MODULE");
- Статус 3G/4G соединения ("Соединение 3G"/"Беспроводнаясвязь"/"WIRELESS CONNECT");
- Выход ("Выход"/"Выход"/"EXIT").

| Гл. Меню-Системная информация                  | MAIN MENU-SYSTEM INFO       |                    |
|------------------------------------------------|-----------------------------|--------------------|
| Серийный 0.<br>2011011407                      | SERIAL NO.                  | 2011011407         |
| ВерсияПО.<br>D2018080271                       | SOFTWARE VERSION            | D2016111081        |
| 00:77:77:77:77:77<br>Мас-адрес.                | Mac ADDRESS                 | 00:77:77:77:77:77  |
| Сим-карта<br><b>NO</b>                         | SIM<br>CARD                 | <b>YES</b>         |
| <b>GPS-СИГНАЛ</b><br><b>NO</b>                 | MODULE<br><b>GPS</b>        | <b>YES</b>         |
| GPS-СИГНАЛ<br><b>INVALID</b>                   | <b>SIGNAL</b><br><b>GPS</b> | <b>AVAILABLE</b>   |
| Wifi модуль группа<br><b>NO</b>                | WIFI<br><b>MODULE</b>       | NO                 |
| Wifi соединение<br><b>NO</b>                   | WIFI<br><b>CONNECT</b>      | NO                 |
| <b>Беспроводноймодуль</b><br><b>NO</b>         | <b>WIRELESS</b><br>MODULE   | <b>YES</b>         |
| <b>Беспроводнаясвязь</b><br><b>NO</b><br>Выход | WIRELESS CONNECT            | <b>YES</b><br>EXIT |

**Вид окна "Системная информация" ("Информация"/"Информация"/"INFO")**

#### **Информация о транспортном средстве ("Авто"/"Транспорт"/" VEHICLE")**

Окно содержит подо кна информации о транспортном средстве, настроек работы дополнительных датчиков, настройки беспроводных модулей связи\*:

- Основная информация о транспортном средстве ("Информ ТС"/"Основные"/"BASIC");
- Настройка датчика скорости ("Скорость"/"Скорость"/"SPEED");
- Настройка датчика ускорения ("Ускорение"/"АСС"/"ACC");
- Настройка датчика температуры ("Температура"/"Температура"/"TEMPERATURE");
- Настройка режимов автоматического включения и выключения видеорегистратора ("Вкл/ выкл"/"Вкл./Выкл."/"ON/OFF");
- Настройка работы 3G/4G модуля\* ("Настр 3G"/"Беспроводной"/"WIRELESS");
- Настройка работы WI-FI-модуля\* ("WIFI"/"WIFI"/"WIFI");
- Настройка работы навигационного модуля ("GPS"/"GPS"/"GPS").

#### **\*Внимание! Настройка беспроводных модулей связи для AVS310DVR/AVS320DVR не актуальна.**

# **Основная информация о транспортном средстве ("Информ ТС"/"Основные"/**

**"BASIC")** В поля окна возможно внести общую информацию о транспортном средстве (далее ТС), организации-владельце, имени водителя и прочее. Окно содержит следующие поля:

- Идентификатор транспортного средства ("ID авто"/"NO Транспорта"/"VEHICLE NO.");

**-** Наименование компании ("Компания"/"Названиекомпании"/"COMPANY NAME");

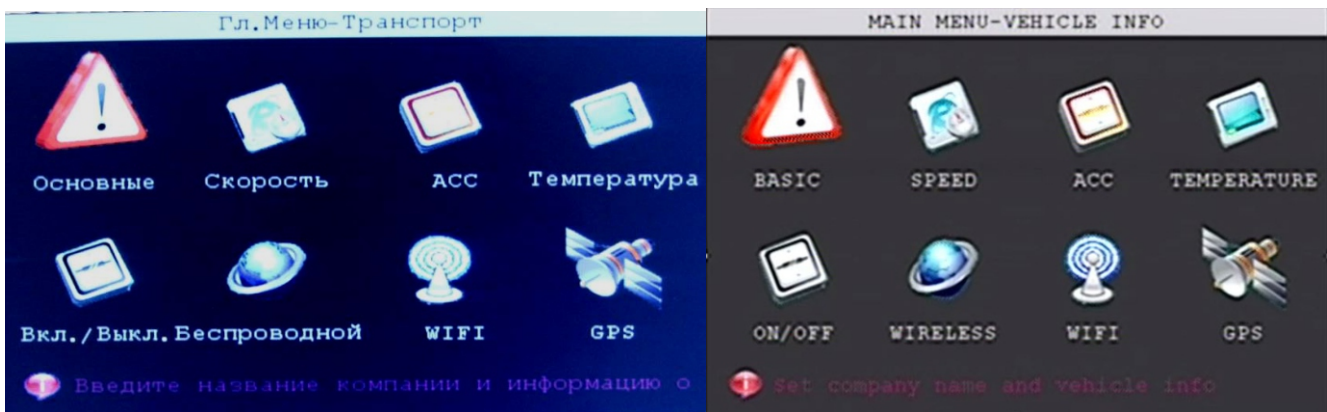

**Вид окна Информация о транспортном средстве ("Авто"/"Транспорт"/**

# **"VEHICLE")**

- Государственный номер ТС ("Номер лицензии"/"Номернойзнак"/"LICENSE NUMER");
- Имя водителя ("Имя водителя"/"Имяводителя"/"DRIVER`S NAME");
- Номер маршрута ("Номер линейки"/"НомерСтроки"/"LINE NUMBER");
- Применить ("Ок"/"Прим."/"APPLY");
- Выход ("Выход"/"Выход"/"EXIT").

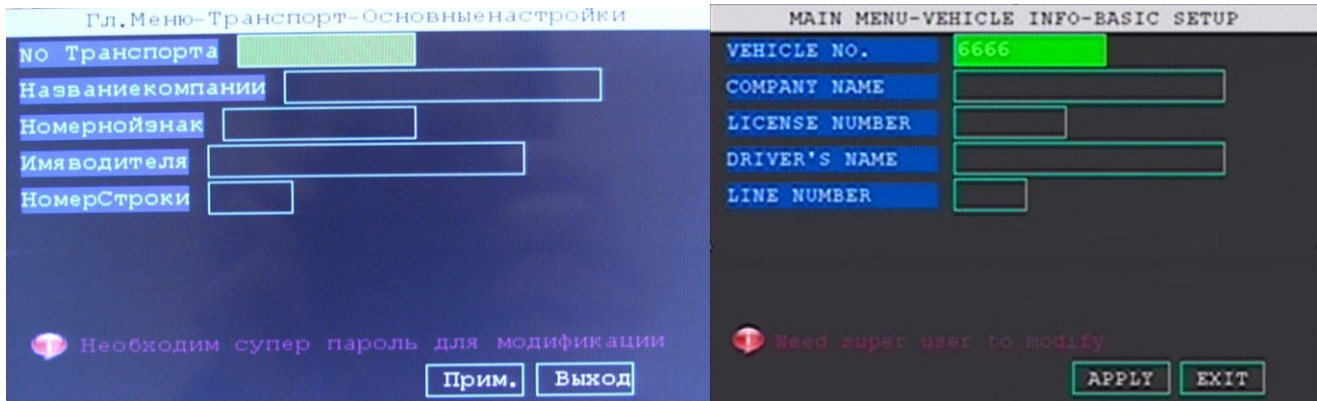

**Вид окна " Основная информация о транспортном средств" е ("Информ ТС "/ "Основные"/"BASIC")**

#### **Идентификатор транспортного средства (" ID авто"/"NO Транспорта"/"VEHICLE**

**NO.").** В данное поле вносится марки и модель ТС либо иная информация о ТС по усмотрению владельца видеорегистратора.

 **Наименование компании ("Компания"/"Названиекомпании"/" COMPANY NA-ME")**. В поле вносится наименование организации-собственника ТС или обслуживающей ТС.

 **Государственный номер ТС ("Номер лицензии"/"Номернойзнак"/"LICENSE NUMER")**. В поле вносится государственный регистрационный номер транспортного средства.

**Имя водителя ("Имя водителя"/"Имяводителя"/"DRIVER`S NAME")** .В пол е вносится Ф.И.О. водителя ТС, инструктора или обучающегося.

 **Номер маршрута ("Номер линейки"/"НомерСтроки"/"LINE NUMBER").** В поле вносится номер маршрута ТС.

 **Применить ("Ок"/"Прим."/"APPLY") и Выход ("Выход"/"Выход"/"EXIT").** После введения необходимой информации кнопками навигации на пульте ДУ выделите поле Прим-е нить ("Ок"/"Прим."/"APPLY") для сохранения введенных настроек и/или поле Выход ("Выход"/

"Выход"/"EXIT") для выхода из окна "Основная информация о транспортном средс тве" (" Информ ТС"/"Основные"/"BASIC") и возврата к прежней информации.

**Настройка датчика скорости\* ("Скорость"/"Скорость"/"SPEED")**. Окно позволяет настроить датчик скорости.

**\*Внимание! Поля в окне доступны для просмотра и редактирования п ри подключении к видеорегистратору соответствующего оборудования.**

### **Настройка датчика ускорения ("Ускорение"/"АСС"/" ACC")**

В окне настраивается работа датчика ускорения по трем осям ( X , Y, Z ) и задаются режимы оповещения и записи при достижении на датчике ускорения пороговых значений. Окно со держит следующие поля:

- Извещение ("Тревога"/"Тревога"/"ALARM");
- Запись ("Запись"/"Запись"/"RECORD");
- Порог ("Порог"/"Порог:"/"THRESHOLD");
- Текущие значения ускорения ("Состояние"/"РеалСтатус"/"REAL STAT");
- Регулировка ("Настройка"/"Регулировка"/"ADJUST");
- Применить ("Ок"/"Прим."/"APPLY");
- Выход ("Выход"/"Выход"/"EXIT").

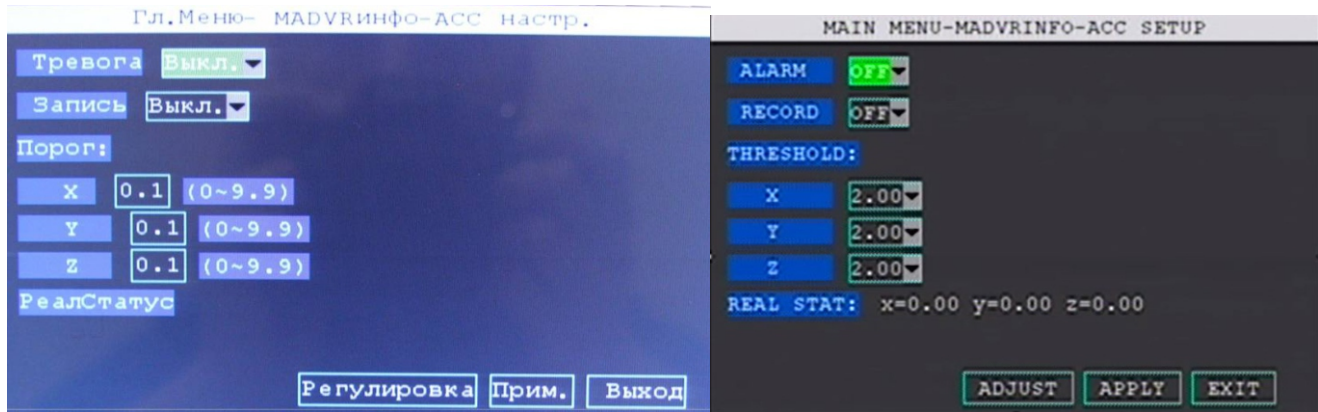

**Вид окна "Настройка датчика ускорения" ("Ускорение"/"АСС"/"ACC")**

 **Извещение ("Тревога"/"Тревога"/"ALARM")**. Поле позволяет включать либо отключать оповещение о достижении ТС пороговых значений ускорения. Возможные состояния поля:

```
- Отключено ("Выкл "/"Выкл."/"OFF")
```
или

- Включено ("Вкл"/"Вкл."/"ON").

 **Запись ("Запис ь"/"Запись"/"RECORD")**. Поле управляет записью видеорегистратора при достижении ТС пороговых значений ускорения. Возможные состояния поля: - Отключено ("Выкл"/"Выкл."/"OFF")

или

- Включено ("Вкл"/"Вкл."/"ON").

**Порог ("Порог"/"Порог:"/" THRESHOLD")**. Пол я позволя ют настроить чувстви тельность датчика ускорения (акселерометра) по трем осям координат:

- X;
- Y;
- $Z.$

Возможно задать пороги чувствительности в диапазоне от 0 до 9,9 G с точностью до 0,1 единицы.

 **Текущие значения ускорения ("Состояние"/"РеалСтатус"/"REAL STAT")**. В поле отображаются текущие показания акселерометра по трем осям координат.

 **Регулировка ("Настройка"/"Регулировка"/"ADJUST")**. Поле позволяет отка либровать датчик ускорения.

 **Применить ("Ок"/"Прим."/"APPLY") и Выход ("Выход"/"Выход"/"EXIT")**. После введения необходимых значений кнопками навигации на пульте ДУ выделите поле Применить ("Ок"/"Прим."/"APPLY") для сохранения установл енных значений и/или поле Выход ("Выход"/ "Выход"/"EXIT") для выхода из окна "Настройка датчика ускорения " ("Ускорение"/"АСС"/"ACC") и возврата к прежней информации.

# **Настройка датчика температуры ("Температура"/"Температура"/" TEMPERA-**

**TURE")** В окне включается и отключается оповещение о достижении пороговых

значений температуры, а так же задаются ее пороговые значения. Окно содержит следующие поля:

- Извещение ("ALARM"/"Тревога"/"ALARM");
- Верхний предел ("Top Limit"/"Верхний предел"/"Top Limit");
- Нижний предел ("Low Limit"/"Нижний предел"/"Low Limit");
- Применить ("Ок"/"Прим."/"APPLY");
- Выход ("Выход"/"Выход"/"EXIT").

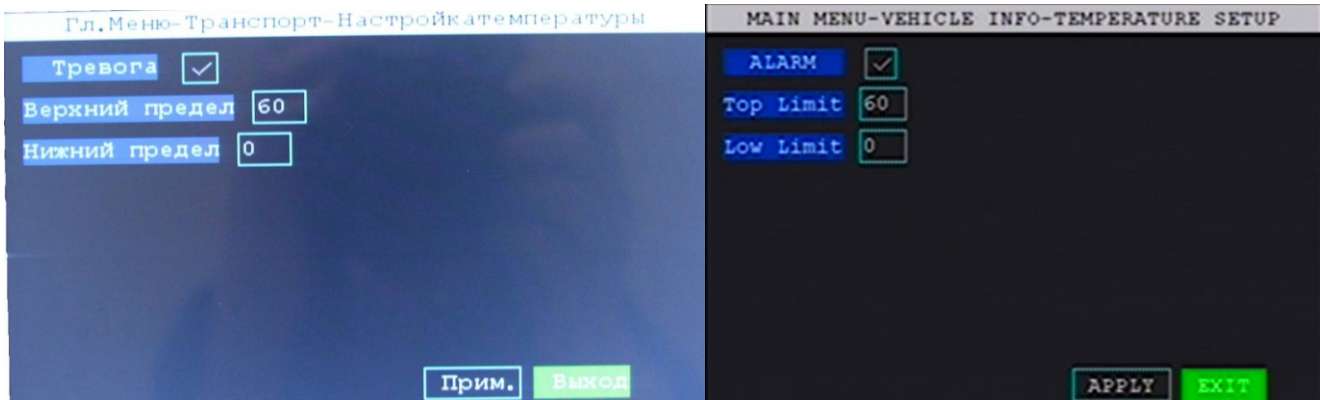

 **Извещение ("ALARM"/"Тревога"/"ALARM")**. Поле позволяет включать и отключать оповещение о достижении предельных значений температуры . Возможные состояния поля:

- Отключено ("галочка" в поле отсутствует)

или

- Включено ("галочка" в поле стоит).

**Верхний предел (" Top Limit"/"Верхний предел"/" Top Limit")**. Поле позволяет задать верхнее значение температуры по достижению, которого видеорегистратор сформиру ет сигнал тревоги при включенной функции.

 **Нижний предел (" Low Limit"/"Нижний предел"/" Low Limit")**. Поле позволяет задать нижнее значение температуры по достижению, которого видеорегистратор сформирует сигнал тревоги при включенной функции.

 **Применить ("Ок"/"Прим."/"APPLY") и Выход ("Выход"/"Выход"/"EXIT")**. После установки необходимых значений кнопками навигации на пульте ДУ выделите поле Применить ("Ок"/"Прим."/"APPLY") для сохранения установленных значений и/или поле Выход ("Выход"/ "Выход"/"EXIT") для выхода из окна "Настройка датчика температуры (" Температура"/ "Температура"/"TEMPERATURE") и возврата в окно "Основная информация о транспортном средстве" ("Информ ТС"/"Основные"/"BASIC").

**Настройка режимов автоматического включения и выключения видеорегист ратора ("Вкл/выкл"/"Вкл./Выкл."/" ON/OFF")** Окно предназначено для наст ройки режимов автоматического включения и выключения видеорегистратора. Окно содержит следующие поля настроек:

- Режим включения и выключения ("Режим выкл/вкл"/"Вкл/ Выкл. модели"/"ON/OFF MO-DEL");
- Задержка выключения ("Задержка выкл."/"ЗадержкаВыкл."/"DELAY SHUTDOWN");
- Время задержки ("Время задержки"/"Время задержки"/"DELAY TIME");
- Задержка записи ("Задерж. записи"/"Задержка записи"/"DELAY REC TIME");
- Задержка выключения питания ("Выкл. отсрочки"/"Задержка выключения"/"POWER OFF DELAY");
- По умолчанию ("Сброс"/"Поумолчанию"/"DEFAULT");
- Применить ("Ок"/"Прим."/"APPLY");
- Выход ("Выход"/"Выход"/"EXIT").

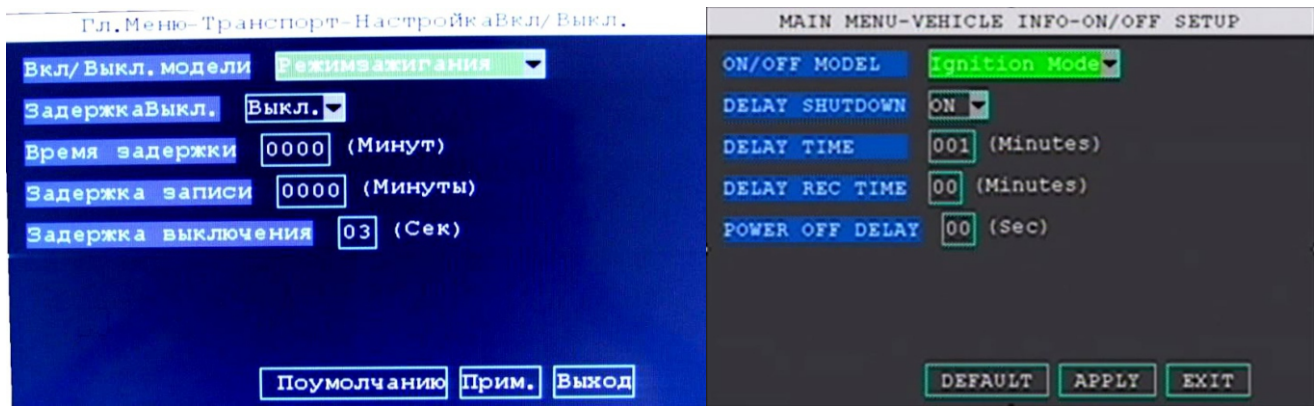

**Режим включения и выключения ("Режим выкл/вкл"/"Вкл/ Выкл. модели"/**

**"ON/OFF MODEL").** Поле позволяет настроить способ включения и выключения видеореги-с т ратора:

- По зажиганию ("АСС (зажигание)"/"Режимзажигания"/"Igniton Mode");

- По расписанию ("По расписанию"/"Режим времени"/"Timing Mode").

**Задержка выключения ("Задержка выкл."/"ЗадержкаВыкл."/" DELAY SHUT-DOWN")**. Поле включает и выключает задержку выключения видеорегистратора после отключения зажигания ТС. Время задержки задается в пункте меню Время задержки (" Время задержки"/"Время задержки"/"DELAY TIME").

Можно выбрать следующие значения в поле:

- Выключено ("Выкл"/"Выкл."/"OFF")

или

-Включено ("Вкл"/"Вкл."/"ON").

 **Время задержки\* ("Время задержки"/"Время задержки"/"DELAY TIME)**. Поле задает время задержки выключения видеорегистратора в минутах (от 0000 до 2880 минут)

после выключения зажигания ТС.

 **Задержка записи\* ("Задерж. записи"/"Задержка записи"/" DELAY REC TIME")**. Поле задает время задержки начала записи видеорегистратором после включения зажигания ТС. Время задается в минутах (от 0 до 99 минут).

 **Задержка выключения питания ("Выкл. отсрочки"/"Задержка выключения"/ "POWER OFF DELAY")**. Поле задает время задержки окончания записи событий видео- регистратором после отключения зажигания ТС. Время задержки задается в секундах (от 0 до 99 секунд). **\* Функция активируется после перезагрузки видеорегистратора.**

 **По умолчанию ("Сброс"/"Поумолчанию"/"DEFAULT")**. При активации поля все настройки в окне вернутся на заводские, а именно:

- Режим включения и выключения - По зажиганию ("АСС (зажигание)"/"Режимзажигания"/ "Ignition Mode");

- Задержка выключения Выключено ("Выкл"/"Выкл."/"ОFF");
- Время задержки 0000 минут;
	-
- Задержка записи 00 минут;
- Задержка выключения питания 03 сек.

 **Применить ("Ок"/"Прим."/"APPLY") и Выход ("Выход"/"Выход"/"EXIT")**. После установки необходимых значений кнопками навигации на пульте ДУ выделите поле Применить ("Ок"/"Прим."/"APPLY") для сохранения установленных значений и/или поле Выход ("Выход"/ "Выход"/"EXIT") для выхода из окна "Настройка режимов автоматического включения и выклю чения видеорегистратора" ("Вкл/выкл"/"Вкл./Выкл."/"ON/OFF") и возврата в окно " Информация о транспортном средстве ("Авто"/"Транспорт"/"VEHICLE").

#### **Настройка работы 3G/ 4 G модуля\* ("Настр 3G"/"Беспроводной"/" WIRELESS")**

Окно управляет работой 3G / 4G модуля, а так же можно прос- мотреть состояние беспроводного модуля. Окно содержит следующие поля:

- Включение и отключение 3G/4G модуля\*\* ("Соединение по 3G"/"Беспроводн"/"WIRELESS");

**-** Перезагрузка\*\* ("Перезагр."/"Перезагрузка"/"RESTART");

**-** Состояние модуля\*\* ("состояние"/"status=Статус"/"status");

- Применить\*\* ("Ок"/"Прим."/"APPLY");
- Выход\*\* ("Выход"/"Выход"/"EXIT").

**\*Внимание! Настройка 3G/4G модуля для AVS310DVR/AVS320DVR не актуальна.** 

**\*\*Внимание! Для AVS310DVR/AVS320DVR настройка поля не актуальна.**

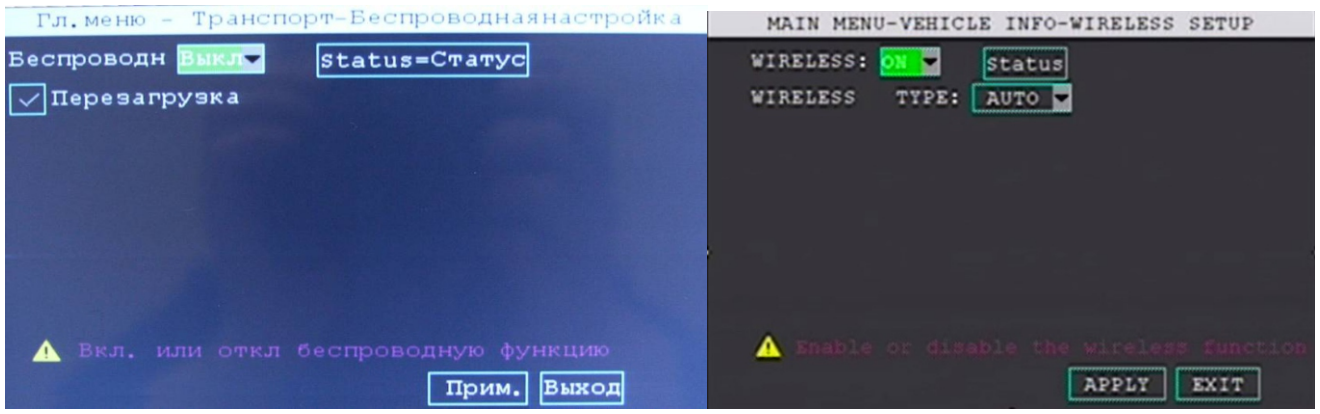

**Вид окна "Настройка работы 3G/4 G модуля" ("Настр 3G"/"Беспроводной"/**

**"WIRELESS")**

 **Включение и отключение 3G /4G модуля\* ("Соединение по 3 G"/"Беспроводн"/"WIRELESS")**. Поле включает и отключает работу 3G (4G) модуля установленного в видеорегистраторе. Возможные состояния модуля:

- Выключено ("Выкл"/"Выкл."/"OFF")

или

- Включено ("Вкл"/"Вкл."/"ON").

Для изменения статуса модуля необходимо кнопками навигации и кнопкой "ОК" пульта ДУ изменить статус данного пункта и активировать поле Применить ("Ок"/"Прим."/"Apply").

 **Перезагрузка\* ("Перезагр."/"Перезагрузка"/" RESTART")**. Поле позволяет производить принудительную перезагрузку беспроводного модуля. Для проведения перезагрузки модуля необходимо клавишами навигации и кнопкой "ОК" на пульте ДУ установить "галочку" в поле и активировать поле Применить ("Ок"/"Прим."/"APPLY").

#### **Состояние модуля\* ("состояние"/"status=Статус"/"status")**

Поле позволяет войти в окно Состояни е модуля ("состояние"/"status=Статус"/"WIRELESS STA-TUS"). Окно содержит следующие поля:

**-** Статус соединения ("Состояние"/"Статус"/"STATUS");

- Модель модуля ("Модель"/"Модель"/"MODEL");

- IP-адрес ("IP"/"IP"/"IP");
- Выход ("Выход"/"Выход"/"EXIT").

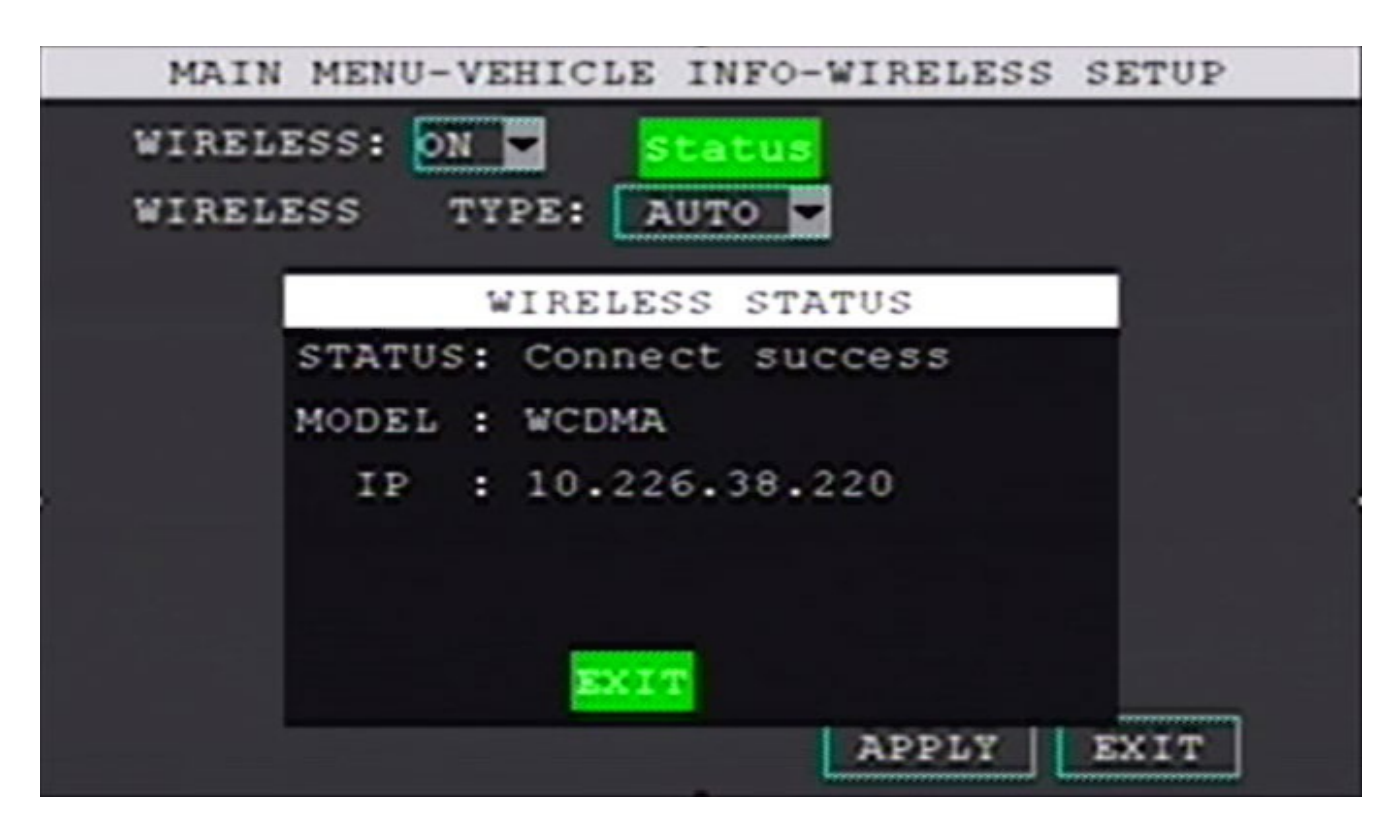

**Вид окна "Состояние модуля" ("состояние"/"status=Статус"/"status")**

**Статус соединения \* ("Состояние"/"Статус"/"STATUS")**. Поле отображает теку щее состояние 3G/4G соединения.

**Модель модуля \* ("Модель"/Модель""/"MODEL")**. В поле отображается мо дель 3G/4G модуля.

**IP-адрес\* ("IP"/"IP"/"IP")**. Поле отображает IP-адрес соединения.

**Выход\* ("Выход"/"Выход"/"EXIT")**. Поле позволяет вернуться в окно Настройка работы 3G/4G модуля ("Настр 3G"/"Беспроводной"/"WIRELESS**")**.

 **Применить\* ("Ок"/"Прим."/"APPLY") и Выход\* ("Выход"/"Выход"/"EXIT")**. После установки необходимых параметров кнопками навигации на пульте ДУ выделите поле Применить ("Ок"/"Прим."/"APPLY") для сохранения установленных значений и/или поле Выход

("Выход"/"Выход"/"EXIT") для выхода из окна Настройка работы 3G / 4G модуля\* ("Настр 3G"/ "Беспроводной"/"WIRELESS") и возврата в окно Информация о транспортном сре дстве ("Авто"/ "Транспорт"/"VEHICLE").

**\*Внимание! Для AVS310DVR/AVS320DVR настройка поля не актуальна.**

# **Настройка работы WI-FI-модуля\* ("WIFI"/"WIFI"/"WIFI")** Окно

управляет работой WI-FI модуля, так же можно просмотреть состояние WI-FI-соединения. Окно содержит следующие поля:

- Включение и отключение WI-FI модуля\*\* ("WIFI:"/"WIFI"/"WIFI");
- Поиск точек доступа\*\* ("Поиск"/"Поиск "точекдоступа""/"Search Hotspot");
- Статус модуля\*\* ("Статус"/"Статус"/"status");
- Настройка точек доступа\*\* ("Точка доступа"/""Точкадоступа""/"Hotspot");
- Настройка IP-адреса соединения\*\* ("Настр. IP"/---/"IP Config");
- Настройка авторизации\*\* ("Настройка АР"/---/---);
- Применить\*\* ("Ок"/"Прим."/"Apply");
- Выход\*\* ("Выход"/"Выход"/"Exit").

#### **\*Внимание! Настройка WI-FI-модуля не актуальна.**

#### **\*\*Внимание! Для AVS310DVR/AVS320DVR настройка поля не актуальна.**

|               | Установка WIFI                                                                                                    | MAIN MENU-VEHICLE INFO-WIFI SETUP                            |
|---------------|----------------------------------------------------------------------------------------------------|--------------------------------------------------------------|
| ESSID         | QUALITY ENC ENCTYPE<br>ALL AVENUE DE MARCHE AL PARTIE AL PROPERTIE DE L'ANNO<br>A CONTENTION A BUILDING AND A REPORT OF THE CONTENTION OF THE CONTENTION OF THE CONTENTION OF THE CONTENTION OF<br>AL CARE IN CASTO I DE L'ANCIONAL DE L'INSERIE DE L'ANCHE CANTINA DE<br>A MERICAN EN ESPERANTE LOREN EN PROVISIONELLA<br>《小学》(《小学》) 《大学》) 《大学》(《小学》) 《小学》(《小学》) 《小学》(《小学》) 《小学》(《小学》) 《小学》(《小学》) 《小学》(《小学》) 《小学》(《小学》) 《小学》(《小学》) 《小学》(《小学》) 《小学》(《小学》) 《小学》(《小学》) 《小学》(《小学》) 《小学》(《小学》) 《小学》(《小学》) 《小学》(《小学》) 《小学》(《小学》) 《小学》(《小学》) 《小学》(《小学》) 《小学》(《 | ESSID<br>QUALITY ENC ENCTYPE                                 |
| Выкл<br>WIFI: | Поиск "точекдоступа" Статус "Точкадоступа"<br>Выход<br>Прим.                                                                                                    | WIFI: OFF<br>Search Hotspot status Hotspot IP Config<br>Exit |

**Вид окна "Настройка работы WI-FI-модуля" ("WIFI"/"WIFI"/"WIFI")**

**Включение и отключение WI-FI модуля\* ("WIFI:"/"WIFI"/"WIFI")**. Поле включа-

ет и отключает работу WI-FI модуля установленного в видеорегистраторе. Возможные состоя ния модуля:

- Выключено ("Выкл"/"Выкл."/"OFF")

или

- Включено ("STA"/"Вкл."/"ON").

Для изменения статуса модуля необходимо к нопками навигации и кнопкой "ОК" пульта ДУ и-з менить статус данного пункта и активировать поле Применить ("Ок"/"Прим."/"Apply"). **Поиск точек доступа\* ("Поиск"/"Поиск "точекдоступа""/"Search Hotspot")**. По-

ле активирует поиск WI-FI точек доступа.

 **Статус модуля\* ("Статус"/"Статус"/" status")**. Поле позволяет просмотреть состояние Wi-Fi-подключения (см. рис. 10.25):

- Статус модуля ("Состояние"/"Состояние"/"STATUS");
- Наименование точки доступа ("ESSID"/"ESSID"/"ESSID");
- IP-адрес ("IP"/"IP"/"IP");
- Маску ("Маска"/"Маска"/"MASK");
- Шлюз ("Шлюз"/"Шлюз"/"GATWEY").

**Настройка точек доступа\* ("Точка доступа"/""Точкадоступа""/"Hotspot")**. По-

ле позволяет выбрать сеть подключения и ввести пароль для подключения к выбранной то чке доступа.

 **Настройка IP-адреса соединения\* ("Настр. IP"/---/"IP Config")**. Поле позволяет выбрать тип IP-подключения:

```
- Автоматический ("Авто"/"Авто"/"AUTO")
```
или

- Статический ("Ручной"/"Статик"/"STATIC").

**Настройка авторизации\* ("Настройка АР"/ ---/---).** Поле открывает окно с вво-

дом:

- наименования точки доступа ("ESSID")

и

- пароль ("PASS").

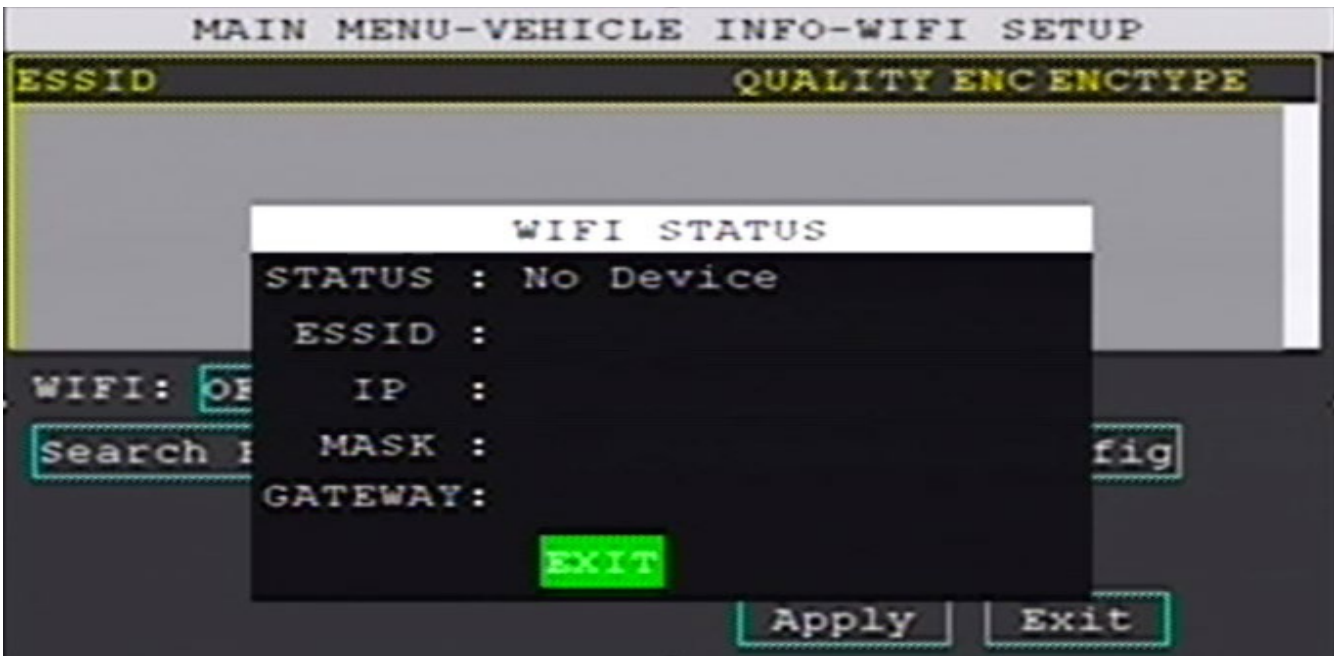

**Вид окна "Статус модуля" ("Статус"/"Статус"/"status")**

**Применить ("Ок"/"Прим."/" Apply") и Выход\* ("Выход"/"Выход"/"Exit")**. После установки необходимых параметров кнопками навигации на пульте ДУ выделите поле Применить (" Ок"/"Прим."/"Apply") для сохранения установленных значений и /или поле Выход ("Выход"/"Выход"/"Exit") для выхода из окна Настройка ра боты WI-FI-модуля\* (" WIFI"/"WIFI"/ "WIFI") и возврата в окно Информация о транспортном средстве ("Авто"/"Транспорт"/" VEHIC-LE").

# **Настройка работы навигационного модуля\* (" GPS"/"GPS"/"GPS")**

Окно управляет настройками и работой GPS-модуля. Окно содержит следующие поля:

- Выбор скорости приема данных GPS-модулем\*\* ("Скорость передачи GPS"/"GPS Скорость двоичн"/"GPS BAUDRATE");

- Выбор типа навигационной системы\*\* ("TYPE"/"типа"/"TYPE");
- Настройка интервала запроса навигационных координат\*\* ("Интервал обновл. GPS"/"GPS интервал"/"GPS SEND INTERVAL");
- Загрузка навигационных координат по тревоге\*\* ("Обновление тревоги"/"Загр. по тревоге"/ " SEND ALARM SWUTCH");

- Настройка интервалов сигнала тревоги\*\* ("Интервал обновл.треыоги"/"Интервалтревоги"/

" ALARM INTERVAL");

- Настройка максимального времени остановки\*\* ("Время парковки"/"Остановка более"/ " PARKING TIMEOUT");
- Настройка максимальной скорости ТС\*\* ("Превышение скорости"/"Превышение скорости"/
- " OVER SPEED VALUE");
- Настройка минимальной скорости ТС\*\* ("Низкая скорость"/"Низкая скорость"/"LOWSSPEED VALUE");
- Выбор единицы измерения скорости\*\* ("Единица скорости"/"Значение скорости"/"SPEED UNIT");
- По умолчанию\*\* ("Сброс"/"По умолчанию"/"DEFAULT");
- Применить\*\* ("Ок"/"Прим."/"APPLY");
- Выход\*\* ("Выход"/"Выход"/"EXIT").
- **\*Внимание! Настройка навигационного модуля для AVS310DVR не актуальна.**
- **\*\*Внимание! Для AVS310DVR настройка поля не актуальна.**

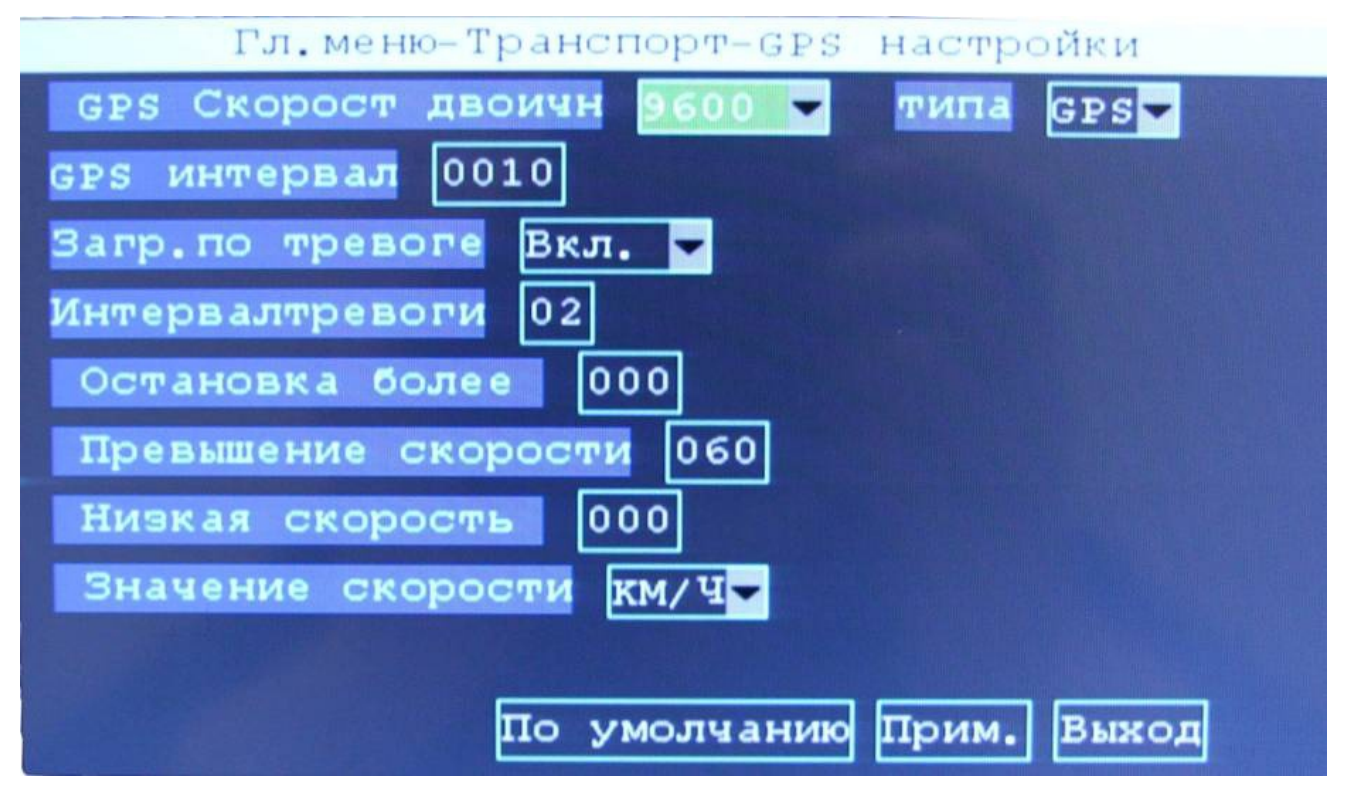

**Вид окна "Настройка GPS-соединения" ("GPS"/"GPS"/"GPS")**

 **Выбор скорости приема данных GPS-модулем\* ("Скорость передачи GPS"/ "GPS Скорость двоичн"/"GPS BAUDRATE")**. В поле выбирается скорость приема двоичных данных от навигационных спутников. Возможно выбрать скорость в бодах (бит/c) из ряда: - 2400;

- 4800;
- 9600;
- 
- 19200;
- 38400;
- 57600.

**Выбор типа навигационной системы \* ("TYPE"/"типа"/"TYPE")**. В поле выби рается тип спутниковой навигационной системы, сигналы которой будет обрабатывать встроен ный навигационный модуль видеорегистратора. Возможно выбрать: -Американскую GPS ("GPS"/ "GPS"/"GPS")

или

- Китайскую Бэйдо́у ("BD"/"BD"/"BD").

 **Настройка интервала запроса навигационных координат\* ("Интервал об новл. GPS"/"GPS интервал"/"GPS SEND INTERVAL")**. В поле задается интервал запроса навига ционных координат GPS-модулем в диапазоне от 3х до 3600 секунд.

 **Загрузка навигационных координат по тревоге\* ("Обновление тревоги"/ "Загр. по тревоге"/" SEND ALARM SWUTCH").** В поле включается (выключается) запрос навигационным модулем навигационных координат ТС по сигналу тревоги любого из датчиков, подключенных к видеорегистратору. Возможное состояние поля:

- Выключено ("Выкл"/"Выкл."/"OFF")

или

Включено ("Вкл"/"Вкл."/"ON").

 **Настройка и нтервалов сигнала тревоги \* ("Интервал обновл.треыоги"/"Ин тервалтревоги"/"ALARM INTERVAL").** В поле устанавливается интервал подачи тревоги в ми нутах в диапазоне от 1 до 60 минут.

 **Настройка максимального времени остановки \* ("Время парковки"/"Оста новка более"/"PARKING TIMEOUT").** В поле задается время остановки ТС в минутах, превыше ние которого подается сигнал тревоги. Диапазон возможных значений от 0 до 240 минут . При значении "0" сигнал тревоги не подается.

 **Настройка максимальной скорости ТС \* ("Превышение скорости"/"Превышение скорости"/"OVER SPEED VALUE").** В поле задается предельная скорость ТС (в км/ч) , превышение которой активируется сигнал тревоги. Диапазон возможных значений от 0 до 500.

 **Настройка минимальной скорости ТС\* ("Низкая скорость"/"Низкая скорость"/ "LOWSSPEED VALUE").** В поле задается минимальная скорость ТС (в км/ч), при снижении ко-т о рой активируется сигнал тревоги. Диапазон возможных значений минимальной скорости от 0 до 200.

**Выбор единицы измерения скорости \* ("Единица скорости"/"Значение ско рости"/"SPEED UNIT").** В поле выбирается единица измерений скорости:

- километры в час ("КМН"/"КМ/Ч"/"КМН")

или

- мили в час ("MPH"/"MP/H"/"MPH").

**По умолчанию \* ("Сброс"/"По умолчанию"/"DEFAULT").** При активации даного поля все настройки окна сбросятся на заводские. Значения полей в данном окне будут сле дующими:

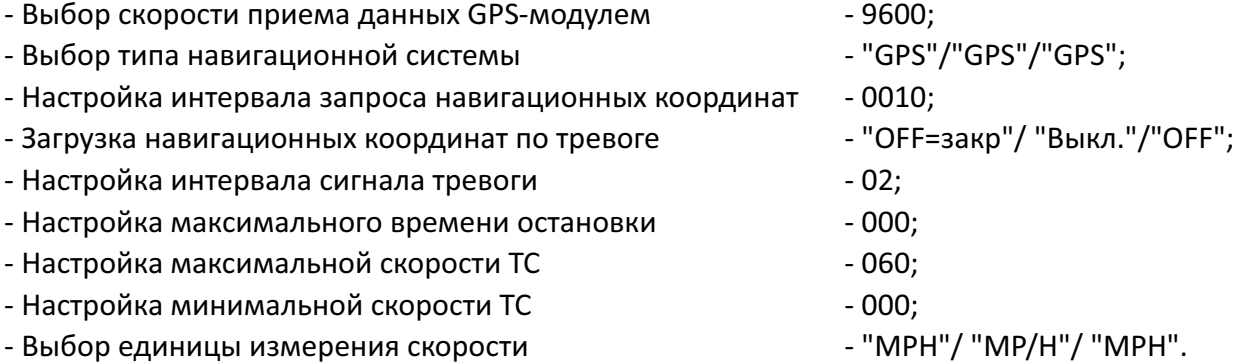

**Применить\* ("Ок"/"Прим."/"APPLY") и Выход\* ("Выход"/"Выход"/"EXIT")**. После установки необходимых параметров кнопками навигации на пульте ДУ выделите поле Применить ("Ок"/"Прим."/"APPLY") для сохранения установленных значений и (или) поле Выход ("Выход"/"Выход"/"EXIT") для выхода из окна Настройка навигационного модуля ("GPS"/ "GPS"/ "GPS") и возврата в окно Информация о транспортном средстве ("Авто"/"Транспорт"/"VEHIC-

# LE"). **\*Внимание! Для AVS310DVR настройка поля не актуальна.**

### **Настройка отображения на контрольном мониторе ("Просмотр"/"Экран"/**

**"DISPLAY")** (см. рис. 10.27). В окне настраива ются способы отображения изображений получа емых с видеокамер наблюдения на контрольном мониторе, а так же дополнительная инф- ор мация, такая как наименование камер наблюдения, навигационные координаты ТС, место рас положение дополнительной информации на экране контрольного монитора, цветопередача и прочее. Окно содержит следующие поля:

- Выбор номер канала ("Канал"/"КН"/"CHN");
- Название канала ("Название"/"Имя"/"NAME");
- Настройка местоположения названия канала в кадре ("Положение"/"Позиция"/"POSITION");
- Предварительный просмотр ("Просмотр"/"Просмотр"/"PREVIEW");
- Настройка цвета ("настройки"/"НастройкиЦвета"/"COLOR SETUP");
- Переворот изображения по горизонтали ("Гориз. отразить"/"Переворот Гор."/"Hor. Flip");
- Переворот изображения по вертикали ("Вертик. отразить"/"Переворот Верт."/"Ver. Flip");
- Выбор месторасположения текущих даты и времени на экране контрольного монитора ("Время"/"Времяпредпросм."/"PREVIEW TIME");
- Выбор месторасположения информации о длительности записи на экране контрольного монитора ("Запись время"/"Время записи"/"RECORD TIME");
- Отображение навигационных координат ("GPS"/"GPS предпросмотр."/"PREVIEW GPS");
- Запись навигационных координат ("Запись GPS"/"Запись GPS"/"RECORD GPS");
- Настройка просмотра при запуске ("Просмотр камер"/"Просмотрпризапуске"/"Startup Preview");
- Обратная шкала ("Reverse scale"/"Настройкамаски"/"MASK FIELD SETUP");
- Настройка громкости ("Настроить громкость"/"Настройка громкости"/"VOLUME SETUP");
- По умолчанию ("Сброс"/"Поумолч."/"DEFAULT");
- Применить ("Ок"/"Прим."/"APPLY");
- Выход ("Выход"/"Выход"/"EXIT").

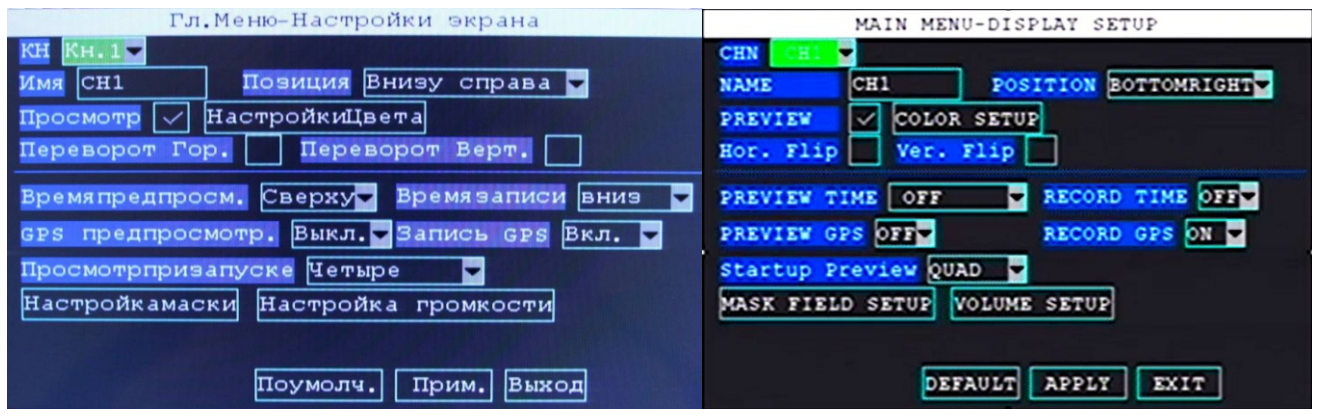

**Вид окна " Настройка сигнала контрольного монитора" ("показывает" /"Экран"/"DISPLAY")**

**Выбор номер канала ("Канал"/"КН"/" CHN")**. В поле выбирается номер видео канала для дальнейшей настройки параметров его отображения на экране контрольного монитора. Возможные варианты:

- 1й канал ("1 канал"/"Кн.1"/"CH1");
- 2й канал ("2 канал"/"Кн.2"/"CH2");
- 3й канал ("3 канал"/"Кн.3"/"CH3");

- 4й канал ("4 канал"/"Кн.4"/"CH4").

**Название канала ("Название"/"Имя"/" NAME")**. Поле позволяет задать наименование канала отображаемого на экране контрольного монито ра (до 8ми символов из цифр и латинских букв) на более удобное для пользователя, например - K н.2-Vod.

**Настройка местоположения названия канала в кадре ("Положение"/"Пози ция"/"POSITION")**. В поле можно выбрать местоположения названия канала в кадре на контрольном мониторе. Возможно выбрать одну из 5ти позиций для каждого из выбранного номера:

- Вверху слева ("Верх лево"/"Вверху слева"/"TOPLEFT");
- Внизу слева ("Низ лево"/"Внизу слева"/"BOTTOMLEFT");
- Вверху справа ("Верх право"/"Вверху справа"/"TOPRIGHT");
- Внизу справа ("Низ право"/"Внизу справа"/"BOTTOMRIGHT");
- Отображение выключено ("Выкл"/"Выключено"/"OFF").

**Предварительный просмотр ("Просмотр"/"Просмотр"/"PREVIEW)**. Поле включает и выключает возможность предварительного просмотра на выбранном номере канала. Установка "галочки" в поле включает предварительный просмотр на выбранном канале, отсутствие "галочки" убирает такую возможность.

# **Настройка цвета ("настройки"/"НастройкиЦвета"/" COLOR SETUP")**. Поле поз-

воляет настроить параметры изображения на экране контрольного монитора:

- Цветовой оттенок ("Оттенок"/"Цветность"/"CHROMATICITY");
- Яркость ("Яркость"/ "ЯркаяГраду- сов"/"LUMINOSITY");
- Контраст ("Контраст"/"Контраст"/"CONTRAST");
- Насыщенность ("Насыщенность"/"Насыщенность"/"SATURATION")

на выбранном канале. Все параметры настраиваются в диапазоне от 0 до 63 единиц.

По умолчанию все параметры изображения установлены на значение 31 . После установки необходимых значений активируйте поле Применить (" Ок"/"Прим."/"APPLY") для сохранения настроек и/или Выход ("Выход"/"Выход"/"EXIT") для выхода из окна Настройка цвета ("нас тройки"/"НастройкиЦвета"/"COLOR SETUP") и возврата в окно Настройка отображения на контроль ном мониторе ("Просмотр"/"Экран"/"DISPLAY").

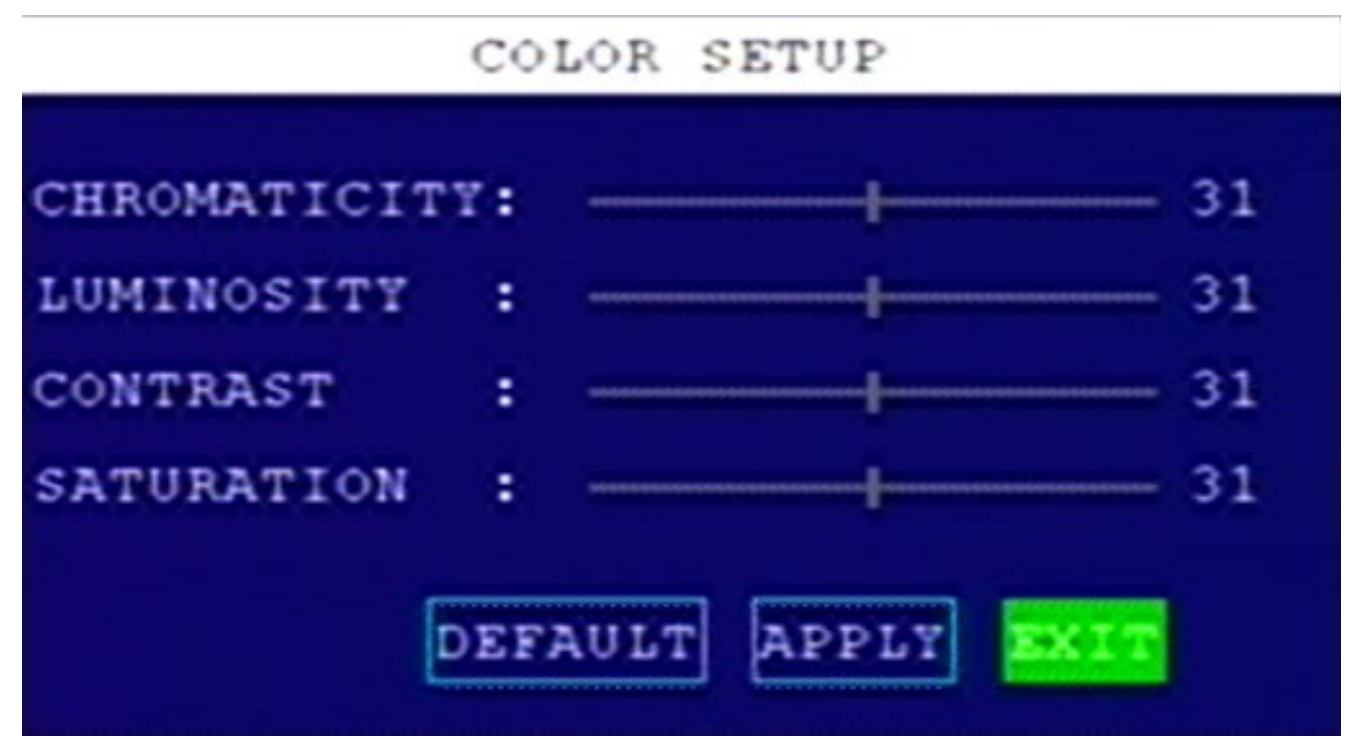

**Вид окна "Настройка цвета" ("настройки"/"НастройкиЦвета"/"COLOR SETUP")**

**Переворот изображения по горизонтали\* ("Гориз. отразить"/"Переворот Гор."/"Hor. Flip")**. Поле позволяет включить и отключить переворот изображения на выбранном канале по горизонтали (слева на право).

**\* Функция активируется после перезагрузки видеорегистратора.**

**Переворот изображения по вертикали\* ("Вертик. отразить"/"Переворот Верт."/"Ver. Flip")**. Поле позволяет включить и отключить переворот изображения на выбранном канале по вертикали (сверху в низ).

**\* Функция активируется после перезагрузки видеорегистратора.**

**Выбор месторасположения текущих даты и в ремени на экране контрольного монитора ("Время"/"Времяпредпросм."/" PREVIEW TIME")**. Поле позволяет настроить место расположение текущих даты и в ремени на экране контрольного монитора . Возможно выбрать один из трех вариантов отображения поля текущих даты и времени:

- Выключено ("Выкл"/"Выкл."/"OFF");
- Вверху ("выше"/"Сверху"/"TOP");
- Внизу ("ниже"/"вниз"/"DOWN").

**Выбор месторасположения информации о длительности записи на экране контрольного монитора \* ("Запись время"/"Время записи"/" RECORD TIME")**. Поле позволяет настроить место расположения информации в окне экрана контрольного монитора о времени записи. Возможные варианты настройки расположения окна информации о времени записи:

- Выключено ("Выкл"/"Выкл."/"OFF");

- Вверху ("выше"/"Сверху"/"TOP"); Внизу ("ниже"/"вниз"/"DOWN")

 **Отображение навигационных координат\* ("GPS"/"GPS предпросмотр."/ "PREVIEW GPS")**. Поле управляет наличием информации о текущих навигационных координатах ТС на экране контрольного монитора. Возможно выбрать одно из значений в поле:

- В ыключено ("Выкл"/"Выкл."/"OFF")

или

- Включено ("Вкл"/"Вкл."/"ON").

**\* Для AVS310DVR функция не актуальна.**

 **Запись навигационных координат\* ("Запись GPS"/"Запись GPS"/"RECORD GPS")**. Поле управляет записью навигационных координат в видео файл. Возможные выбрать одно из значений состояния поля:

- Включено ("Вкл"/"Вкл."/"ON")

или

- Выключено ("Выкл"/"Выкл."/ "OFF").

**\* Для AVS310DVR функция не актуальна.**

**Настройка просмотра при запуске ("Просмотр камер"/"Просмотрпризапус -** 

**ке"/"Startup Preview")**. Поле позволяет настроить режим отображения видеоканалов на конт рольном мониторе при включении видеорегистратора. Возможно выбрать один из вариантов отображения:

- 1я камера ("1 канал"/"Кн.1"/"CH1");
- 2я камера ("2 канал"/"Кн.2"/"CH2");
- 3я камера ("3 канал"/"Кн.3"/ "CH3");
- 4я камера ("4 канал"/"Кн.4"/"CH4");
- 4ре камеры ("4канала"/"Четыре"/"QUAD");
- 1я и 2я камеры вертикально на равные части ("1-2канал"/"Кн.1-2"/"CHN1-2");
- 3я и 4я камеры ("3-4канал"/"Кн.3-4"/"CHN3-4");
- 1я, 2я, 3я камеры ("Triple123"/"Тройной123"/"Triple123");
- 2я, 3я, 4я камеры ("Triple234"/"Тройной234"/"Triple123");
- 1я и 2я камеры горизонтально на равные части ("1-2канал I"/"1-2канал I"/"CHN1-2 I");
- 1я и 2я камеры вертикально с соотношением 2:1 ("1-2канал II"/"1-2канал II"/" CHN1-2 II");
- Три вертикальные равные части ("Three split"/"Three split"/"Three split").

 **Обратная шкала ("Reverse scale"/"Настройкамаски"/"MASK FIELD SETUP")**. Поле позволяет включить шкалу безопасности на одном из видеоканалов либо выключить отображение шкалы. Возможное состояние поля:

- Выключено ("OFF"/"OFF"/"OFF");
- 1й вход ("OI1"/"OI1"/"OI1");
- 2й вход ("OI2"/"OI2"/"OI2");
- 3й вход ("OI3"/"OI3"/"OI3");
- 4й вход ("OI4"/"OI4"/"OI4").

**Настройка громкости ("Настроить громкость"/"Настройка громкости"/" VO-LUME SETUP")** Поле управляет громкостью звука выводимого на контрольный монитор. Для увеличения громкости нажмите кнопку навигации "Вверх" на пульте ДУ, для уменьшения кнопку навигации "Вниз". Задается 64 уровня наст ройки громкости - от 0 до 63 . Для закрытия окна перейдите на символ "Х" в правой части окна и нажмите на кнопку "ОК" или нажмите кнопку "Esc" на пульте ДУ.

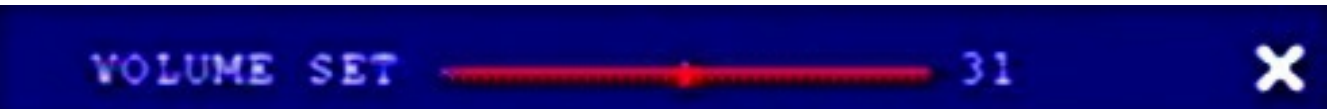

**Вид окна "Настройка громкости ("Настроить громкость"/"Настройка громкости"/"VOLUME SETUP")**

 **По умолчанию ("Сброс"/"Поумолч."/"DEFAULT")**. При активации данного поля на выбранном номере канала (№) следующие поля окна сбросятся на зоводские:

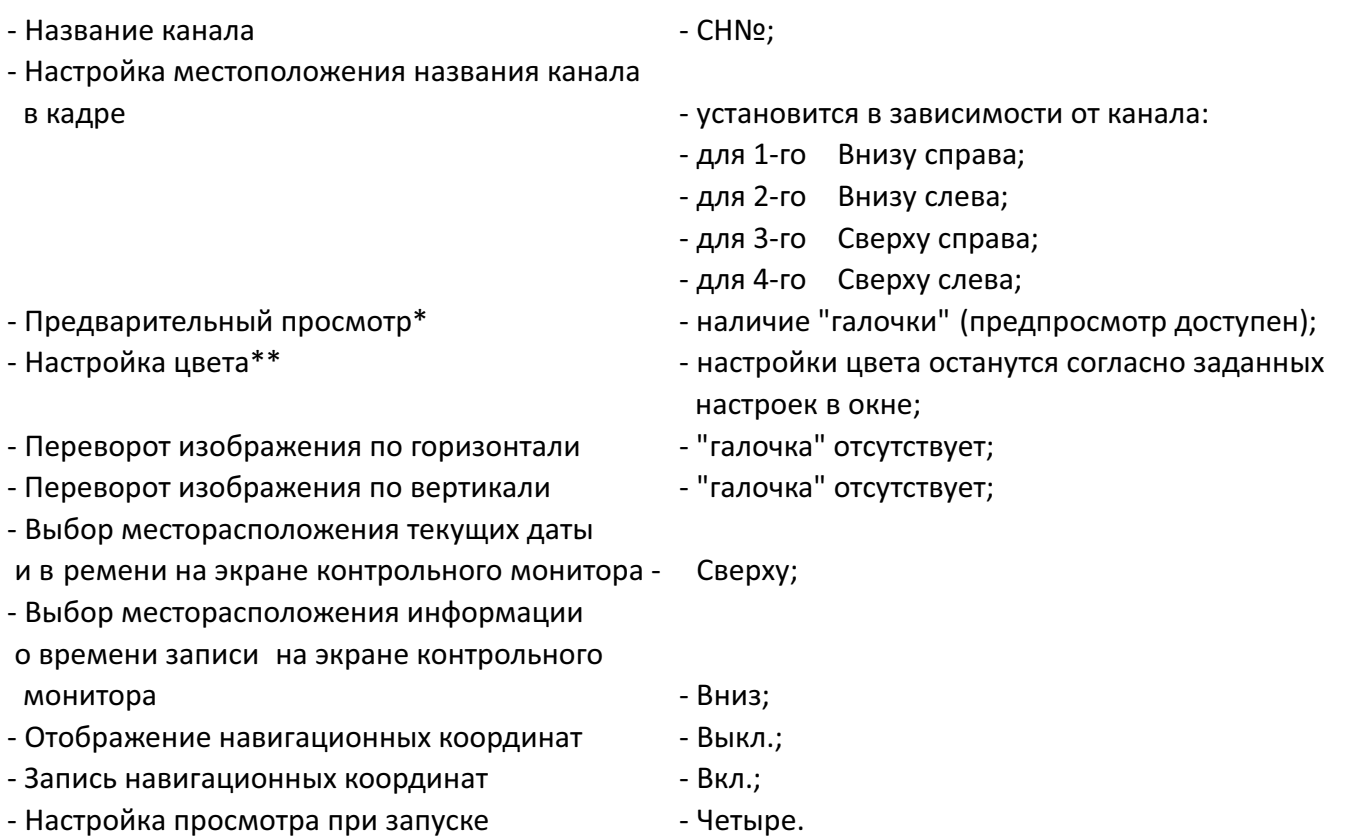

**\* Для ПО разных версий функция может не отключаться.** 

# **\*\* Для их сброса на заводские н а выбранном канале требуется зайти в окно Настройки цве та и произвести сброс или корректировку непосредственно в окне Настройки цвета.**

# **Применить ("Ок"/"Прим."/"APPLY") и Выход ("Выход"/"Выход"/"EXIT")**.

После установки необходимых параметро в кнопками навигации на пульте ДУ выделите поле Применить ("Ок"/"Прим."/"APPLY") для сохранения установленных значений и (или) поле Выход ("Выход"/"Выход"/"EXIT") для выхода из окна Настройка отображения на контрольном монито ре ("Просмотр"/"Экран"/"DISPLAY").

**Настройка паролей ("Пароль"/"Пароль"/" PASSWORD")** Окно управляет режимами доступа к на стройкам видеорегистратора . Окно содержит следующие поля:

- Идентификационный номер видеорегистратора ("ID устройства"/"ID устройства"/"DEVICE ID");
- Настройка применения пароля ("Использ. пароль"/"ПарольПользователя"/"USE PASSWORD");
- Пароль администратора ("Пароль админ"/"Пароль Администратора"/"ADMIN PASSWORD");
- Контрольный ввод пароля администратора ("Введите снова"/"Введите снова"/"INPUT AGAIN");
- Пароль пользователя ("Пароль польз."/"Пароль Пользователя"/"USE PASSWORD");
- Контрольный ввод пароля пользователя ("Введите снова"/"Введите снова"/"INPUT AGAIN");
- Применить ("Ок"/"Прим."/"APPLY");
- Выход ("Выход"/"Выход"/"EXIT").

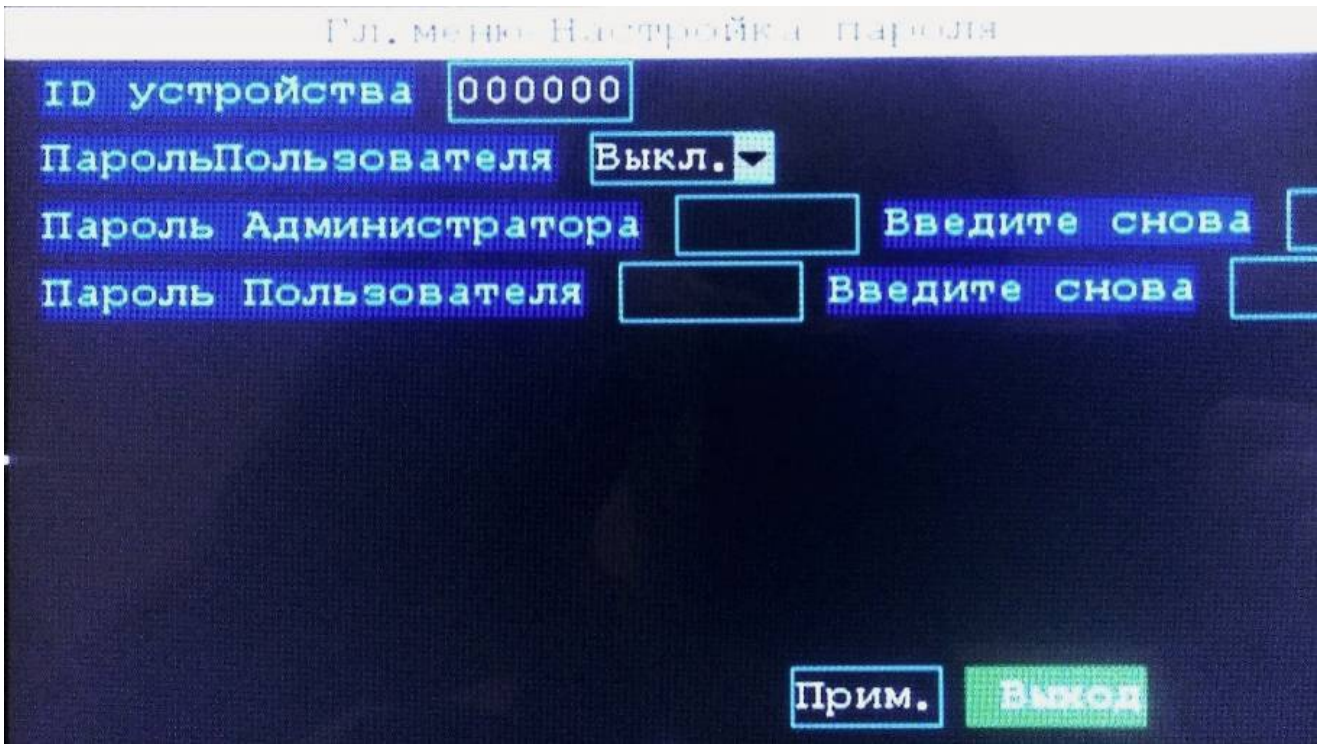

**Вид окна "Настройка паролей" ("Пароль"/"Пароль"/"PASSWORD")**

**Идентификационный номер видеорегистратора ( ID устройства"/"ID устройства"/"DEVICE ID")**. В поле можно задать 6ти-значный цифровой идентификационный номер видеорегистратора, для дальнейшей идентификации видеорегистратора.

**Настройка применения пароля ("Использ. пароль"/"ПарольПользователя"/ "USE PASSWORD")**. В поле включается и отключается необходимость ввода пароля пользователя для доступа к настройкам видеорегистратора. Возможно выбрать одно из двух состояний поля: - Выключено ("Выкл"/"Выкл."/"OFF")

- Включено ("Вкл"/"Вкл."/"ON").

 **Пароль администратора ("Пароль админ"/"Пароль Администратора"/" AD-MIN PASSWORD")**. В поле задается 6ти-значный цифровой пароль администратора.

**Контрольный ввод пароля администратора ("Введите снова"/"Введите сно ва"/"INPUT AGAIN")**. В поле вводится контрольный 6ти-значный цифровой пароль администратора.

**Пароль пользователя ("Пароль польз."/"Пароль Пользователя"/" USE PASS-WORD")**. В поле задается 6ти-значный цифровой пароль пользователя.

**Контрольный ввод пароля пользователя ("Введите снова"/"Введите снова"/ "INPUT AGAIN")**. В поле вводится контрольный 6ти-значный цифровой пароль пользователя.

**Применить ("Ок"/"Прим."/"APPLY") и Выход ("Выход"/"Выход"/"EXIT")**. После задания необходимых значений кнопками навигации на пульте ДУ выделите поле Применить ("Ок"/"Прим."/"APPLY") для сохранения заданных значений и /или поле Выход ("Выход "/"Выход"/"EXIT") для выхода из окна Настройка паролей ("Пароль"/"Пароль"/"PASSWORD").

**Выход (" Выход"/"Выход"/"EXIT")** . Поле позволяет вернуть ся в

основной режим работы видеорегистратора и контрольного монитора.